# **HUAWEI Mate10 lite Felhasználói útmutató**

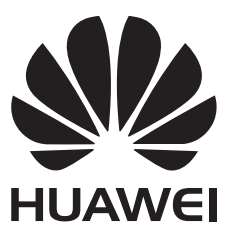

# **Tartalom**

# **[Előszó](#page-5-0)**

# **[A telefon kicsomagolása](#page-6-0)**

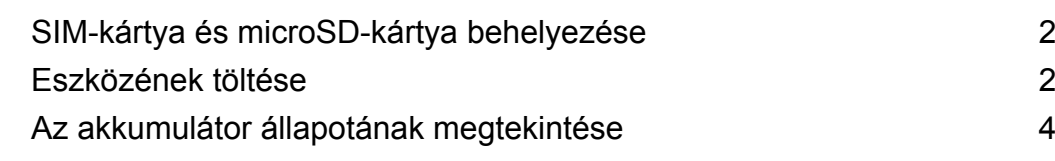

# **[Első lépések](#page-9-0)**

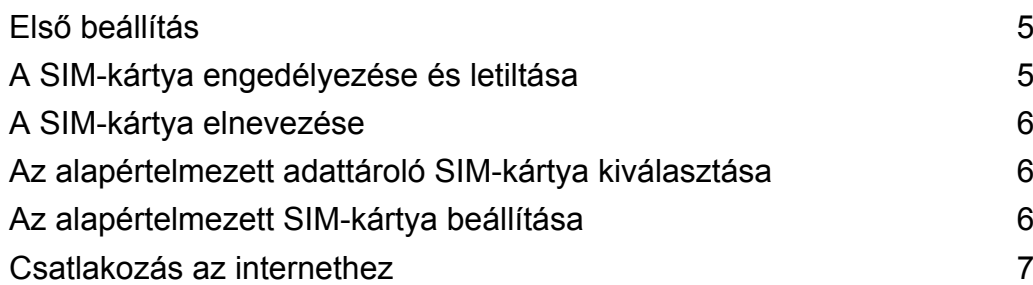

# **[Képernyő és kijelző](#page-12-0)**

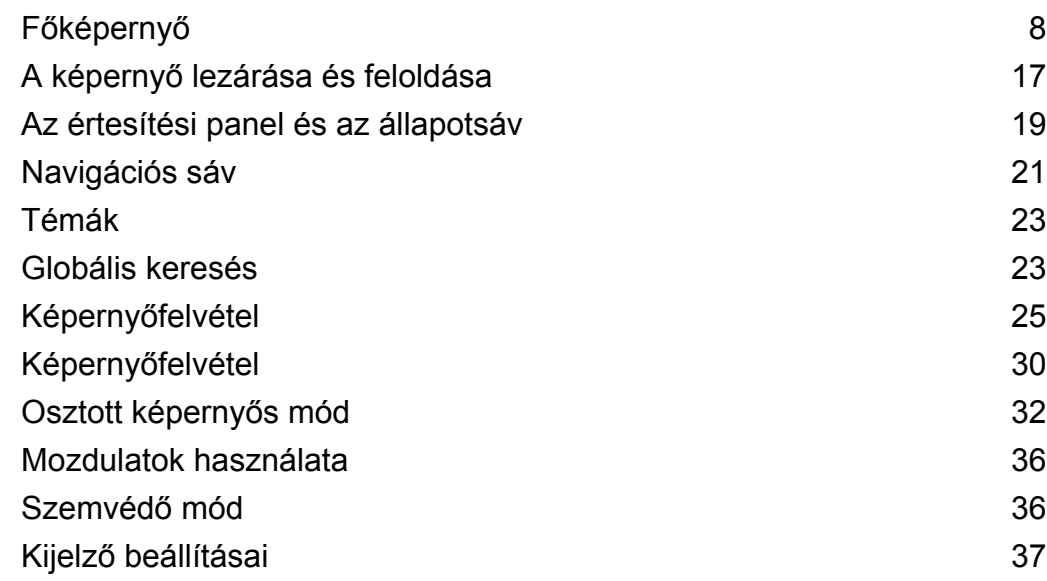

# **[Hálózatok és megosztás](#page-44-0)**

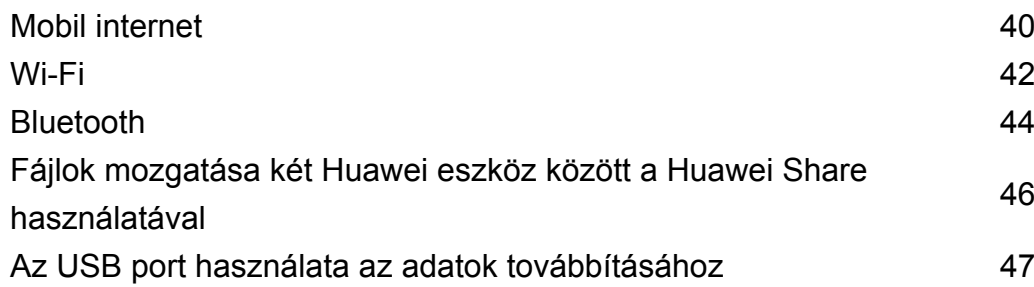

## **[Biztonság és biztonsági mentések](#page-54-0)**

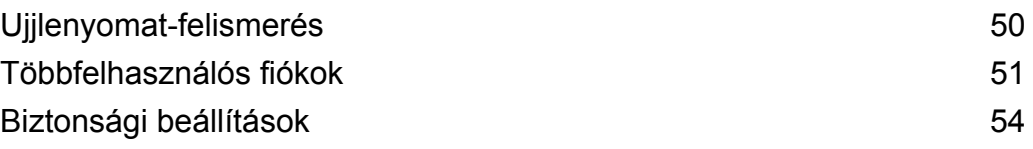

# **[Kamera és galéria](#page-60-0)**

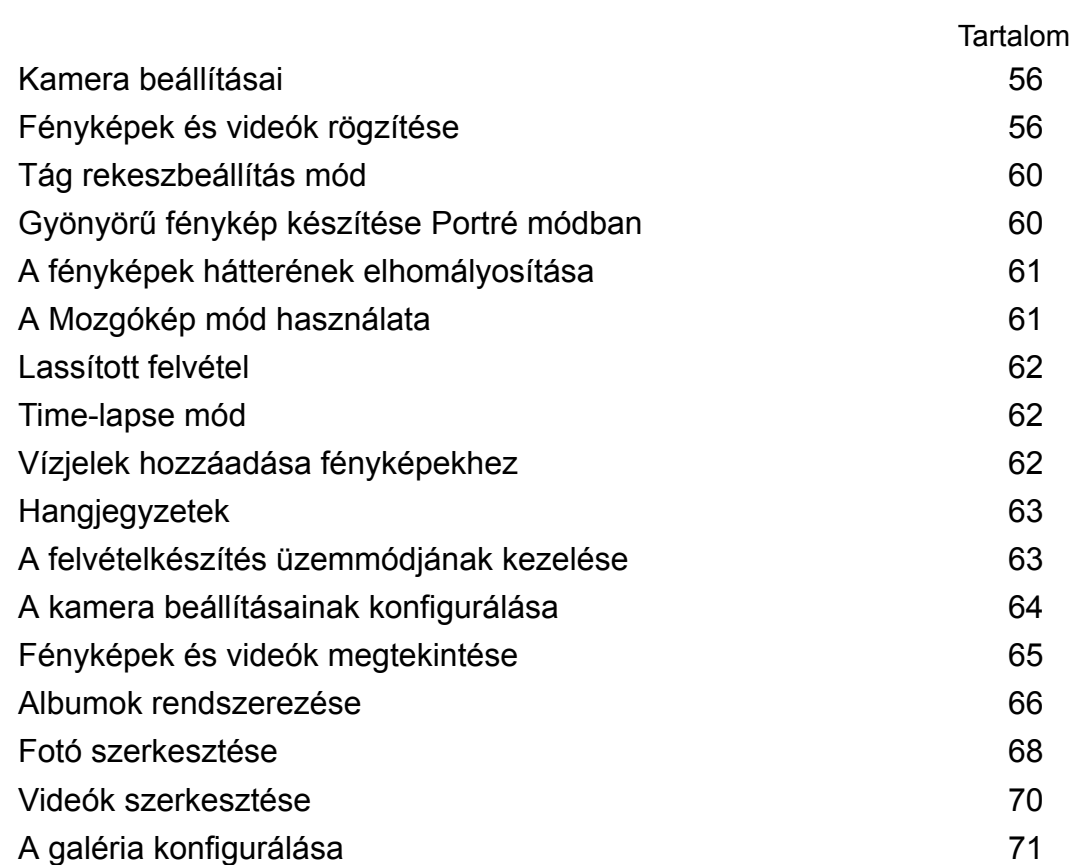

# **[Hívások és névjegyek](#page-77-0)**

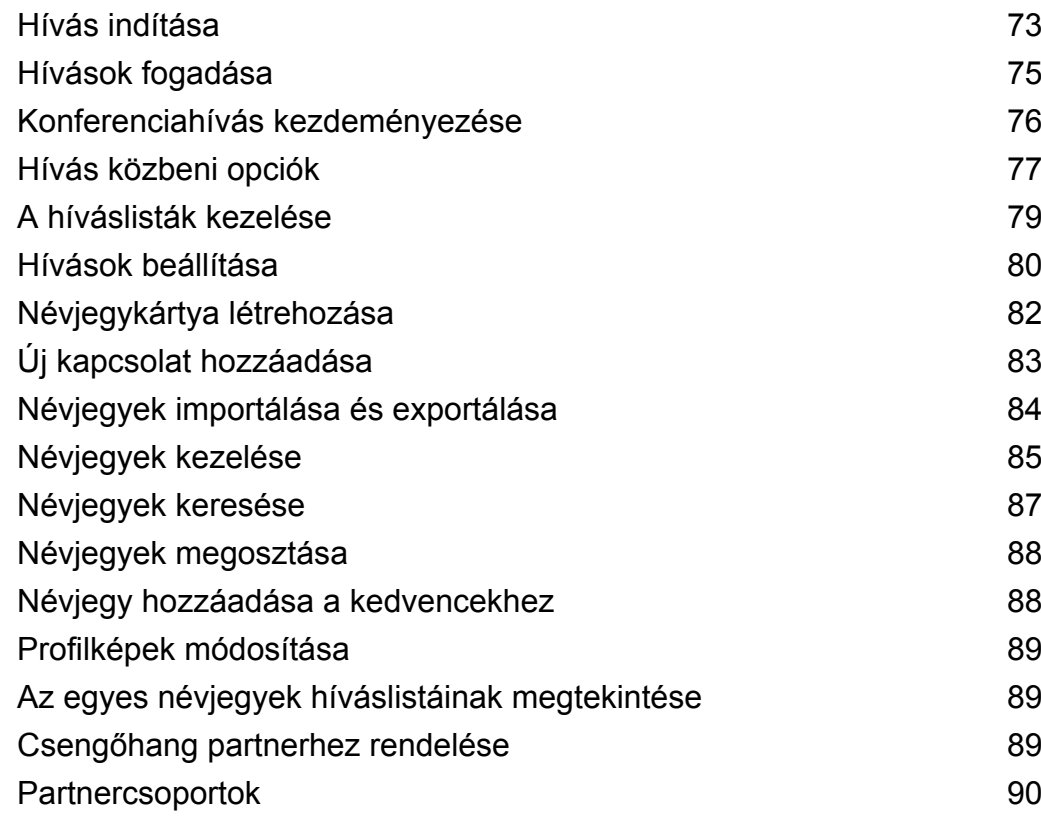

# **[Üzenetek és email](#page-95-0)**

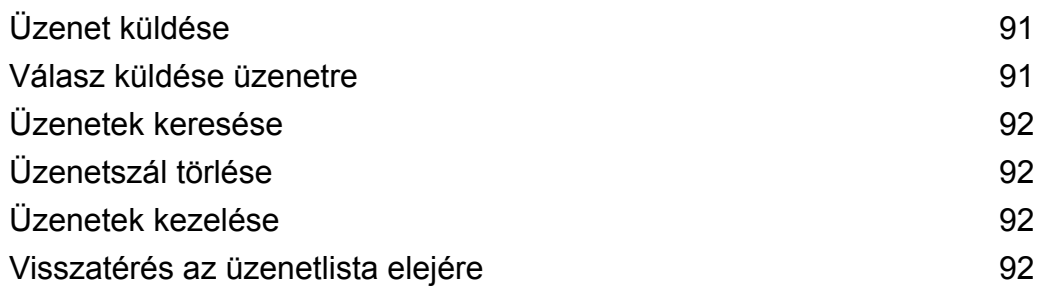

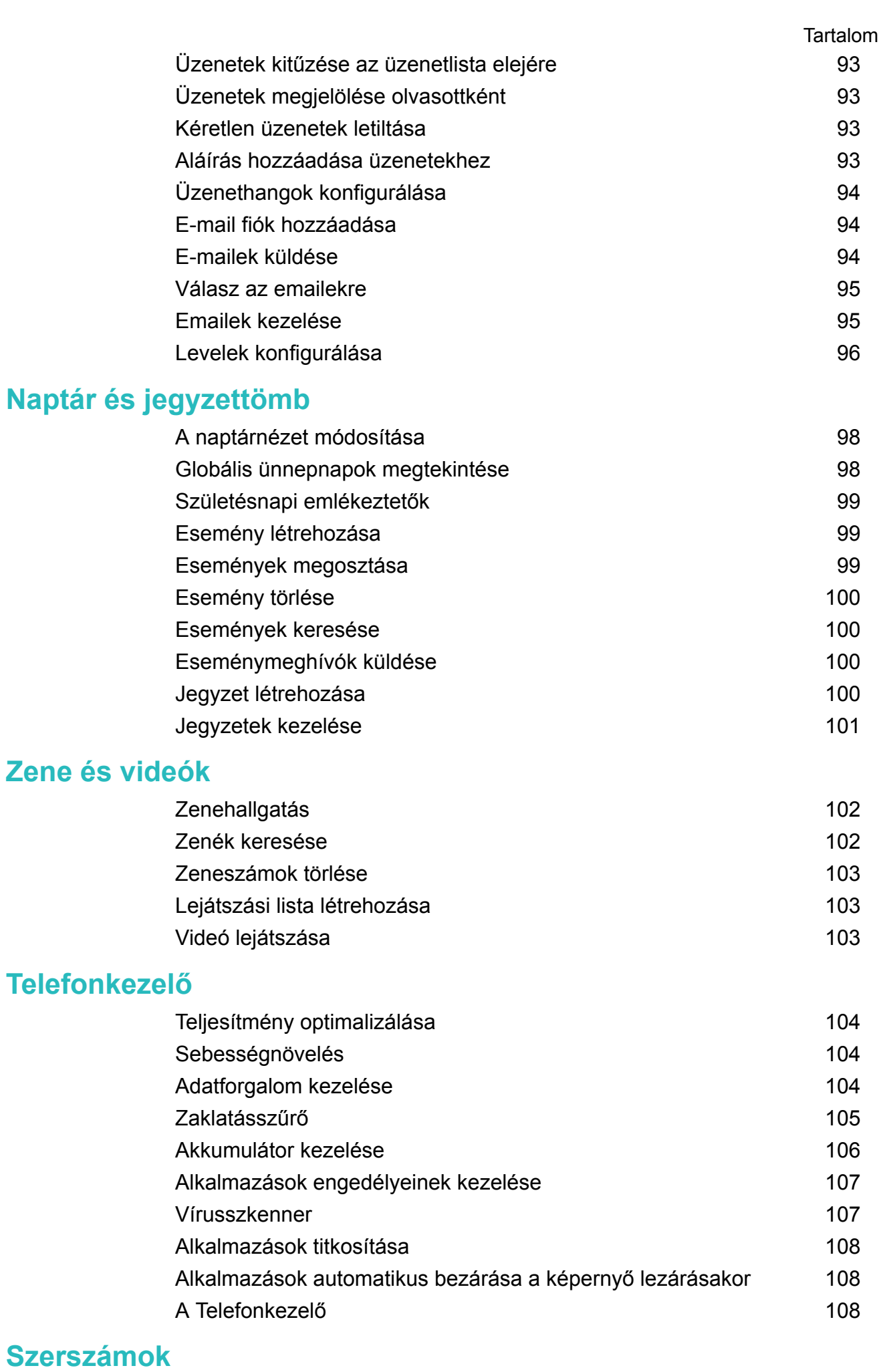

[Bejelentkezés egyszerre két közösségi média fiókba](#page-114-0) [110](#page-114-0) [Óra](#page-114-0) **[110](#page-114-0)** 

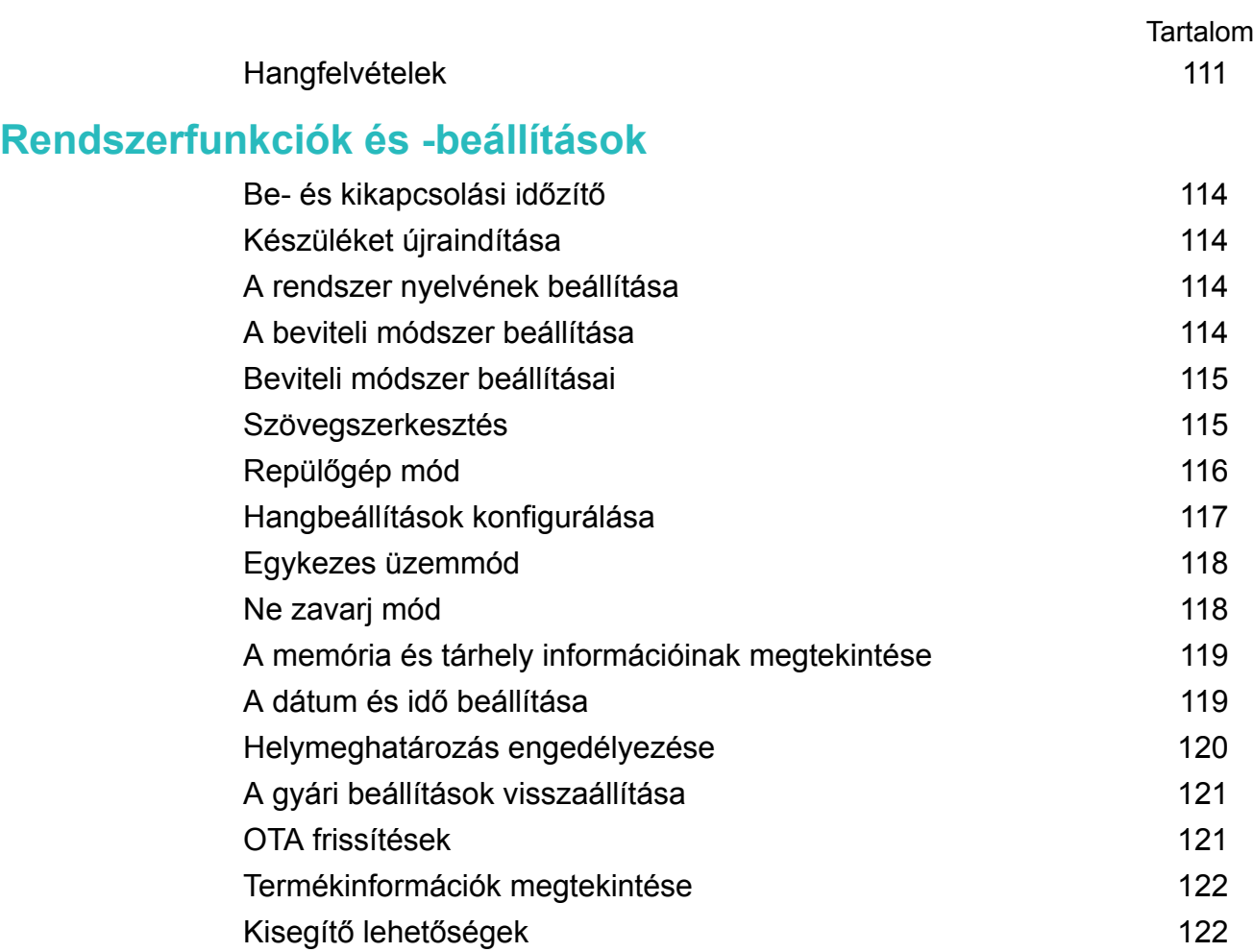

# **[Segítség igénylése](#page-130-0)**

# **[Személyes információk és adatbiztonság](#page-131-0)**

# **[A biztonsági funkciók listája](#page-132-0)**

**[Jogi nyilatkozat](#page-133-0)**

# <span id="page-5-0"></span>**Előszó**

A készülék használata előtt alaposan olvassa el a használati utasítást.

A dokumentumban található képek és illusztrációk csak szemléltető jellegűek, és különbözhetnek a tényleges terméktől.

Az útmutatóban szereplő bizonyos funkciókat nem minden készülék vagy szolgáltató támogatja.

#### **Jelölések és meghatározások**

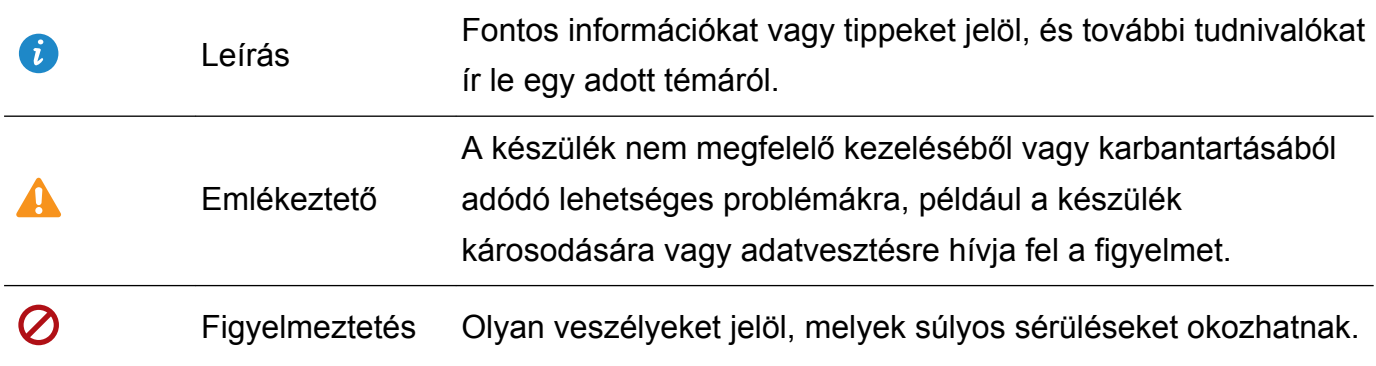

# <span id="page-6-0"></span>**A telefon kicsomagolása**

# **SIM-kártya és microSD-kártya behelyezése**

Telefonjában 2 az 1-ben SIM-kártya foglalat van. Két nano-SIM-kártyát vagy egy nano-SIMkártyát és egy microSD-kártyát helyezhet be.

- A SIM-kártya foglalat csak nano-SIM-kártyákat támogat. Kérjen a szolgáltatójától csere-, vagy új nano-SIM-kártyát.
- Csak szabványos nano-SIM-kártyákat használjon, mert a SIM-kártya tálca megsérülhet.
- Ügyeljen arra, hogy a kártya a megfelelő helyzetben legyen és tartsa a kártya tálcát egyenesen, amikor behelyezi azt az eszközébe.
- Legyen óvatos, és ne sértse meg magát, illetve ne károsítsa az eszközt a SIM kiszedő tű használatakor.
- Tárolja a SIM kioldó tálcát gyermekek által nem elérhető helyen, hogy megelőzze annak lenyelését vagy a sérüléseket.
- A SIM kiszedő tűt csak a SIM-kártya tálcájának kivételére használja. Ha más nyílásokba is beteszi a SIM tűt, az károsíthatja az eszközt.
- **1** Tartsa nyomva a bekapcsoló gombot, majd érintse meg a  $\cup$  gombot a telefon kikapcsolásához.
- **2** A kártyatartó eltávolításához helyezze be az eszközhöz mellékelt kiszedő tűt a kártyatartó melletti nyílásba.

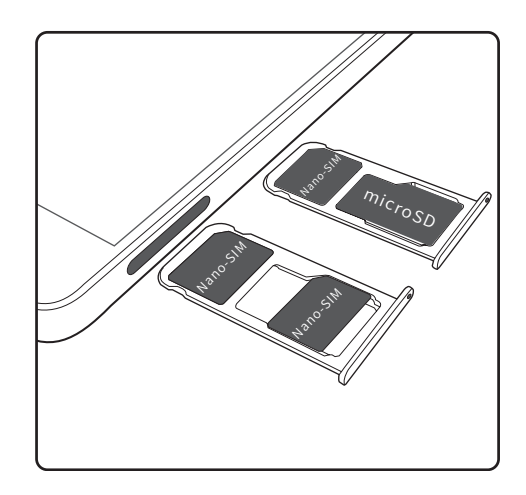

- **3** Helyezze a SIM-kártyát vagy microSD-kártyát a kártyatálcába.
- **4** Helyezze vissza a kártyatálcát a telefonba a megfelelő irányban.

# **Eszközének töltése**

Eszköze figyelmeztet az alacsony akkumulátor töltöttségre mielőtt az lemerülne. Azonnal töltse fel az eszközt, hogy elkerülje az automatikus kikapcsolást.

#### **Az eszköz töltése töltővel**

Csatlakoztassa az eszközt a hálózati csatlakozóhoz egy gyári töltő és USB kábel segítségével.

- **1** Ha az eszköz nem reagál a ki/bekapcsoló gomb lenyomására, annak lehetséges oka az akkumulátor lemerült állapota. Töltse az akkumulátort legalább 10 percig (az ahhoz kapott töltő használatával), majd indítsa újra az eszközét.
	- <sup>l</sup> Eszköze a töltőhöz vagy más eszközökhöz történő csatlakoztatáskor, automatikusan lefuttat egy biztonsági ellenőrzést. Amennyiben az eszköz azt érzékeli, hogy az USB port nedves, automatikusan leáll a töltés és megjelenik egy biztonsági üzenet. Ha ez az üzenet látszik, húzza ki az USB kábelt az eszközből és hagyja teljesen kiszáradni az USB portot. Ezzel megelőzheti az eszköz, ill. az akkumulátor károsodását.

#### **USB port használata az eszköz töltéséhez**

Ha nincs Önnél töltő, csatlakoztassa az eszközét egy USB kábellel a számítógépéhez a töltéshez.

- **1** Az eszköz a számítógéphez vagy más eszközhöz USB kábellel történő csatlakoztatása esetén az **Engedélyezi a hozzáférést a készülék adataihoz?** jelzés jelenik meg a párbeszédablakban.
- **2** Érintse meg a **Nem, csak töltés** elemet.

Amennyiben egy másik USB csatlakozási módot választott ki, húzza ujját lefelé az állapotjelző sávból, ezzel megnyitja az értesítéseket. Érintse meg a **Fájlátvitel USB-n**, elemet, majd válassza ki a **Csak töltés** lehetőséget.

#### **Biztonsági információk**

- Kizárólag eredeti Huawei akkumulátorokat, töltőket és USB kábeleket használjon az eszköz töltéséhez. Más gyártó által gyártott tartozékok potenciális biztonsági kockázatot jelenthetnek és ronthatják az eszköz teljesítményét.
- Az akkumulátor sok alkalommal tölthető, azonban minden akkumulátor behatárolt élettartammal rendelkezik. Ha azt veszi észre, hogy az eszköz akkumulátora egyre hamarabb merül le, vásároljon eredeti Huawei pót-akkumulátort. Ne kísérelje meg a beépített akkumulátor eltávolítását. Amennyiben eszköze beépített akkumulátorral rendelkezik, keressen fel egy akkreditált Huawei szervizt annak cseréje érdekében. Amennyiben az akkumulátor kivehető, eredeti Huawei akkumulátorra cserélje ki.
- <sup>l</sup> Az eszköz hosszas használat vagy magas környezeti hőmérsékletnek történő kitettség hatására felmelegedhet. Ha az eszköz érintéssel érezhetően felforrósodik, akkor állítsa le a töltését, és kapcsolja ki a szükségtelen funkciókat. Helyezze az eszközt egy hűvös helyre és hagyja, hogy az szobahőmérsékletre visszahűljön. Kerülje, hogy hosszabb ideig megérintse eszközének felületét amikor az felforrósodik.
- A töltési idő a környezeti hőmérséklet és az akkumulátor töltöttségi szintje függvényében változhat.
- Töltés közben ne használja az eszközt. Ne fedje be az eszközt, vagy a töltőt.

<span id="page-8-0"></span>Ha többet is meg szeretne tudni a töltésről és az akkumulátor ápolásáról, látogasson el a http://consumer.huawei.com/ oldalra és keresse készüléke használati útmutatóját.

#### **Az akkumulátor állapotára vonatkozó információk**

Az akkumulátor állapotát az eszköz visszajelző lámpája és az állapotsáv akkumulátor ikonja mutatja.

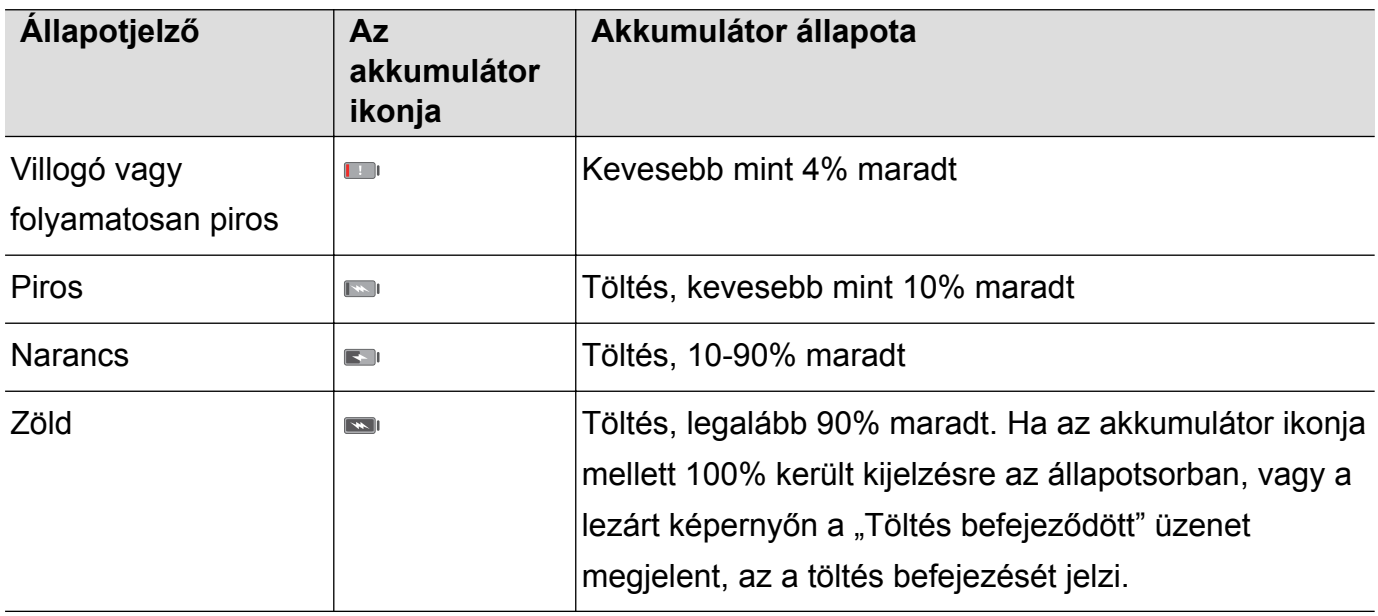

# **Az akkumulátor állapotának megtekintése**

Az akkumulátor állapotát megtekintheti az állapotsorban, valamint konfigurálhatja az állapotsort oly módon, hogy az a maradó akkumulátor feltöltöttségi százalékot jelezze ki.

#### **Az akkumulátor állapotának megtekintése**

Az akkumulátor állapotát az akkumulátor ikon jelzi ki az állapotjelző sorban.

Nyissa meg a **O Telefonkezelő**lehetőséget. Érintse meg a **a** elemet a fennmaradó akkumulátorszázalék és a használati idő megtekintéséhez.

#### **Az akkumulátor hátralévő százalékának megjelenítése az állapotsávon**

Kétféleképpen jelenítheti meg az akkumulátor hátralévő százalékát az állapotsávon:

- **·** Nyissa meg ezt:  $\bullet$  Telefonkezelő. Érintse meg a  $\bullet$  elemet és kapcsolja be a Hátralévő **töltöttség** lehetőséget.
- <sup>l</sup> Nyissa meg: **Beállítások**. Érintse meg az **Értesítési és állapotsáv** > **Akkumulátor töltöttsége** elemet. Válassza ki az **Ikon mellett** vagy az **Ikonban** lehetőséget a maradék akkumulátor töltöttségi százalék kijelzésére a választott helyen. Ha nem szeretné a maradék akkumulátor töltöttségi százalék kijelzését, válassza a **Ne mutassa** lehetőséget.

# <span id="page-9-0"></span>**Első lépések**

# **Első beállítás**

- $\bullet$   $\bullet$  Ellenőrizze, hogy a SIM-kártya megfelelően van behelyezve a telefonba, mielőtt először használná azt. A telefon beállításáról bővebben lásd a gyorsindítási útmutatót.
	- Tartsa nyomva a bekapcsoló gombot az eszköz bekapcsolásához. Az első beállítás elvégzéséhez kövesse a megjelenő utasításokat.
- **1** Válassza ki a kívánt nyelvet és országot, majd érintse meg a **TOVÁBB** gombot.
- **2** Alaposan olvassa el a képernyő tartalmát, fogadja el a felhasználási feltételeket, majd érintse meg a **ELFOGADÁS** > **ELFOGADÁS** gombot.
- **3** Olvassa el a Szolgáltatás engedélyezési információkat. Válassza ki, hogy elfogadja-e vagy nem fogadja el, majd érintse meg a **TOVÁBB** lehetőséget a folytatáshoz.
- **4** Az eszköze automatikusan keresni kezdi a rendelkezésre álló Wi-Fi hálózatokat. Egy hálózathoz való csatlakozáshoz kövesse a képernyőn látható utasításokat.
- **5** Olvassa el a Google Felhasználási feltételeket, majd érintse meg a **TOVÁBB** lehetőséget.
- **6** Kétféleképpen konfigurálhatja eszközét:
	- · Ha meg szeretné tartani az alkalmazásait és adatait, válassza ki az első opciót, majd kövesse a képernyőutasításokat a biztonsági mentés visszaállításához vagy egy eszközről való átmásoláshoz.
	- Ha az adatátvitelhez a Phone Clone funkciót kívánja használni, válassza a második opciót, majd kövesse a képernyőutasításokat. Ha új telefonként kívánja beállítani a telefont, válassza a második lehetőséget, majd érintse meg az **KIHAGYÁS** > **OK** lehetőséget a lépés kihagyásához.
		- Ha a lépés kihagyását választja, később akkor is importálhat adatot egy másik eszközről a **Beállítások** > **Speciális beállítások** > **Adatátvitel** lehetőség megnyomásával.
- **7** Az eszközén ujjlenyomatolvasó található. Kövesse a képernyőn megjelenő utasításokat az ujjlenyomat hozzáadásához. Ujjlenyomata hozzáadása előtt, létre kell hoznia egy PIN-kódot vagy egy jelszót, amivel akkor is feloldhatja a képernyőt, ha az ujjlenyomat-felismerés sikertelen.
- **8** Érintse meg a **ELSŐ LÉPÉSEK** gombot a beállítások befejezéséhez. Az eszköz ekkor használatra kész.

# **A SIM-kártya engedélyezése és letiltása**

Engedélyezze vagy tiltsa le a SIM-kártyát a könnyebb használatért és kezelésért.

Ez a funkció kizárólag a kettős SIM-kártya használatot támogató telefonok esetében érhető el.

- <span id="page-10-0"></span>**1** Nyissa meg: **Beállítások**.
- **2** Érintse meg a **Két-kártyás beállítások** elemet.
- **3** Váltsa át a kezelni kívánt SIM-kártya melletti kapcsolót az adott SIM-kártya engedélyezéséhez vagy letiltásához.
- A letiltott SIM-kártyáról nem lehet hívásokat kezdeményezni, üzeneteket küldeni, sem internetezni.

# **A SIM-kártya elnevezése**

Alapbeállításban minden SIM-kártya a szolgáltatóról kerül elnevezésre. Átnevezheti SIMkártyáját, hogy könnyebb legyen annak azonosítása.

- $\bullet$   $\bullet$  Ez a funkció kizárólag a kettős SIM-kártya használatot támogató telefonok esetében érhető el.
	- Az egyes funkciók a szolgáltatótól függően eltérhetnek egymástól.
- **1** Nyissa meg: **Beállítások**.
- **2** Érintés **Két-kártyás beállítások**
- **3** Válasszon SIM-kártyát. Adjon meg egy nevet, majd érintse meg az **OK** elemet.

# **Az alapértelmezett adattároló SIM-kártya kiválasztása**

Az alapértelmezett mobiladat-kezelő SIM-kártya kiválasztása.

- $\bullet$   $\bullet$  Ez a funkció kizárólag a kettős SIM-kártya használatot támogató telefonok esetében érhető el.
	- Az egyes funkciók a szolgáltatótól függően eltérhetnek egymástól.
- **1** Nyissa meg: **Beállítások**.
- **2** Érintse meg a **Két-kártyás beállítások** elemet.
- **3** Váltsa át a kiválasztott **Alap mobiladat** SIM-kártya melletti kapcsolót.

# **Az alapértelmezett SIM-kártya beállítása**

Kiválaszthatja az alapértelmezett kimenő hívásokat bonyolító SIM-kártyát.

- Ez a funkció kizárólag a kettős SIM-kártya használatot támogató telefonok esetében érhető el.
- **1** Nyissa meg: **Beállítások**.
- **2** Érintse meg a **Két-kártyás beállítások** elemet.
- **3** Érintse meg az **Alapértelmezett hívó SIM** gombot, és válassza ki a kívánt SIM-kártyát.

<span id="page-11-0"></span>Az alapértelmezett SIM-kártya kiválasztása után, a SIM 1 és a SIM 2 nem jelenik meg többé a képernyőn.

# **Csatlakozás az internethez**

Csatlakozzon könnyedén Wi-Fi hálózatokhoz eszközével.

#### **Csatlakozás Wi-Fi hálózathoz**

- **1** Húzza el ujját lefelé az állapotsoron az értesítési panel megnyitásához.
- **2** Érintse meg és tartsa nyomva a  $\widehat{a}$  gombot a Wi-Fi beállítások megnyitásához.
- **3** Kapcsolja be a **Wi-Fi** funkciót. Eszköze felsorolja az összes a tartózkodási helyén elérhető Wi-Fi hálózatot.
- **4** Válassza ki azt a Wi-Fi hálózatot, amelyhez kapcsolódni kíván. Ha egy titkosított hálózatot választ, meg kell adnia a Wi-Fi jelszót is.

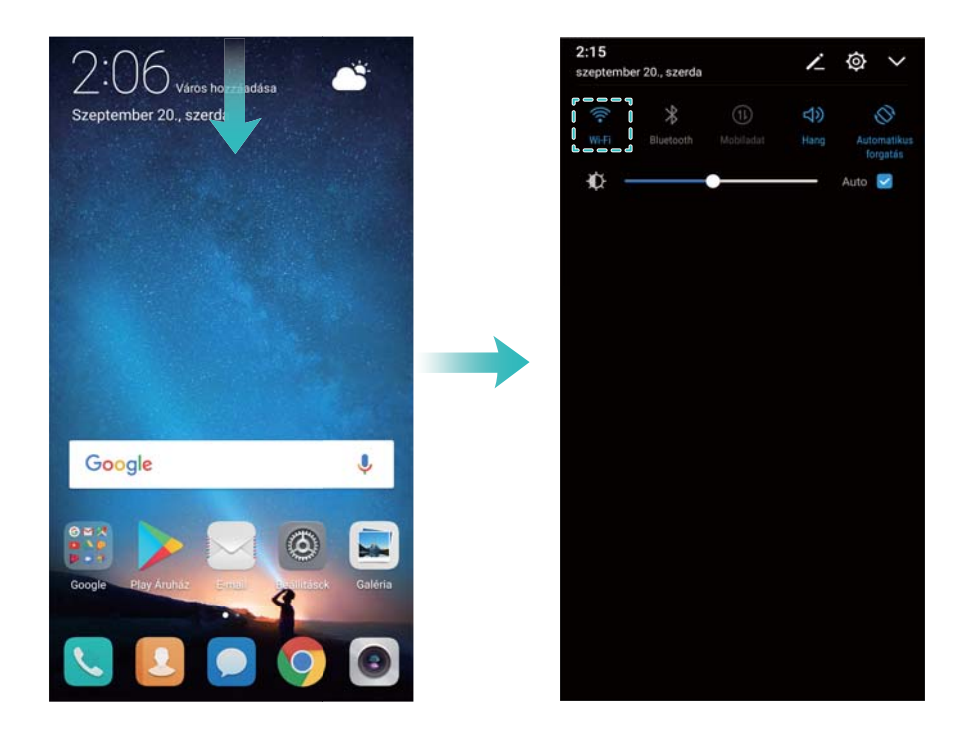

#### **Csatlakozás mobiladatok használatával**

- A mobil adathálózatok használata előtt a magas adatforgalmi díjak elkerülése érdekében ellenőrizze, hogy megfelelő előfizetése van a szolgáltatónál.
- **1** Húzza el ujját lefelé az állapotsoron az értesítési panel megnyitásához.
- **2** A mobil adatforgalom engedélyezéséhez érintse meg a  $\Phi$  gombot.
	- Az akkumulátor feltöltöttségének megőrzése érdekében ha nem használja, tiltsa le a mobiladatokat.

# <span id="page-12-0"></span>**Képernyő és kijelző**

# **Főképernyő**

### **A főképernyőről**

A főképernyők segítségével hozzáférhet az alkalmazásokhoz és minialkalmazásokhoz.

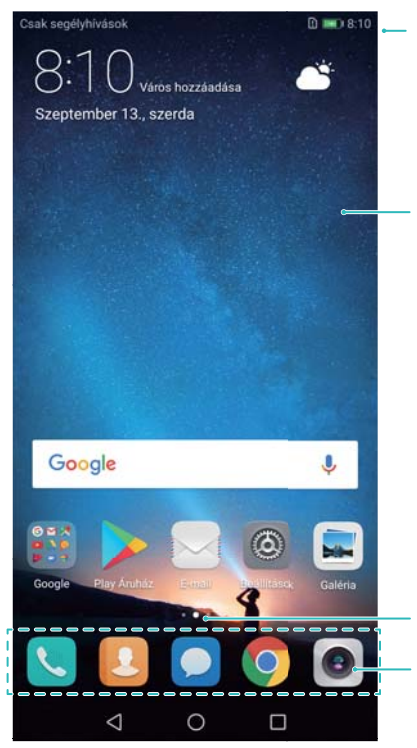

állapotikonokat állapotikonokat

Kijelző terület: Kijelzi az alkalmazás<br>ikonokat, a mappákat és a mananak, a mappanan és a<br>minialkalmazásokat

Képernyő pozíciójelző: Jelzi, hogy melyik<br>főképernyő szerepel a kijelzőn Dokkolósáv: A gyakran használt – A marszári nagy amala használt.<br>Alkalmazásokat jelzi ki alkalmazásokat jelzi ki

### **Alapvető képernyőmozdulatok**

Egyszerű érintőképernyő mozdulatok használatával számos feladatot végrehajthat, például alkalmazásokat nyithat meg, listákat görgethet és képeket nagyíthat.

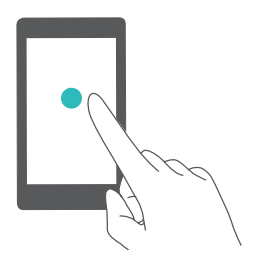

**Érintés**: Érintsen meg egyszer egy elemet. Érintéssel kiválaszthat például egy opciót, illetve elindíthat egy alkalmazást.

**Megérintés kétszer**: Érintse meg a képernyő célterületét gyorsan, egymás után kétszer. Például egy képet duplán megérintve teljes képernyős módban nagyíthatja vagy kicsinyítheti azt.

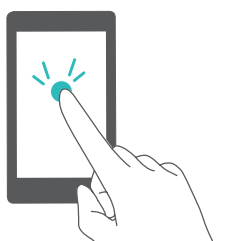

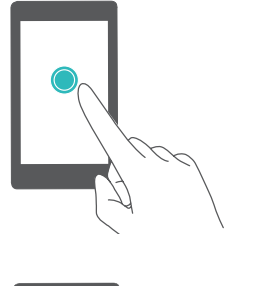

**Nyomva tartás**: Érintse meg, és tartsa nyomva a képernyő célterületét legalább 2 másodpercig. Például érintse meg, és tartsa nyomva a főképernyő egy üres területét a főképernyő szerkesztésbe lépéshez.

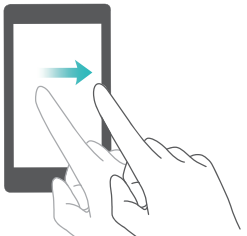

**Csúsztatás**: Húzza el ujját az ujjával a képernyőn. Húzza el ujját függőlegesen vagy vízszintesen, hogy más főképernyőkhöz lépjen, görgessen egy dokumentumban stb.

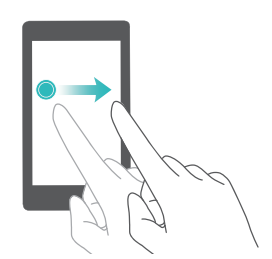

**Húzás**: Érintsen meg hosszan egy elemet, majd húzza azt egy másik pozícióba. Például használhatja ezt a mozdulatot az alkalmazások és minialkalmazások átrendezéséhez a főképernyőn.

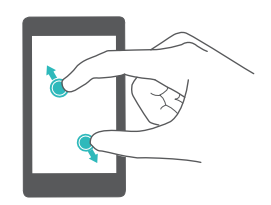

**Az ujjak széthúzása**: Húzza szét két ujját a képernyőn. Például húzza szét az ujjait egy képen vagy weboldalon annak nagyításhoz.

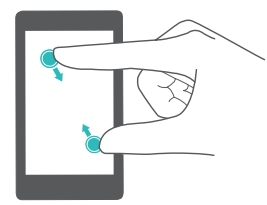

**Az ujjak összehúzása**: Húzza össze két ujját a képernyőn. Például két ujja összehúzásával kicsinyíthet egy képet.

### **A Fiók elrendezésű főképernyő engedélyezése**

A Fiók típusú főképernyővel az alkalmazásokat egy külön alkalmazásfiókban tárolhatja.

#### **A Fiók elrendezésű főképernyő engedélyezése**

- **1** Nyissa meg: **Beállítások**.
- **2** Érintse meg a **Főképernyő stílusa** > **Alkalmazáslista** elemet.

#### **Alkalmazások parancsikonjainak hozzáadása a főképernyőhöz**

A gyakran használt alkalmazásokat hozzáadhatja a főképernyőhöz a gyors elérés érdekében.

- **1** A kezdőképernyőn érintse meg a  $\overline{\text{iii}}$  ikont az alkalmazások listájának megnyitásához.
- **2** Érintsen meg és tartson nyomva egy alkalmazás ikont, amíg az eszköz rezgő jelzést ad, majd húzza az ikont a kívánt helyre a főképernyőn.

Ehhez a művelethez elegendő hely szükséges a főképernyőn. Ha nincs elég hely, akkor adjon hozzá új főképernyőt, vagy szabadítson fel helyet.

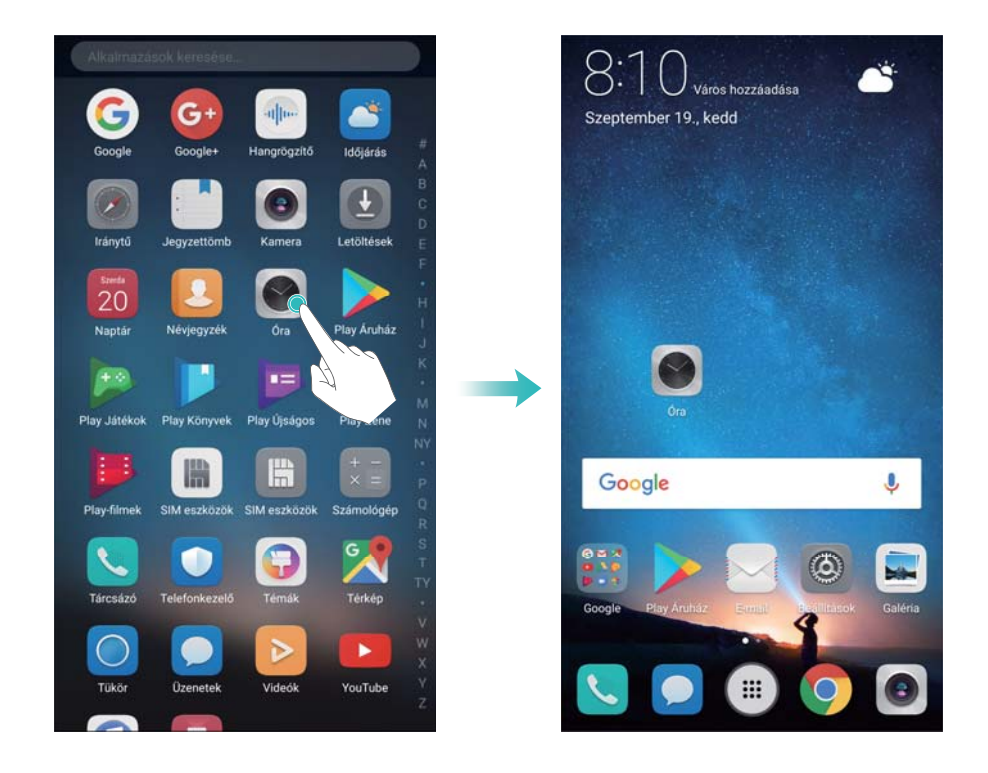

#### **Visszaváltás a normál főképernyőre**

- **1** Nyissa meg: **Beállítások**.
- **2** Érintse meg a **Főképernyő stílusa** > **Normál** elemet.

#### **Váltás az egyszerű főképernyőre**

Az egyszerű főképernyő egyszerű elrendezést és nagy ikonokat használ az egyszerűbb használathoz.

- **1** Nyissa meg a **Beállítások** alkalmazást.
- **2** Érintse meg a Speciális beállítások > Egyszerű mód opciót, majd a  $\checkmark$  ikont.

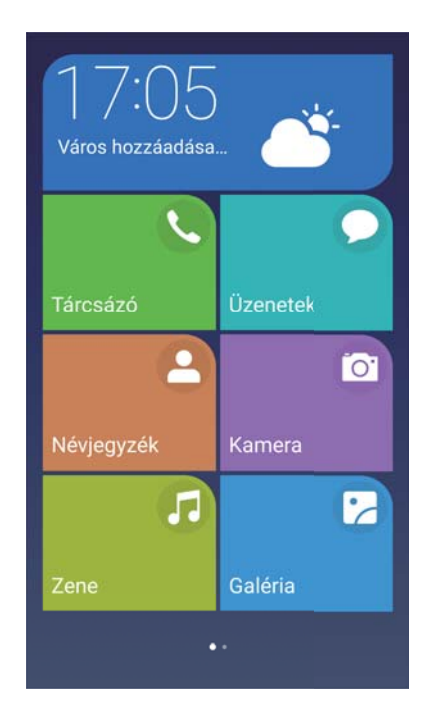

- **3** Az egyszerű főképernyőn az alábbiakat teheti:
	- <sup>l</sup> Érintsen meg alkalmazásikonokat a megnyitásukhoz.
	- <sup>l</sup> Tartson nyomva egy ikont a főképernyő-szerkesztő módba lépéshez. Ebben a módban hozzáadhat vagy törölhet alkalmazásokat.
	- <sup>l</sup> Az **Egyebek** megérintésével nyithatja meg az alkalmazáslistát és megtekintheti, vagy megnyithatja az alkalmazásokat.
	- <sup>l</sup> Érintse meg a **Standard mód** opciót a normál főképernyőre való visszaváltáshoz.

### **Értesítési számok megjelenítése vagy elrejtése**

Az értesítési számok az alkalmazás ikonok jobb felső sarkában jelennek meg. A szám az új értesítések számát jelzi. Nyissa meg a megfelelő alkalmazást az értesítő részleteinek megtekintéséhez.

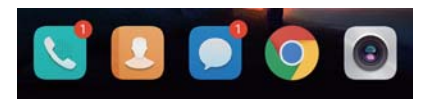

- **1** A főképernyőn húzza össze két ujját a főképernyő-szerkesztő megnyitásához.
- **2** Érintse meg a **Beállítások** > **Ikonszámláló** elemet.
- **3** Kapcsolja át a kapcsolót az értesítési számok engedélyezéséhez vagy letiltásához.

### **A főképernyő hátterének beállítása**

Számos különböző téma és háttérkép közül választhat az eszköz testreszabásához.

#### **A háttérkép megváltoztatása**

**1** Nyissa meg: **Beállítások**.

- **2** Érintse meg a **Megjelenítés** > **Háttérképek** > **Háttérkép beállítása** elemet.
- **3** Válassza ki a kívánt háttérképet és kövesse a képernyőn megjelenő utasításokat, hogy azt a főképernyő vagy a zárolt képernyő háttereként beállíthassa (vagy mindkettőre).

#### **A háttérkép automatikus változtatása**

- **1** Nyissa meg: **Beállítások**.
- **2** Érintse meg a **Megjelenítés** > **Háttérképek** elemet.
- **3** Kapcsolj be vagy ki a **Főképernyő háttérképének véletlenszerű cseréje** kapcsolót.
	- Amikor engedélyezve van a főképernyő háttérkép véletlenszerű változtatása konfigurálja a **Gyakoriság** és a **Megjelenítendő album** lehetőségeket úgy, hogy a háttérkép automatikusan változni tud egy meghatározott időszakonként.

#### **Főképernyő ikonjainak kezelése**

Könnyedén mozgathatja vagy törölheti az alkalmazásokat a főképernyőn.

#### **Főképernyő ikonjainak mozgatása**

A főképernyőn tartsa nyomva valamelyik alkalmazást vagy minialkalmazást, amíg az eszköz rezegni nem kezd. Ezután áthúzhatja az alkalmazás ikonját vagy a minialkalmazást a kívánt helyre.

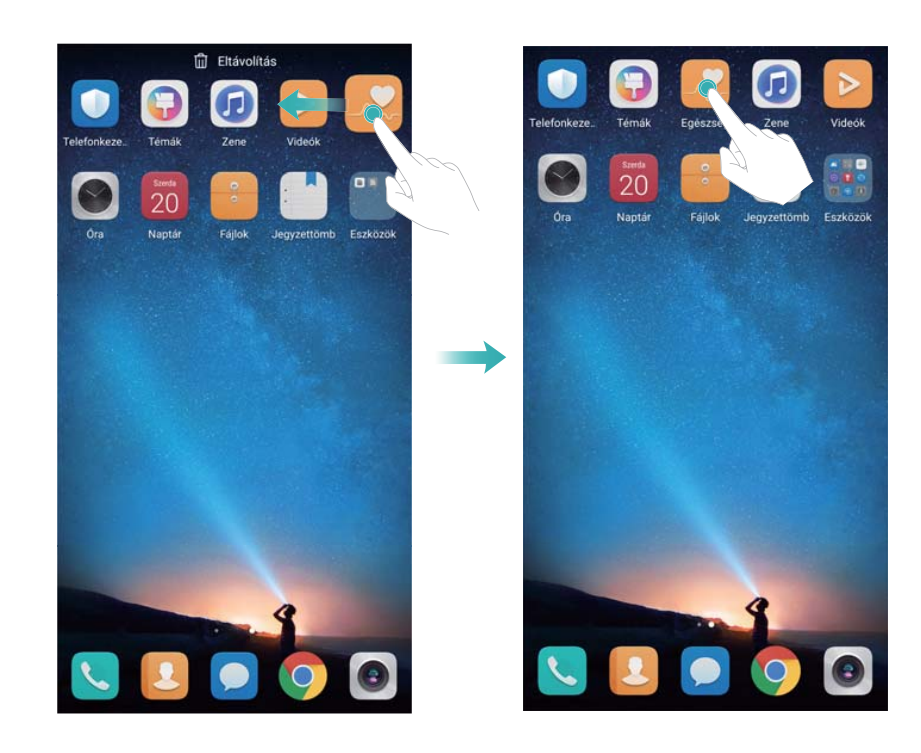

#### **Alkalmazások törlése a főképernyőről**

A főképernyőn tartsa lenyomva a törölni kívánt alkalmazás vagy minialkalmazás ikont, amíg az

 $\bar{\mathbb{I}\hspace{-0.1cm}\bar{1}}$  ikon meg nem jelenik a képernyő tetején. Húzza a nem kívánt alkalmazást vagy

minialkalmazást a  $\overline{\mathbb{H}}$  helyre, majd kövesse a képernyőn megjelenő utasításokat.

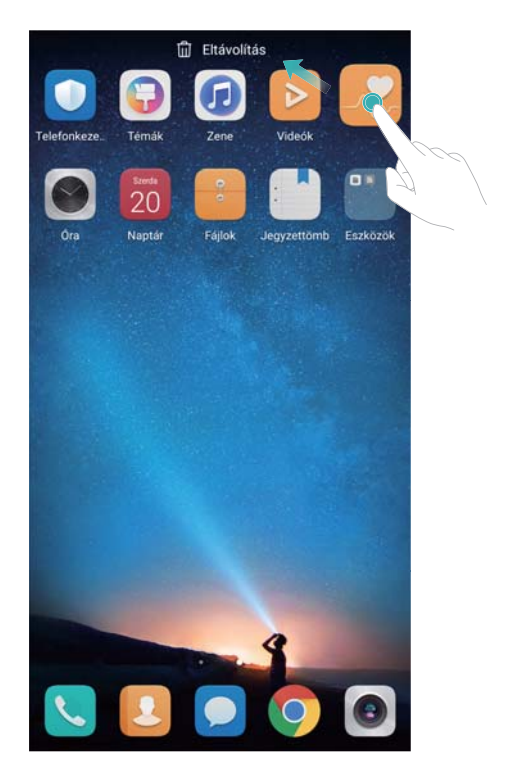

Néhány előre telepített alkalmazás nem törölhető a rendszer megfelelő működése érdekében.

#### **Az ikonok automatikus elrendezése az eszköz rázásával**

Az alkalmazások eltávolítása vagy áthelyezése után üres helyek maradhatnak a főképernyőn. Az alkalmazások takaros elrendezéséhez a főképernyőn, használhatja a következő funkciót.

- **1** A főképernyőn húzza össze két ujját a főképernyő-szerkesztő megnyitásához.
- **2** Érintse meg a **Beállítások** gombot, és kapcsolja be a **Rázás** funkciót.
- **3** Lépjen vissza a főképernyőre, és nyissa meg a főképernyő szerkesztőjét. Rázza meg eszközét az alkalmazások hézagmentes elrendezéséhez.

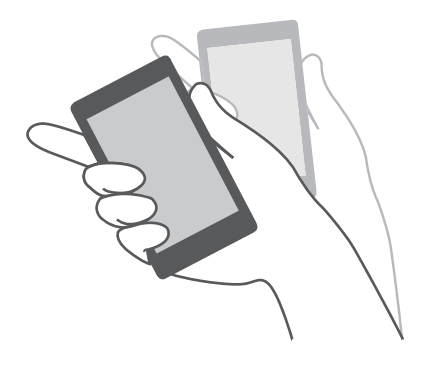

### **Főképernyők kezelése**

A főképernyőket tetszés szerint testre szabhatja.

#### **Főképernyők hozzáadása**

**1** A főképernyőn húzza össze két ujját a főképernyő-szerkesztő megnyitásához.

**2** Érintse meg a bal szélső főképernyő  $+$  ikonját új képernyő hozzáadásához.

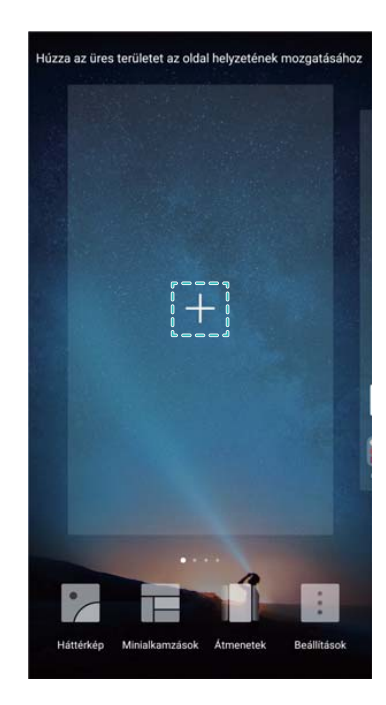

#### **Főképernyők törlése**

- **1** A főképernyőn húzza össze két ujját a főképernyő-szerkesztő megnyitásához.
- **2** Egy üres képernyő törléséhez érintse meg a  $\times$  ikont.

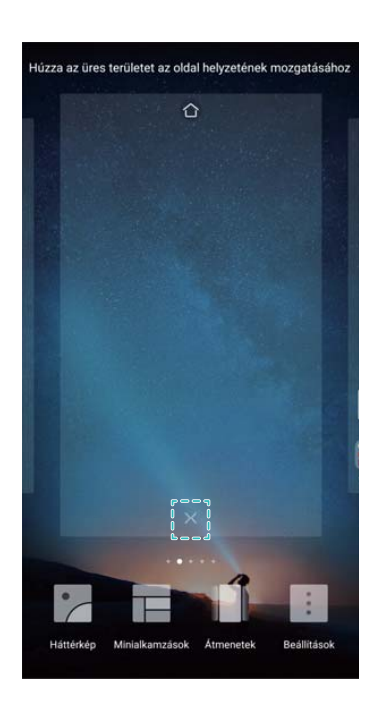

Egy főképernyő nem törölhető, ha alkalmazásokat vagy minialkalmazásokat tartalmaz.

#### **Főképernyők mozgatása**

**1** A főképernyőn húzza össze két ujját a főképernyő-szerkesztő megnyitásához.

**2** Érintse meg és tartsa nyomva az áthelyezni kívánt főképernyőt, majd húzza a kívánt helyre.

#### **Alapértelmezett főképernyő beállítása**

- **1** A főképernyőn húzza össze két ujját a főképernyő-szerkesztő megnyitásához.
- **2** Érintse meg a  $\widehat{\triangle}$  ikont a főképernyő tetején, hogy a kiválasztott főképernyőt válassza ki alapértelmezettként.

#### **Főképernyő moduljainak kezelése**

Minialkalmazások hozzáadása, mozgatása vagy törlése a főképernyőn.

#### **Minialkalmazások hozzáadása**

- **1** A főképernyőn húzza össze két ujját a főképernyő-szerkesztő megnyitásához.
- **2** Érintse meg a **Minialkamzások** elemet. Válasszon ki egy minialkalmazást, és húzza a főképernyő üres részére.
	- Ehhez a művelethez elegendő hely szükséges a főképernyőn. Ha nincs elég hely, akkor adjon hozzá új főképernyőt, vagy szabadítson fel helyet.

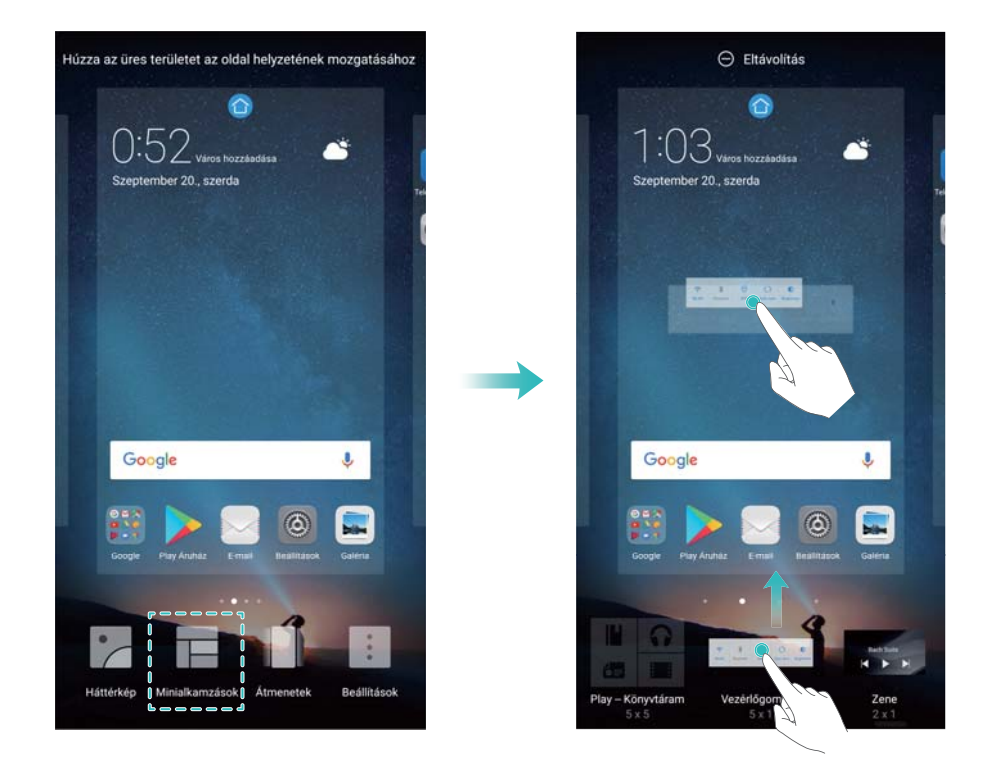

#### **Minialkalmazások mozgatása**

A főképernyőn érintsen meg és tartson nyomva egy minialkalmazást, amíg az eszköz rezgő jelzést ad, majd húzza a minialkalmazást a kívánt helyre.

#### **Minialkalmazások törlése**

A főképernyőn érintsen meg és tartson nyomva egy minialkalmazást, amíg az eszköz rezgő jelzést ad, majd húzza a minialkalmazást az **Eltávolítás** helyre a képernyő tetején.

### **Főképernyő mappáinak kezelése**

Ezzel a funkcióval mappákba rendezheti alkalmazásait, hogy könnyebben megtalálja azokat.

#### **Mappa létrehozása**

Rendezze kategória szerinti mappákba alkalmazásait, hogy könnyebben megtalálja azokat. Hozzon létre például egy Közösség mappát a közösségi alkalmazásoknak.

A főképernyőn húzzon egy ikont egy másikra, hogy létrehozzon egy mappát, amibe ez a két alkalmazás kerül.

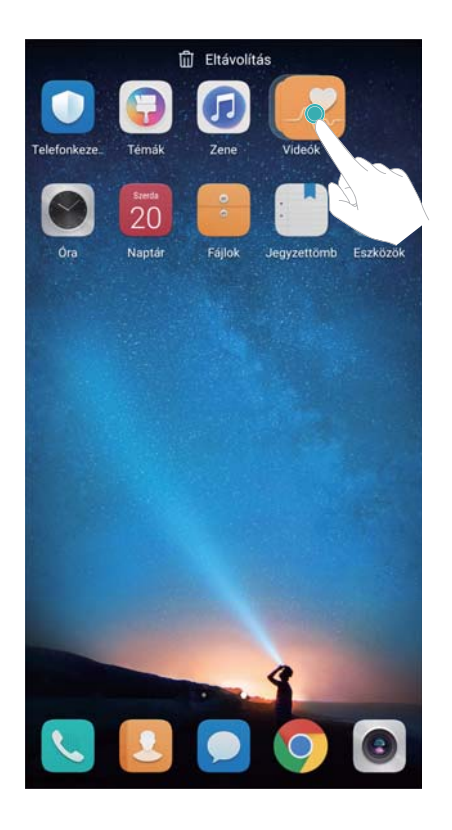

#### **Mappák átnevezése**

Egy mappa átnevezéséhez nyissa meg a mappát, és érintse meg a nevét.

#### **Alkalmazások hozzáadása egy mappához**

- **1** Nyissa meg a mappát.
- **2** Érintse meg a  $\pm$  elemet.
- **3** Válassza ki a hozzáadni kívánt alkalmazásokat, majd érintse meg az **OK** ikont.

#### **Alkalmazások eltávolítása egy mappából**

- **1** Nyissa meg a mappát.
- **2** Érintse meg a  $\pm$  elemet.
- **3** Törölje a kijelölést a törölni kívánt alkalmazások mellől, majd érintse meg az **OK** ikont. **Egy ikont a mappán kívülre húzva is törölhet.**

#### <span id="page-21-0"></span>**Mappák törlése**

- **1** Nyissa meg a mappát.
- **2** Érintse meg a  $\pm$  elemet.
- **3** Törölje az összes alkalmazás kijelölését, majd érintse meg az **OK** gombot. A mappa ekkor automatikusan törlődik.

# **A képernyő lezárása és feloldása**

### **A képernyőzár stílusának megváltoztatása**

Állítson be egy zárolási jelszót, hogy megakadályozza az illetéktelen hozzáférést az eszközhöz.

#### **A képernyő-zárolási mód módosítása**

A Magazin feloldás az alapértelmezett zárolási stílus. A zárolt képernyő stílusának

megváltoztatásához érintse meg a **Beállítások** > **Képernyőzár és jelszavak** > **Képernyőzár stílusa** lehetőséget, majd válassza ki a stílust.

További információt a Magazin feloldásról, a [Magazin feloldás beállítása és kezelése](#page-22-0) részben talál.

#### **Képernyő-zárolási jelszó beállítása**

- **1** Nyissa meg: **Beállítások**.
- **2** Érintés **Képernyőzár és jelszavak** > **Feloldási mód**
- **3** A képernyőzárat feloldhatja mintával, PIN kóddal, vagy jelszóval:
	- <sup>l</sup> Érintse meg a **Minta** ikont, és kössön össze legalább négy pontot egy feloldó minta létrehozásához.
	- <sup>l</sup> Érintse meg a **PIN-kód** elemet. Kövesse a képernyőn megjelenő utasításokat a legalább négy számjegyből álló PIN kód létrehozásához, majd érintse meg: **OK**.
	- <sup>l</sup> Érintse meg a **Jelszó** elemet. Kövesse a képernyőn megjelenő utasításokat a legalább négy karakterből álló jelszó létrehozásához, majd érintse meg: **OK**.
	- <sup>l</sup> Használhatja az ujjlenyomatát is a képernyő feloldásához. Érintse meg a **Felvesz** lehetőséget a felugró párbeszédablakban az ujjlenyomata hozzáadásához. A képernyő ujjlenyomatos feloldásáról további információkat Keresse az [Ujjlenyomat beállítása](#page-54-0) [részben.](#page-54-0)
		- <sup>l</sup> A képernyőzár jelszavának törléséhez válassza ki a **Nincs** lehetőséget, és kövesse az utasításokat.

### **A képernyő lezárása**

Zárja le a képernyőt az energiafelhasználás csökkentése és véletlen gombnyomás vagy adataihoz való jogosulatlan hozzáférésének elkerülése érdekében.

- <span id="page-22-0"></span><sup>l</sup> **Manuális képernyőzár**: A képernyő manuális zárolásához nyomja meg a **bekapcsoló gombot**.
- <sup>l</sup> **Automatikus képernyőzár**: A képernyő a megadott idő elteltével automatikusan lezáródik és alvó módra vált az energiafogyasztás csökkentése és a véletlen működtetés megakadályozása érdekében.

*U* A képernyő elalvási idejének módosításához, érintse meg a **D** Beállítások > **Megjelenítés** > **Alvó mód** elemet, és válasszon egy időt.

### **A képernyő feloldása**

- **1** A képernyő bekapcsolásához nyomja meg a **bekapcsoló gombot**.
- **2** Húzza el ujját a képernyőn bármelyik irányba.
	- $\bullet$  Ha beállított egy feloldó mintázatot, PIN kódot vagy jelszót, szüksége lesz a mintázat vagy a PIN/jelszó bevitelére a képernyő feloldásához.
		- Ha eszközében ujjlenyomat felismerő érzékelő van, feloldhatja a képernyőt úgy is, ha ujját az érzékelőre teszi.

#### **A Magazin feloldás képek konfigurálása**

A Magazin feloldás konfigurálása a lezárt képernyő háttérképek testreszabásához.

#### **A magazin feloldásos háttérképek megosztása**

Húzza felfelé a képernyő alját a Magazin feloldási lehetőségek megjelenítéséhez, majd érintse

meg a  $\sqrt{ }$ o ikont. Válassza ki, hogyan akarja megosztani a háttérképet, és kövesse képernyőn megjelenő utasításokat.

#### **Offline háttérképek hozzáadása a megtekintése listához**

- **1** Húzza felfelé a képernyő alját a Magazin feloldási lehetőségek megjelenítéséhez.
- **2** Érintse meg a  $\Box$  lehetőséget a megtekintési lista eléréshez.
- **3** Érintse meg az  $+$  lehetőséget.
- **4** Válassza ki a kívánt képeket, majd érintse meg a  $\checkmark$  elemet.

#### **Eszközök elérése a képernyőzárból**

Nyissa meg az alkalmazásokat közvetlenül a lezárt képernyőről.

- **1** Húzza felfelé a képernyőzár alját a funkciók és eszközök megjelenítéséhez.
- **2** Érintse meg a gyorselérés ikont a képernyő alján az elérni kívánt alkalmazás elindításához.

<span id="page-23-0"></span>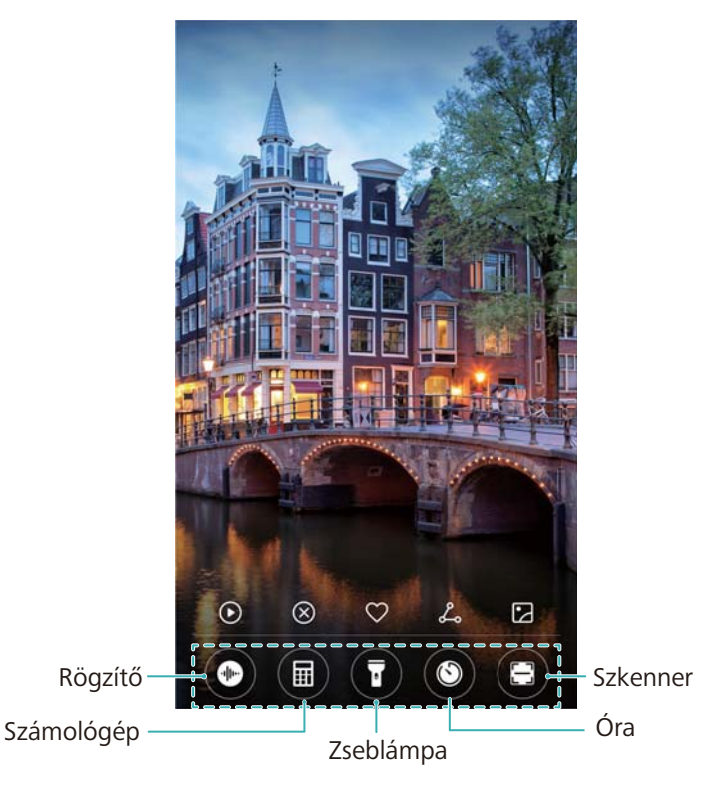

Húzza felfelé ujját a kamera ikonon lezárt képernyőn, hogy közvetlenül nyissa meg a kamerát.

### **A képernyőzár aláírásának konfigurálása**

Konfiguráljon egy képernyőzár mozdulatot a zárolt képernyő testreszabásához.

- **1** Nyissa meg: **Beállítások**.
- **2** Érintse meg a **Képernyőzár és jelszavak** > **Zárképernyő aláírás** elemet.
- **3** Írja be a záróképernyő aláírást majd érintse meg: **Mentés**.

Záróképernyő aláírása meg fog jelenni a zárolt képernyőn.

# **Az értesítési panel és az állapotsáv**

### **Az állapotsorról**

Az értesítési panel eléréséhez és az eszköz állapotának ellenőrzéséhez, használja az állapotsort.

### **Az értesítési panel és állapotsáv megnyitása**

#### **Az értesítések panel és állapotsor megnyitása a képernyőzárból**

Kapcsolja be a képernyőt és húzza le ujját az állapotjelző sávról az értesítések panel megnyitásához. Ezután ki- vagy bekapcsolhatja a gyorselérés kapcsolókat, vagy megnézheti az értesítéseket.

#### **Az értesítések panel és állapotsor megnyitása feloldott képernyőzárral**

Húzza el ujját lefelé az állapotsoron az értesítési panel megnyitásához. Ezután ki- vagy bekapcsolhatja a gyorselérés kapcsolókat, vagy megnézheti az értesítéseket.

### **Az értesítések és állapotikonok jelentése**

#### **Állapotjelző ikonok**

Az állapotjelző ikonok az értesítési sáv jobb oldalán találhatók, és jelzik az eszköz állapota, beleértve a hálózati csatlakozásokat, a jelerősséget, az akkumulátort és az időt.

Az állapotjelző ikonok régiónként és szolgáltatónként változhatnak.

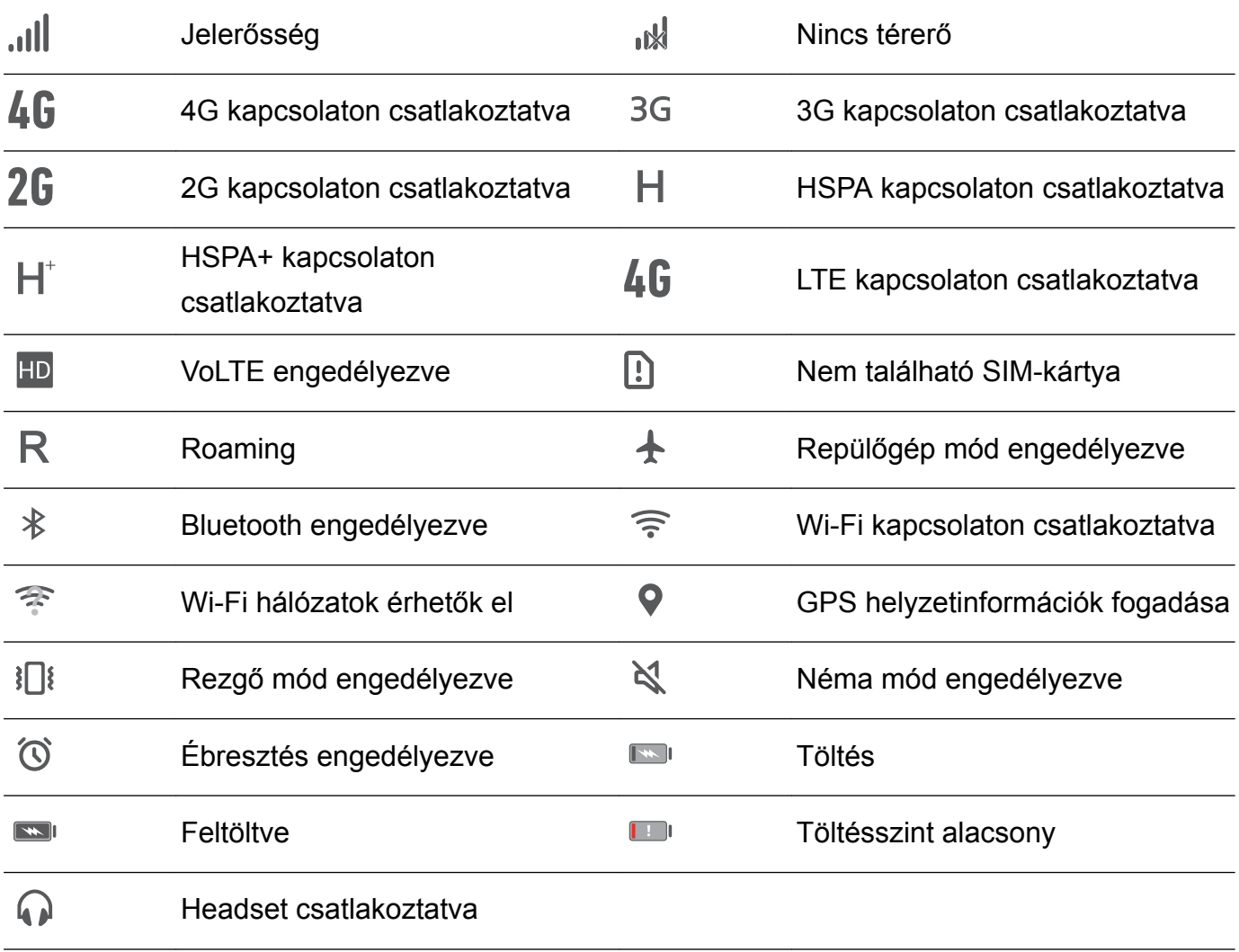

#### **Értesítési ikonok**

Az értesítési ikonok az állapotsáv bal oldalán jelennek meg, amikor új üzenetet, értesítést vagy emlékeztetőt kap.

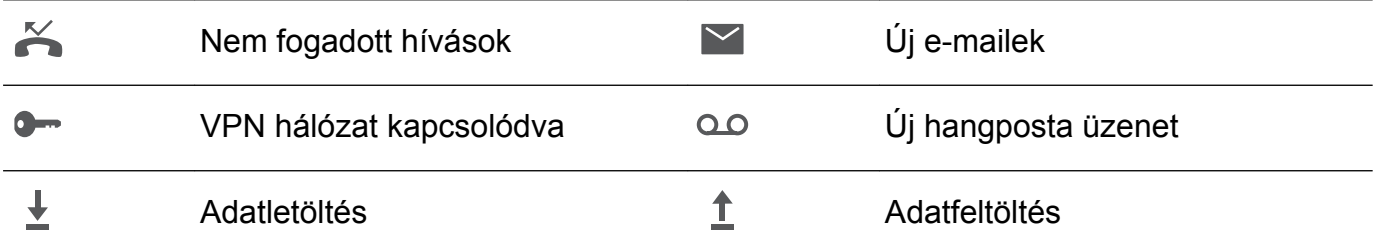

<span id="page-25-0"></span>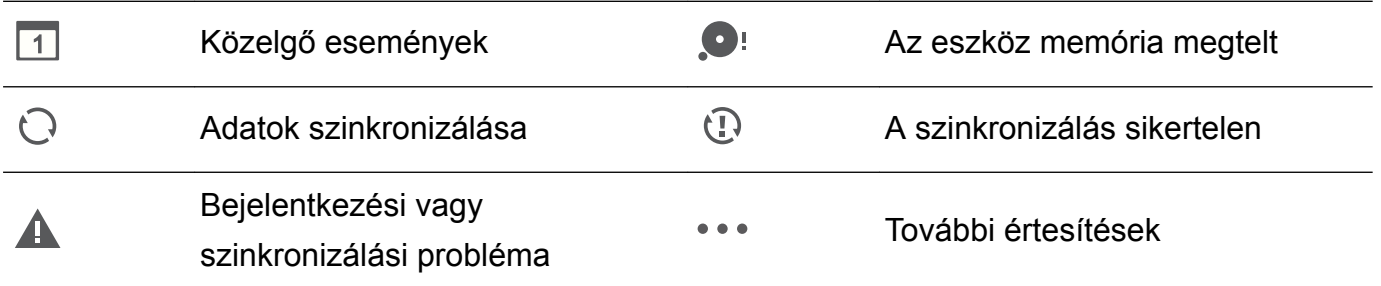

### **Értesítések konfigurálása**

Konfigurálhatja az értesítési beállításokat az egyes alkalmazásokhoz.

- **1** Nyissa meg: **Beállítások**.
- **2** Érintse meg az **Értesítési és állapotsáv** > **Értesítések kezelése** elemet.
- **3** Válassza ki az alkalmazást melyet konfigurálni szeretne és szükség szerint engedélyezze vagy tiltsa le az értesítéseket.

#### **A képernyő bekapcsolásának konfigurálása értesítő érkezésekor**

A képernyőt úgy is konfigurálhatja, hogy bekapcsoljon, ha új értesítést kap, így semmilyen fontos üzenetről nem marad le.

- **1** Nyissa meg: **Beállítások**.
- **2** Érintse meg az **Értesítési és állapotsáv** elemet.
- **3** Kapcsolja át az **Az értesítések bekapcsolják a képernyőt** kapcsolót.

#### **Az állapotsor konfigurálása**

Nyissa meg a **Beállítások** elemet, érintse meg az **Értesítési és állapotsáv** lehetőséget. Kapcsolja át a **Szolgáltató nevének megjelenítése**, **Hálózati sebesség mutatása**, vagy az **Akkumulátor töltöttsége** kapcsolókat, hogy beállítsa, mely adatok jelenjenek meg az állapotsorban.

# **Navigációs sáv**

#### **A navigációs sávról**

A navigációs sáv három virtuális gombból áll: Vissza, Főoldal, és Előzmények.

- $\bullet$   $\triangleleft$  **Vissza:** Az elem megérintésével visszalép az előző képernyőre vagy bezár egy alkalmazást. Amikor szöveget visz be, érintse meg a virtuális billentyűzet bezárásához.
- <sup>l</sup> **Főképernyő:** Érintse meg a főképernyőre való visszatéréshez..
- $\exists$   ${\sf Legut6bbi:}$  A megérintésével megtekinti a legutóbb használt alkalmazásokat.

#### **A navigációs sáv stílusának módosítása**

**1** Nyissa meg a következőt: **Beállítások**.

- **2** Érintse meg a következőt: **Navigációs gomb**.
- **3** Válassza ki a kívánt elrendezést.

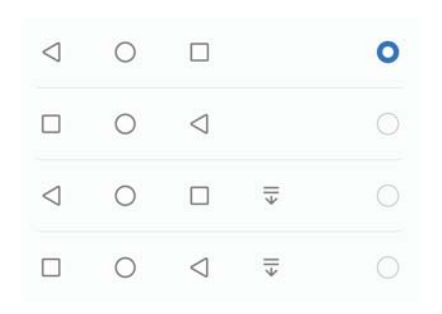

 $\overline{\bullet}$  Ha olyan navigációs sávot választ, amely tartalmazza a következőt:  $\overline{=}$ , akkor a  $\overline{=}$ lehetőséget megérintve lehúzhatja az értesítési panelt.

#### **A navigációs sáv használata**

#### **Az értesítések panel megnyitása**

Ha olyan navigációs sávot választ, amelyen szerepel a  $\overline{\overline{v}}$  gomb, érintse meg a  $\overline{\overline{v}}$  ikont az értesítések panel megnyitásához.

#### **Hozzáférés a Google keresés és az osztott képernyős módhoz**

- $\bullet$  Érintse meg és tartsa lenyomva a  $\bigcirc$  **Kezdőképernyő** gombot a Google keresés megnyitásához.
- $\bullet$  Érintse meg és tartsa nyomva a  $\Box$  Legutóbbi gombot az osztott képernyős mód engedélyezéséhez.

#### **Legutóbbi feladatok kezelése**

#### **Legutóbbi feladatok megtekintése**

Érintse meg a **Legutóbbi:** gombot a legutóbbi feladatok megtekintéséhez. A tallózáshoz pöccintsen felfelé és lefelé.

#### **Váltás a legutóbbi feladatok között**

- **1** Érintse meg a **Legutóbbi:** elemet.
- **2** Húzza el ujját felfelé vagy lefelé a kívánt feladat kikereséséhez, majd válassza ki azt.

#### **Legutóbbi feladatok bezárása**

- **1** Érintse meg a **Legutóbbi:** elemet.
- **2** A feladat bezárásához pöccintsen balra vagy jobbra, vagy érintse meg a  $\times$  ikont a jobb felső sarokban.

<span id="page-27-0"></span>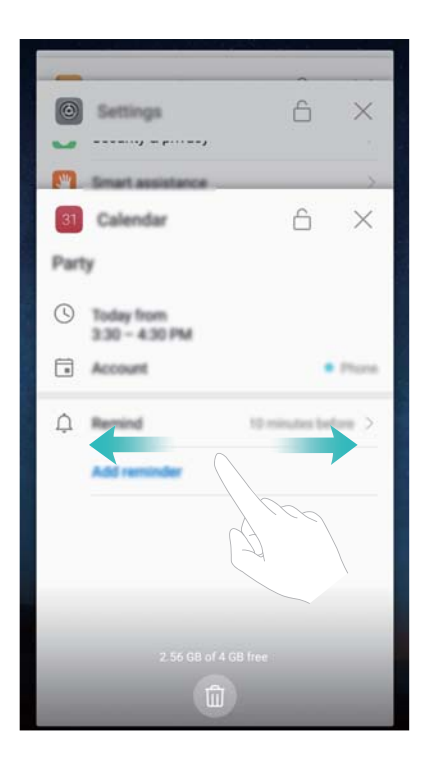

 $\bullet$   $\bullet$  Érintse meg a  $\overline{11}$  gombot az összes feladat bezárásához.

• Ha nem akar bezárni egy feladatot, érintse meg a  $\ \hat{\Box} \ \mathsf{ikont}$  a jobb felső sarokban. Ez zárolja a kijelölt feladatot. A feladat feloldásához érintse meg a  $\textcircled{1}$  ikont a jobb felső sarokban.

# **Témák**

### **A témákról**

A témák segítenek testreszabni a főképernyőt a háttérkép, az alkalmazás ikonok és a többi dolog megváltoztatásával.

### **A téma módosítása**

- **1** Nyissa meg: **Témák**.
- **2** Választhat:
	- <sup>l</sup> Válasszon egy témát, majd kövesse a képernyőn megjelenő utasításokat a beállítások konfigurálásához.
	- <sup>l</sup> Érintse meg a **Testreszabás** gombot a zárképernyő módok, háttérképek, alkalmazás ikonok, és más elemek keveréséhez vagy összeillesztéséhez.

# **Globális keresés**

### **A globális keresésről**

A globális keresési funkció segítségével alkalmazásokat, névjegyeket, és üzeneteket kereshet az eszközön.

Húzza lefelé ujiát a főképernyőn a globális keresési ablak megjelenítéséhez, majd írja be a kereső kifejezéseket.

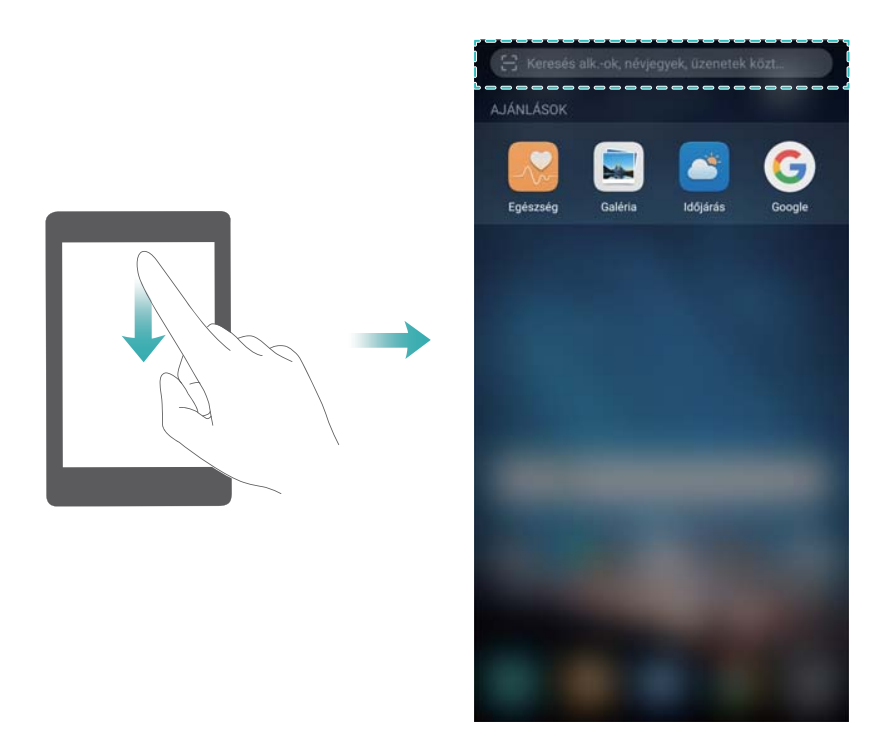

### **Tartalom keresése eszközén**

#### **Névjegyek keresése**

- **1** Húzza ujját lefelé a kiindulási képernyőn a keresési sor megnyitásához.
- **2** Érintse meg a keresősávot és írja be a kapcsolat nevét, kezdőbetűit, telefonszámát, email címét vagy egyéb adatait. A megfelelő eredmény alul jelenik meg.
	- A keresés pontosságának növeléséhez, írjon be egynél több keresőszót. A kulcsszavakat szóközzel elválasztva írja be (pl. "John Smith New York").

#### **SMS üzenetek keresése**

- **1** Húzza ujját lefelé a kiindulási képernyőn a keresési sor megnyitásához.
- **2** Írjon be egy vagy több keresőszót. A keresés eredménye a keresősáv alatt jelenik meg.

Vagy, nyissa meg az **Üzenetek** lehetőséget, és írjon be egy vagy több kulcsszót a keresési sávba.

#### **E-mailek keresése**

**1** Húzza ujját lefelé a kiindulási képernyőn a keresési sor megnyitásához.

<span id="page-29-0"></span>**2** Írjon be egy vagy több kulcsszót (pl. egy email címzettje). A keresés eredménye a keresősáv alatt jelenik meg.

#### **Alkalmazások keresése**

- **1** Húzza ujját lefelé a kiindulási képernyőn a keresési sor megnyitásához.
- **2** Írjon be egy vagy több keresőszót. A keresés eredménye a keresősáv alatt jelenik meg.

 $\bullet$  Ha a fő képernyő Fiók elrendezését használja, az alkalmazások között a  $\overset{(\cdots)}{\cdots}$  gomb megérintésével és az alkalmazás nevének beírásával is kereshet.

#### **Beállítások keresése**

- **1** Húzza ujját lefelé a kiindulási képernyőn a keresési sor megnyitásához.
- **2** Írjon be egy vagy több keresőszót. Megjelennek a megfelelő **Beállítások** menü opciók a keresősáv alatt.

# **Képernyőfelvétel**

### **A teljes képernyő rögzítése**

**Képernyőfelvétel készítése a bekapcsoló és hangerő le gombok használatával** Nyomja meg a **bekapcsoló gombot** és a **hangerő csökkentő gombot** egy teljes képernyőfelvétel elkészítéséhez.

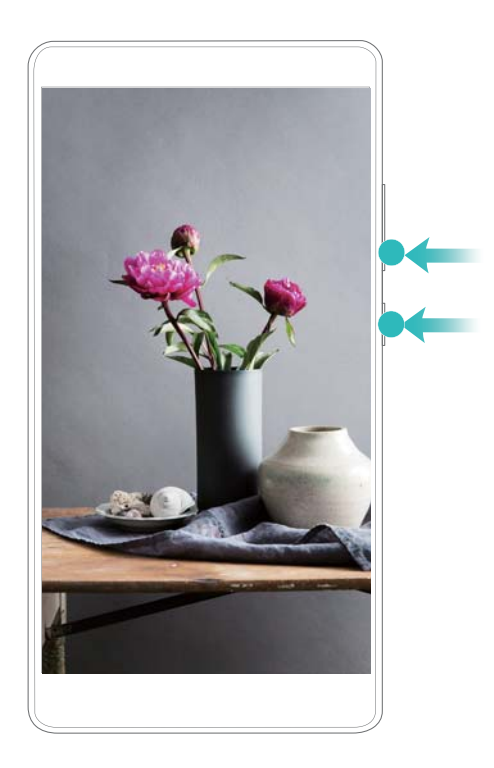

#### **Képernyőfelvétel gyorskapcsolója**

Nyissa meg az értesítési panelt, majd érintse meg a  $\sqrt{8}$  lehetőséget a Gyorselérések fülön teljes képernyőfelvétel készítéséhez.

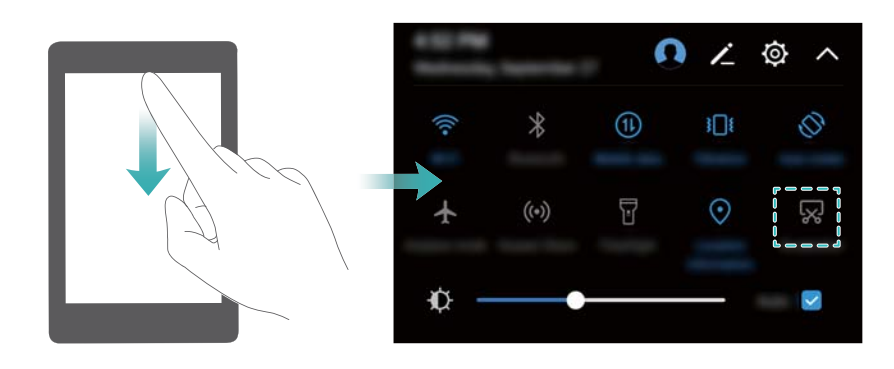

#### **Képernyőfelvétel készítése az ujjpercei segítségével**

A teljes képernyő lefényképezéséhez koppintson ujjbütykével kétszer a képernyőre.

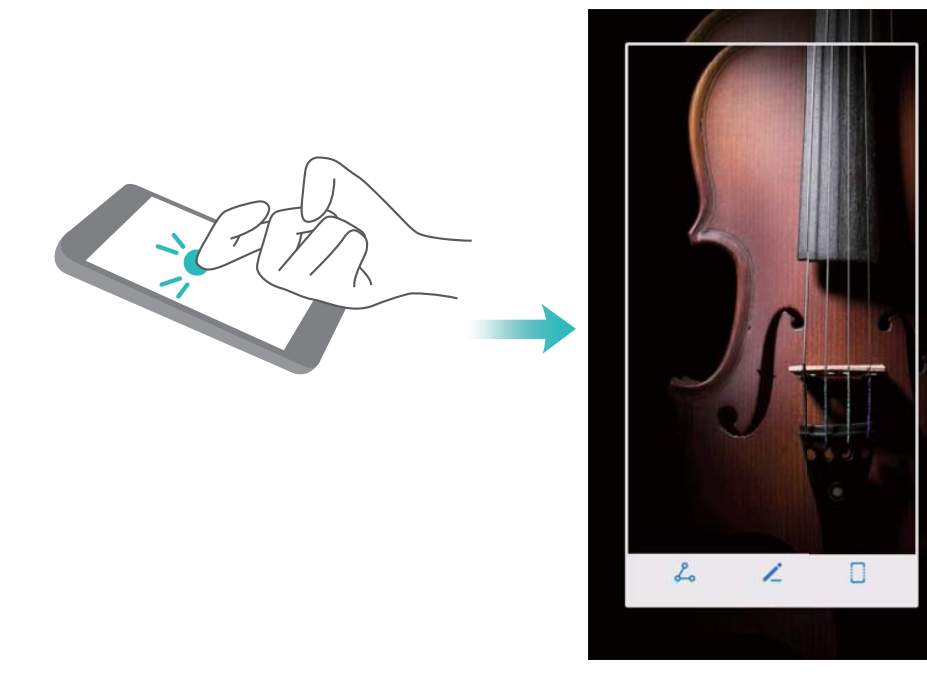

### **A képernyő egy részének rögzítése**

Ez a funkció teszi lehetővé a képernyő egy részének lefényképezését és képként való elmentését.

Koppintson a képernyőre az ujjbütykével. Tartsa ujjbütykét a képernyőn és rajzolja körbe a lefényképezni kívánt területet. A kék vonalon belüli terület kerül lefényképezésre.

A képernyő tetején található képernyőfelvétel doboz kiválasztásával előre meghatározott formát

is alkalmazhat, majd érintse meg a  $\Xi$  lehetőséget a képernyőfelvétel elmentéséhez.

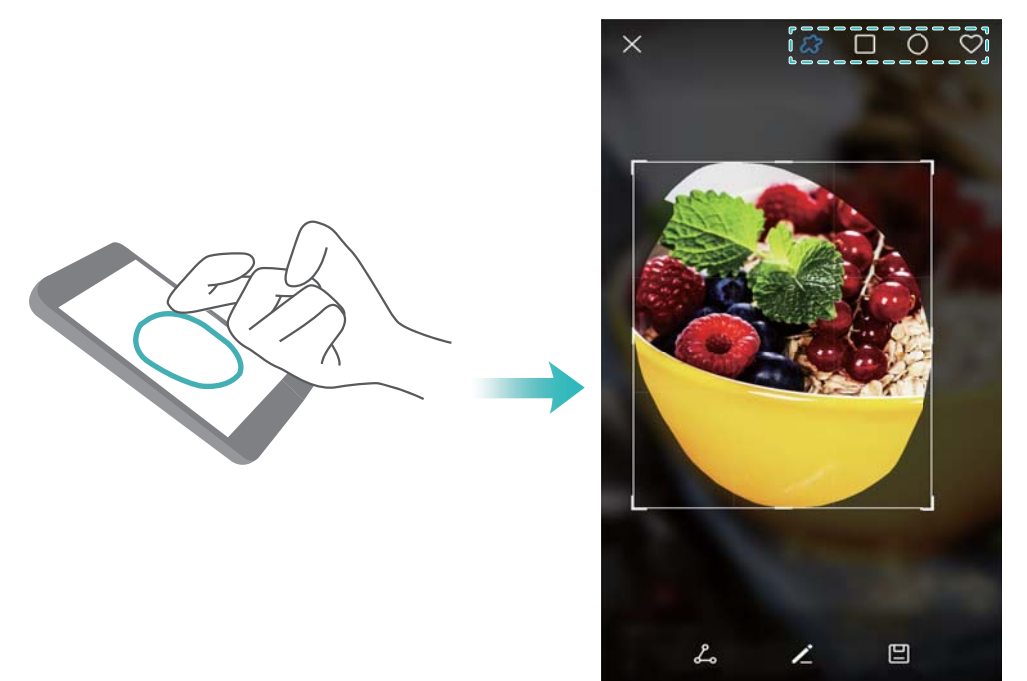

Alapértelmezetten a képernyőfelvételek tárolása a **Galéria** / **Képernyőképek** mappán belül.

 $\bullet$  A képernyőfelvétel megosztásához érintse meg a  $\&$  gombot.

#### **Görgethető képernyőfelvétel készítése**

Használjon ujjperc mozdulatokat vagy görgethető képernyőfelvételeket az olyan tartalmak lefényképezéséhez, amik nem férnek el a képernyőn. Ez hasznos a beszélgetések, weboldalak vagy nagy képek megosztásához.

#### **A gyorselérés fül használata**

- **1** Nyissa meg az értesítési panelt, majd érintse meg a  $\sqrt{8}$  lehetőséget a standard képernyőfelvétel készítéséhez.
- **2** A képernyőfelvétel elkészítése után, érintse meg a  $\Box$  lehetőséget a görgethető képernyőfelvétel elkészítéséhez.
- **3** A képernyő automatikusan legördül, ahogy eszköze elkészíti a képernyőfelvételt.

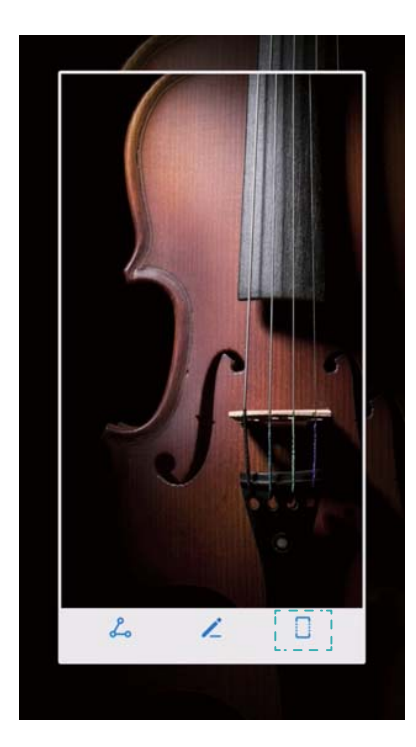

 $\bullet$  A  $\Box$  gombot 3 másodpercen belül a képernyőfelvétel elkészítése után érintse meg.

#### **Az ujjízülete használatával**

Koppintson a képernyőre ujjpercével és tartsa lenyomva. Rajzoljon "S" betűt a képernyőre, majd emelje fel ujjpercét. A képernyő automatikusan legördül, ahogy eszköze elkészíti a képernyőfelvételt.

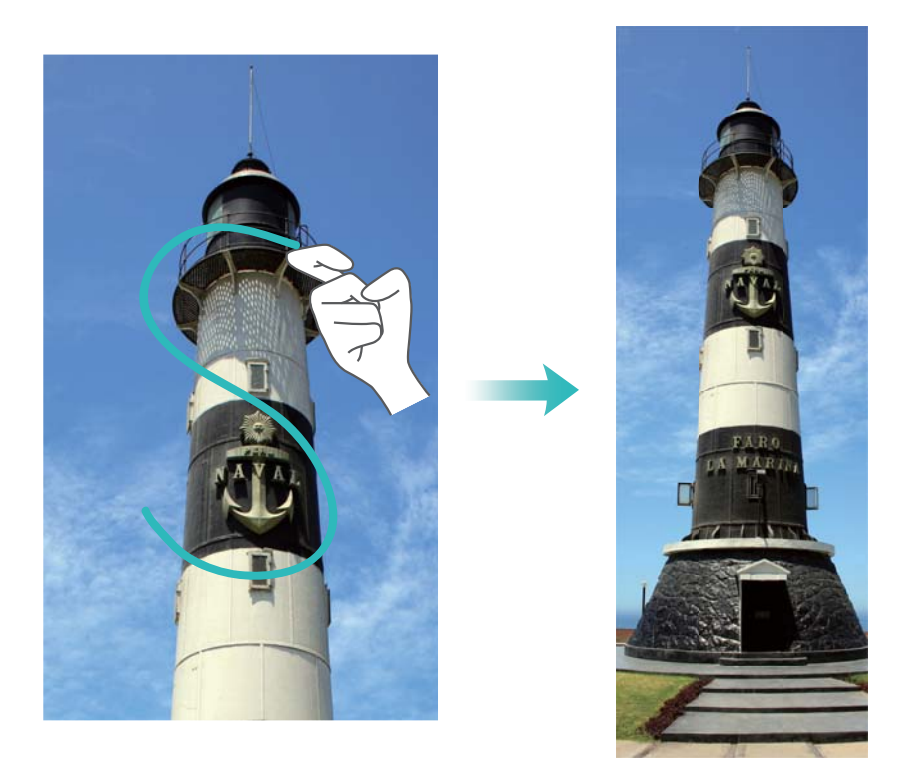

Bármikor megérintheti a képernyőt, hogy megállítsa a görgetést, és az előző tartalommal készítsen képernyőfelvételt.

### **Képernyőfelvételek megtekintése, szerkesztése, törlése és megosztása**

#### **Képernyőfelvételek megtekintése**

- **1** Nyissa meg: **Galéria**.
- **2** Az **Albumok** fülön érintse meg a **Képernyőképek** almenüt képernyőfelvételeinek megtekintéséhez.

#### **Képernyőfelvétel szerkesztése**

- **1** A képernyőfelvétel elkészítése után érintse meg a  $\measuredangle$  gombot.
- **2** Válassza ki a kívánt lehetőségeket a kép szerkesztéséhez.
- **3** A módosítások mentéséhez érintse meg a  $\Box$  elemet.

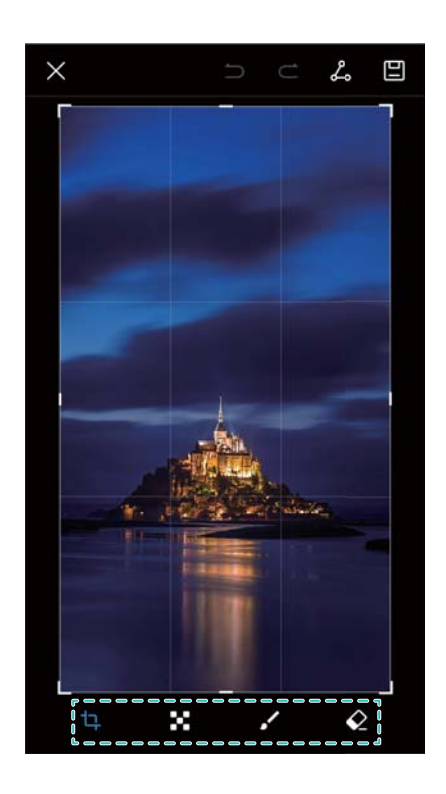

#### **Képernyőfelvétel megosztása**

- **1** Nyissa meg: **Galéria**.
- **2** Az **Albumok** fülön érintse meg a **Képernyőképek** gombot.
- **3** Válassza ki a megosztani kívánt képernyőfelvételt, majd érintse meg a  $\&$  ikont.
- **4** Válassza ki, hogyan akarja megosztani a képernyőfelvételt, és kövesse a megjelenő utasításokat.

#### **Képernyőfelvétel törlése**

- **1** Nyissa meg: **Galéria**.
- **2** Az **Albumok** fülön érintse meg a **Képernyőképek** gombot.
- **3** Válassza ki a törölni kívánt képernyőfelvételt, majd érintse meg a  $\overline{11}$  ikont.

# <span id="page-34-0"></span>**Képernyőfelvétel**

### **A képernyőfelvételekről**

Használja a képernyőrögzítés funkciót az események rögzítésére és megosztására a barátokkal.

### **Képernyőfelvevő**

#### **A képernyőfelvétel gyorsgombjával**

A képernyőfelvétel megkezdéséhez, nyissa meg az értesítési panelt és érintse meg:  $\leq$  >  $\Box$ .

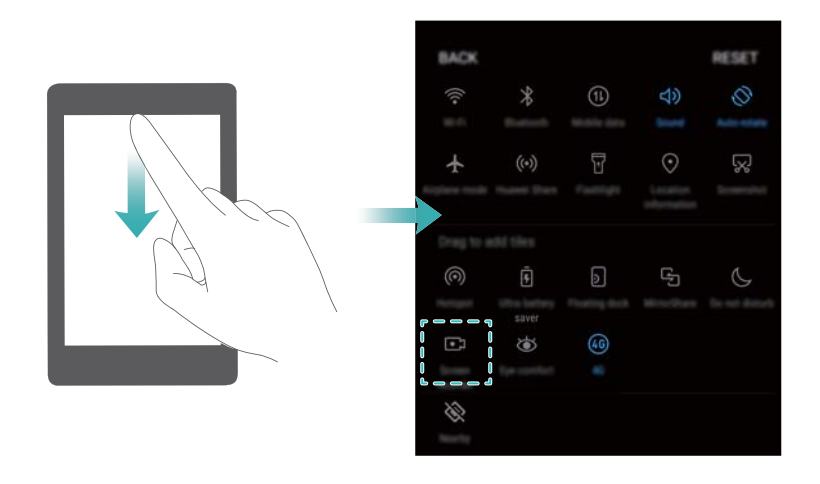

#### **Képernyőfelvétel indítása a számgombok segítségével**

Nyomja meg egyszerre a **hangerő fel** és a **bekapcsoló gombot**.

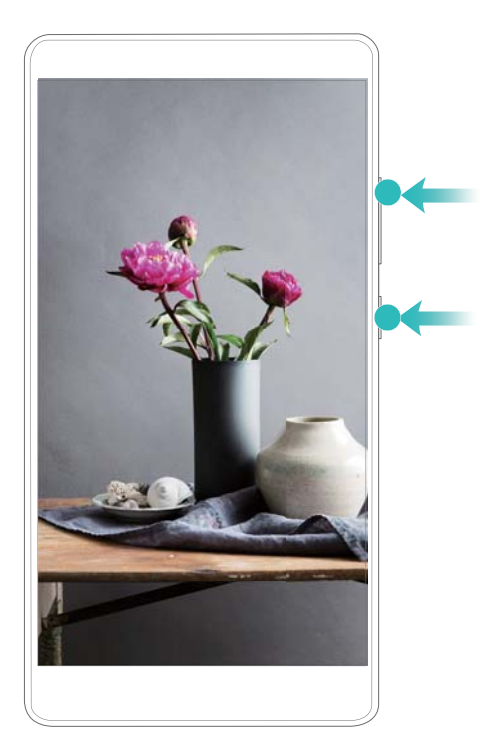

#### **Képernyőfelvétel indítása kéz-gesztusokkal**

A képernyőfelvétel készítéséhez koppintson két ujjbütykével kétszer a képernyőre.

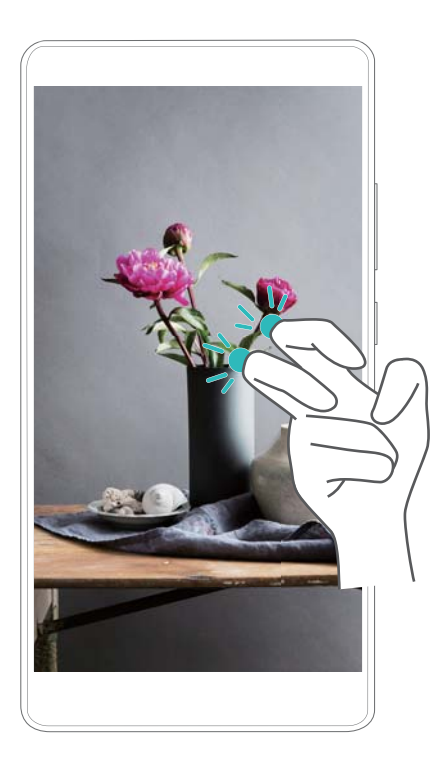

- <sup>l</sup> Hangfelvétel is történik, ezért biztosítson csendes környezetet.
	- · Hívás indításakor vagy fogadásakor a felvétel automatikusan leáll.
	- <sup>l</sup> Képernyőfelvétel készítésekor nem fogja tudni használni a felvétel funkciót más alkalmazásokban.
	- <sup>l</sup> A hosszabb felvételek több tárhelyet igényelnek az eszköz belső tárhelyén, ezért felvétel előtt gondoskodjon elegendő területről.

A felvételt három módszerrel állíthatja le:

• Koppintson a képernyőre kétszer, két ujjbütykével.
- Nyomja meg egyszerre a hangerő fel és a bekapcsoló gombot.
- <sup>l</sup> Érintse meg a képernyőfelvétel ikont az állapotsáv bal felső sarkában.

### **Képernyőfelvételek megtekintése, megosztása, és törlése**

#### **Képernyőfelvételek megtekintése**

Nyissa meg a **Galéria** lehetőséget, majd menjen a **Képernyőképek** vagy a **Képernyőfelvételek** elemre a képernyőfelvételek megtekintéséhez.

#### **Képernyőfelvételek megosztása**

- **1** Nyissa meg: **Galéria**.
- **2** Az Albumok fülön, érintse meg a **Képernyőképek** vagy a **Képernyőfelvételek** lehetőséget.
- **3** Válassza ki a megosztani kívánt képernyőfelvételt, és érintse meg a  $\frac{2}{\sqrt{2}}$  ikont.
- **4** Válassza ki, hogyan akarja megosztani a felvételt, és kövesse a képernyőn megjelenő utasításokat.

#### **Képernyőfelvételek törlése**

- **1** Nyissa meg: **Galéria**.
- **2** Az Albumok fülön, érintse meg a **Képernyőképek** vagy a **Képernyőfelvételek** lehetőséget.
- **3** Érintse meg és tartsa nyomva a törölni kívánt felvételt, majd válassza ki a  $\overline{11}$  lehetőséget.
- **4** Érintse meg a **Törlés** elemet.

#### **A képernyőfelvételek alapértelmezett tárhelyének beállítása**

- Nem minden eszköz támogatja a microSD-kártyákat.
- **1** Illesszen be egy microSD-kártyát az eszközbe.
- **2** Nyissa meg: **Beállítások**.
- **3** Érintse meg a **Memória és tárhely** > **Alapértelmezett hely** lehetőséget az alapértelmezett tárhely **Belső tárhely** vagy **SD-kártya** értékre állításához.

## **Osztott képernyős mód**

### **Az osztott képernyős módról**

Az osztott képernyős móddal, két alkalmazást használhat egyszerre.

### **Az osztott képernyős mód engedélyezése**

Az osztott képernyős mód nem minden alkalmazáshoz érhető el. Bizonyos alkalmazások nem működnek megfelelően az osztott képernyős módban.

### **Az osztott képernyős mód engedélyezése kéz-gesztusokkal**

Nyisson meg egy alkalmazást ami támogatja az osztott képernyős módot és koppintson a képernyőre egy ujjperccel. Tartsa lent ujjpercét és rajzoljon egy vonalat a képernyőn keresztül. Ha a képernyő álló nézetben van, rajzoljon egy vízszintes vonalat; ha a képernyő fekvő nézetben van, rajzoljon egy függőleges vonalat

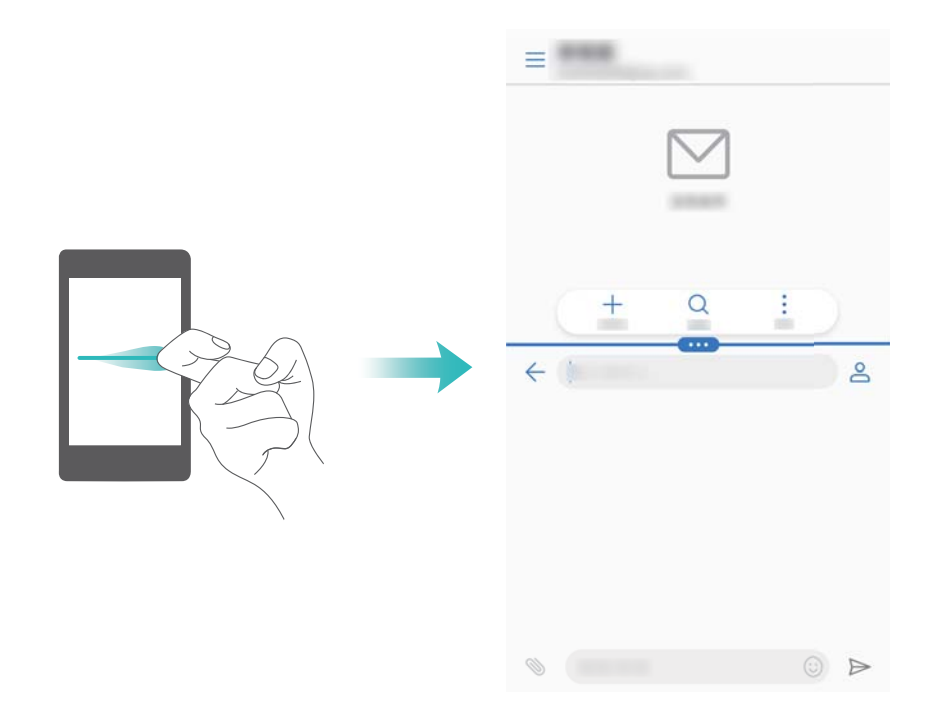

#### **Az osztott képernyős mód engedélyezése a Legutóbbi gombbal**

Nyisson meg egy alkalmazást, amely támogatja az osztott képernyős módot majd érintse meg

és tartsa nyomva a  $\Box$  gombot.

#### **Az osztott képernyős mód engedélyezése pöccintéssel**

Nyisson meg egy alkalmazást, amely támogatja az osztott képernyős módot, majd két ujjal pöccintsen felfelé a képernyő alján.

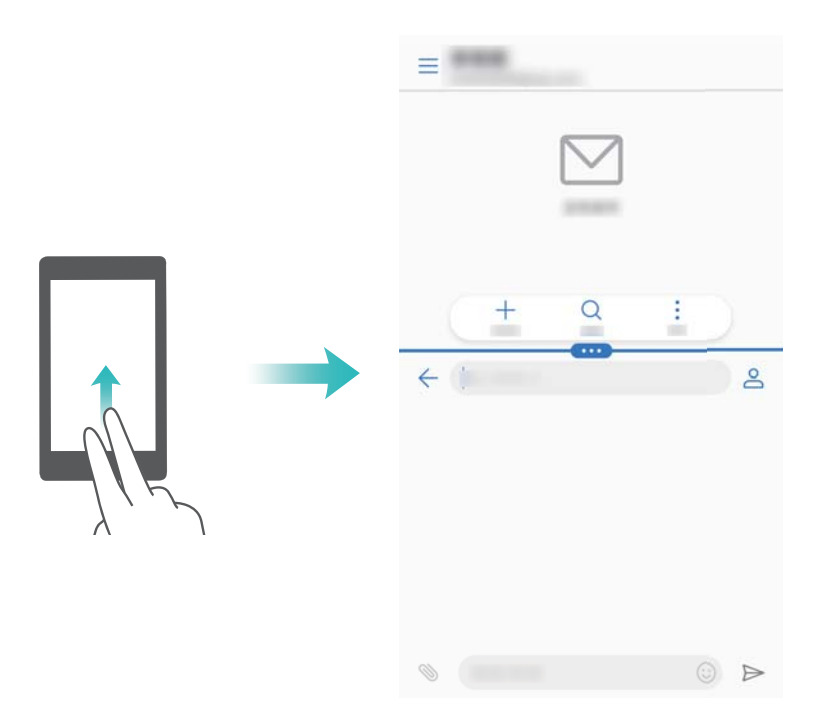

## **Az osztott képernyős mód használata**

#### **Váltás teljes képernyős módra**

Az osztott képernyős módban érintse meg és tartsa nyomva a gombot, majd pöccintsen felfelé vagy lefelé a teljes képernyős módra való váltáshoz.

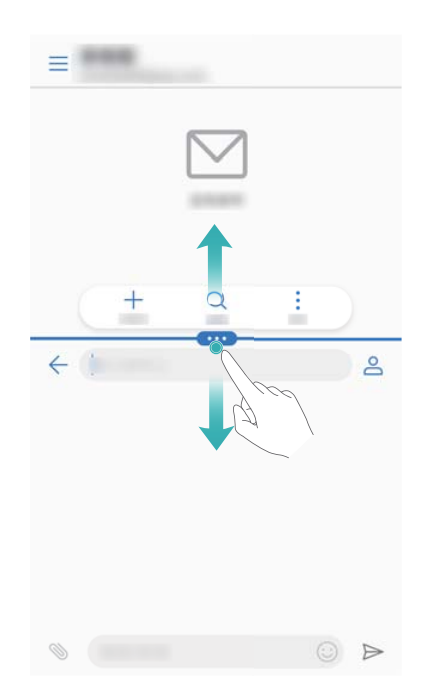

### **Képernyők mozgatása**

felcseréléséhez.

Az osztott képernyős módban nyomja meg a  $\blacksquare$  lehetőséget, majd a  $1\,\!\!l$  gombot a képernyők

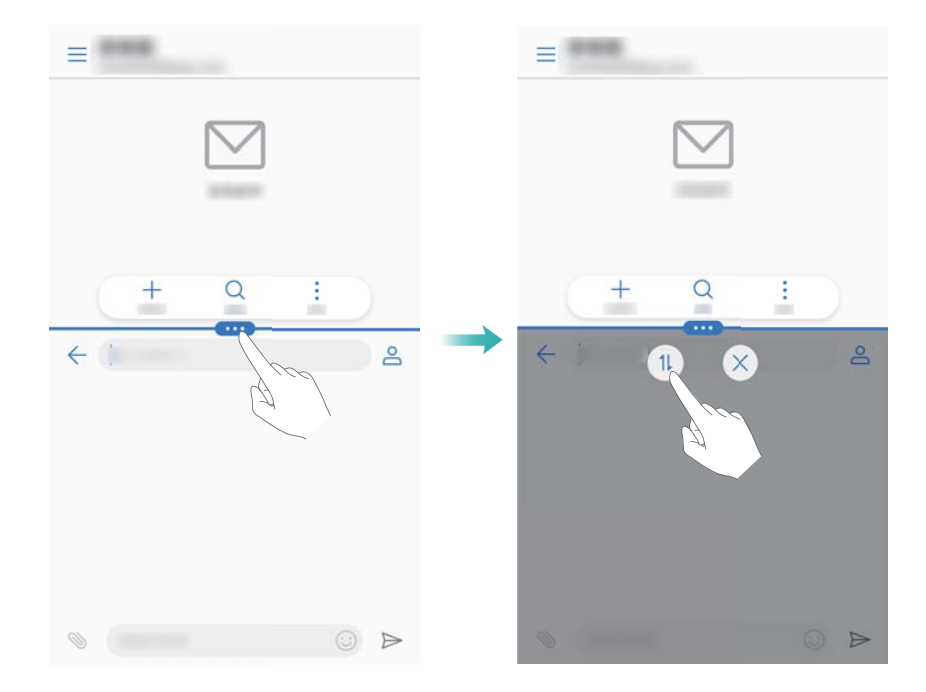

### **A képernyő tájolásának módosítása**

Húzza el ujját lefelé az állapotsoron az értesítési panel megnyitásához. A  $\lll$  kapcsoló megérintésével engedélyezheti az automatikus képernyőelforgatást.

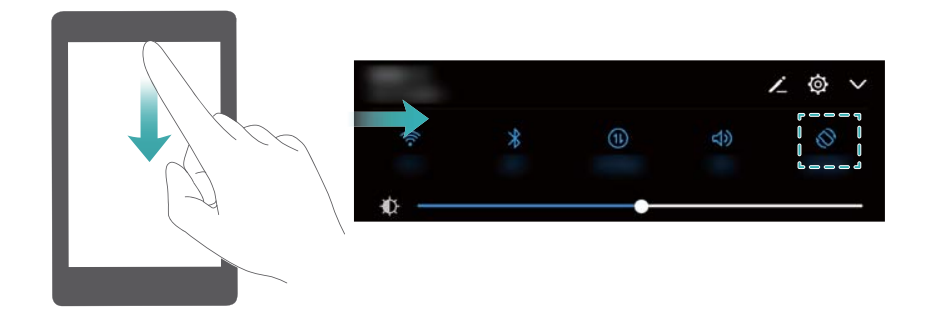

### **A főképernyő megnyitása**

Osztott képernyős módban nyomja meg a  $\bigcirc$  gombot a főképernyő megnyitásához.

## **Kilépés az osztott képernyős módból**

Az osztott képernyős módból való kilépéshez érintse meg a  $\blacksquare$  ikont, és válassza ki a  $\,\times\,$ lehetőséget.

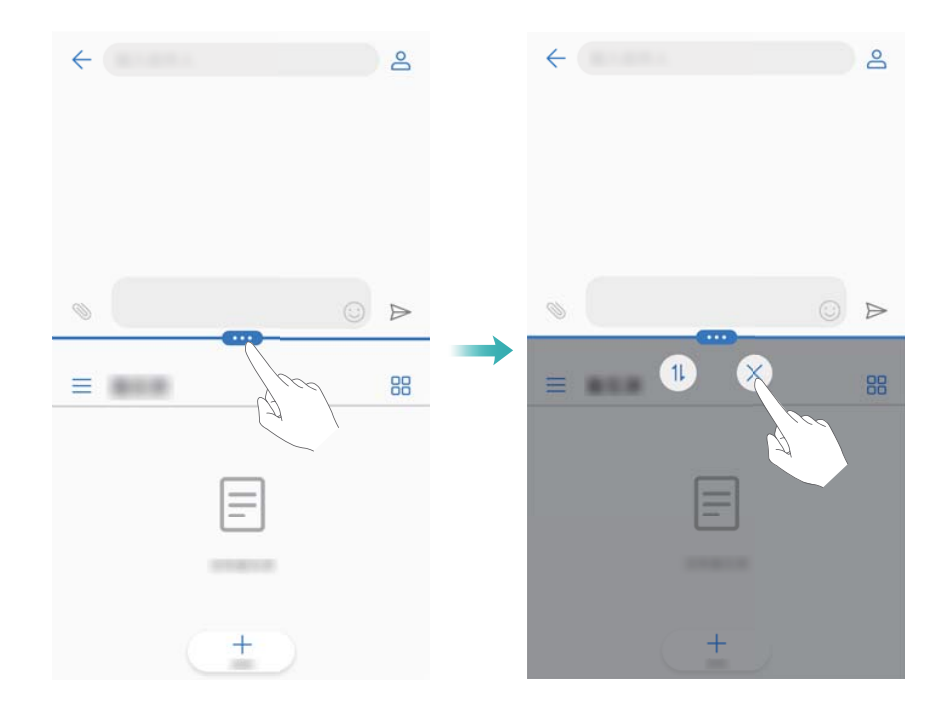

## **Mozdulatok használata**

A mozdulat gesztusok teszik könnyebbé eszköze használatát.

Nyissa meg: **Beállítások**. Érintse meg az **Intelligens asszisztens** > **Mozgásvezérlés** elemet, és válassza ki az engedélyezni kívánt mozdulatokat.

**Átfordítás**: Hangok némítása és rezgések tiltása bejövő hívások, riasztások és időzítők esetén.

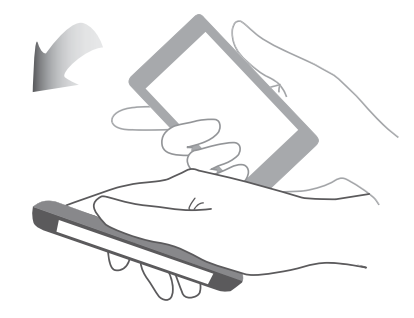

## **Szemvédő mód**

A szemvédő üzemmód csökkenti a képernyő által kibocsátott kék fényt, a szem megerőltetésének csökkentésére.

### **Szemvédő mód**

- **1** Nyissa meg: **Beállítások**.
- **2** Érintse meg a **Megjelenítés** > **Szemvédelem** gombot, és kapcsolja be a **Szemvédelem** funkciót.

Amikor a szemvédő mód be van kapcsolva, a  $\overleftrightarrow{\phi}$  ielenik meg az állapotielző sávban.

#### **A színhőmérséklet beállítása**

A szemvédő mód csökkenti a képernyő által kibocsátott kék fényt, amitől a képernyő enyhén sárgás árnyalatot vehet fel. A kék fény szintjének szabályozásához állítsa be a színhőmérsékletet.

Ha a **Szemvédelem** funkció engedélyezve van, pöccintsen balra vagy jobbra a színhőmérsékleti csúszkán a képernyő árnyalat hidegebbre vagy melegebbre állításához.

#### **A szemvédő mód engedélyezése és letiltása**

Használhatja a gyorselérés kapcsolót az értesítési panelen, hogy engedélyezze vagy letiltsa a szemvédő módot.

Húzza el ujját lefelé az állapotsoron. Érintse meg  $\angle$  a gyorselérés kapcsolók

megielenítéséhez, majd kapcsolja át a  $\overleftrightarrow{\phi}$  kapcsolót.

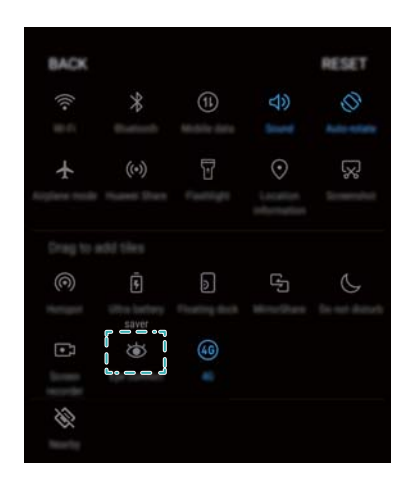

### **Az időzítő konfigurálása**

Az időzítő segítségével a megadott időben, például a munkaidő végén, vagy lefekvéskor automatikusan bekapcsolhatja a szemvédő módot.

- **1** Nyissa meg: **Beállítások**.
- **2** Érintse meg a **Megjelenítés** > **Szemvédelem** elemet.
- **3** Kapcsolja be az **Időzítés** funkciót, és konfigurálja a **Kezdés** és **Befejezés** beállításokat.

## **Kijelző beállításai**

## **A betűméret módosítása**

- **1** Nyissa meg: **Beállítások**.
- **2** Érintse meg **Megjelenítés** > **Szöveg mérete** és válassza ki a betű méretét.

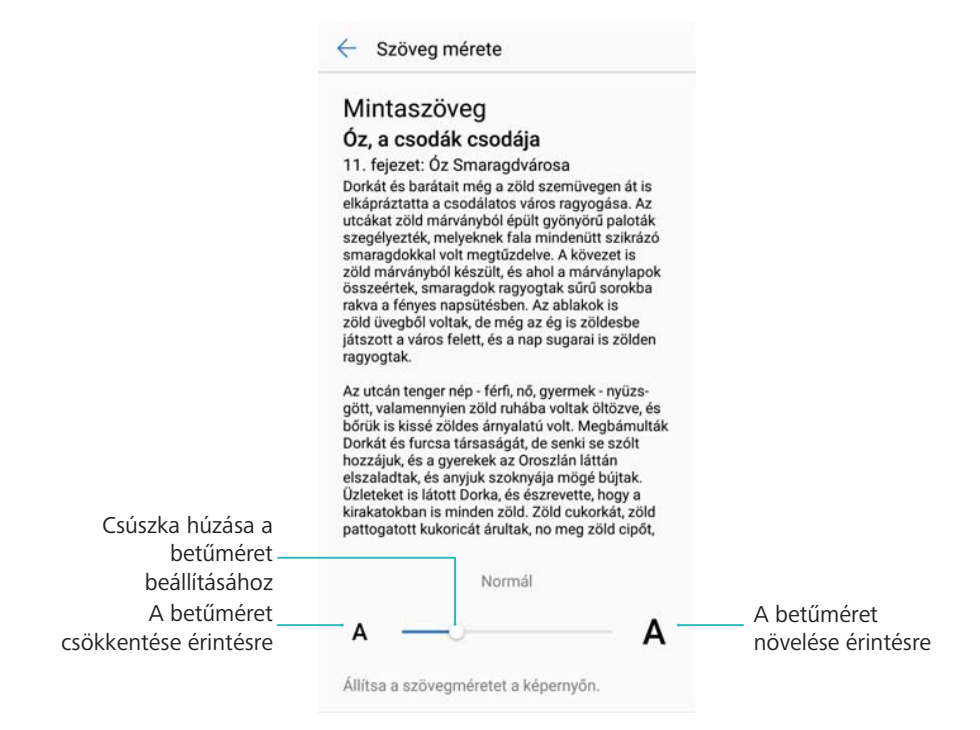

## **A képernyő fényerejének módosítása**

Állítsa be igény szerint a képernyő fényerejét.

- **1** Nyissa meg: **Beállítások**.
- **2** Érintse meg a **Megjelenítés** > **Fényerő** gombot, és kapcsolja be az **Automatikus fényerő** funkciót.

Amikor engedélyezve van az automatikus képernyő-fényerő, a képernyő fényereje automatikusan beállítódik a környező fényviszonyoknak megfelelően.

**A képernyő fényességének gyors szabályozása**: Húzza el ujját lefelé az állapotsoron.

Érintse meg a  $\vee$  elemet. Automatikus fényerő be- vagy kikapcsolása. A képernyő fényerejét kézzel is beállíthatja a csúszka elhúzásával. A képernyő fényereje nem fog megváltozni a különböző fényviszonyok szerint, ha az automatikus mód nincs bekacsolva.

## **A képernyőforgatási beállításainak konfigurálása**

Az eszköz forgatásakor néhány alkalmazás automatikusan a megfelelő használathoz igazítja a képernyő tájolását.

- **1** Nyissa meg: **Beállítások**.
- **2** Érintse meg a **Megjelenítés** gombot, és kapcsolja be az **Automatikus képernyőforgatás** funkciót.

**Az automatikus elforgatás gyors engedélyezése**: Húzza el ujját lefelé az állapotsoron

a gyorsgombok fül megnyitásához, majd érintse meg a  $\mathbb{S}^*$  lehetőséget.

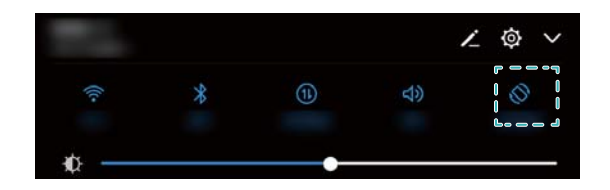

# **Hálózatok és megosztás**

## **Mobil internet**

## **Mobiladatok használata**

### **Mobiladat engedélyezése**

- A mobiladatok engedélyezése előtt győződjön meg arról, hogy szolgáltatójánál aktiválta a mobiladat-szolgáltatást.
- **1** Nyissa meg: **Beállítások**.
- **2** Érintse meg az **Egyebek** > **Mobilhálózat** elemet.
- **3** Kapcsolja be a **Mobiladat** kapcsolót a mobiladatok engedélyezéséhez.
	- Az akkumulátor feltöltöttségének megőrzése érdekében ha nem használja, tiltsa le a mobiladatokat.

### **A VoLTE engedélyezése**

Engedélyezze a VoLTE (Voice over LTE) funkciót, ezzel magas minőségű audio- és videohívásokat kezdeményezhet a 4G használatával.

- *L* A VoLTE engedélyezése előtt, kapcsolja be a 4G-t.
	- Győződiön meg arról, hogy eszköze támogatja a VoLTE-t, és hogy aktiválta ezt a funkciót szolgáltatójánál.
- **1** Nyissa meg: **Beállítások**.
- **2** Érintse meg az **Egyebek** > **Mobilhálózat** elemet.
- **3** Kapcsolja be a **VoLTE hívások** funkciót.

### **Adatroaming engedélyezése**

Engedélyezze az adatroamingot a külföldön történő internethasználathoz.

- Az adatroaming használatakor azért szolgáltatója külön díjazást számíthat fel. Keresse fel szolgáltatóját a részletekhez.
- **1** Nyissa meg: **Beállítások**.
- **2** Érintse meg az **Egyebek** > **Mobilhálózat** elemet.
- **3** Kapcsolja be az **Adatroaming** funkciót.

## **Mobilinternet megosztása más készülékekkel**

### **Hordozható Wi-Fi hotspot létrehozása**

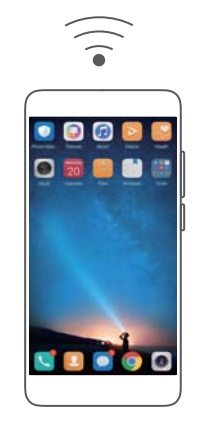

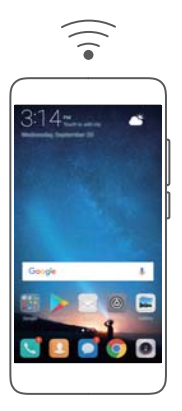

- **1** Nyissa meg a következőt: **Beállítások**.
- **2** Érintse meg a következőt: **Egyebek** > **Megosztás és hordozható hotspot**.
- **3** Érintse meg a **Hordozható Wi-Fi hotspot** lehetőséget, majd kapcsolja be a hotspotot.
- **4** Érintse meg a következőt: **Wi-Fi hotspot konfigurálása**. Adja meg a Wi-Fi hotspot nevét, a titkosítás módját és a jelszót, majd koppintson a **Mentés** elemre.
	- **A következőképpen korlátozhatja le a más eszközök által használt adatmennyiséget:** Érintse meg az **Adatkorlát** lehetőséget a **Beállítások** képernyőn, és a megjelenő utasításokat követve állítsa be az adatkorlátot. A készülék automatikusan letiltja a Wi-Fi hotspotot, ha a csatlakozó eszközök túllépik ezt az adatmennyiséget.

#### **Az USB internetmegosztás használata**

A számítógép operációs rendszerétől függően elképzelhető, hogy a számítógépen meghajtókat kell telepíteni vagy hálózati kapcsolatot kell létrehozni az internetmegosztás (USB) használatához. Tanulmányozza az operációs rendszer útmutatóját.

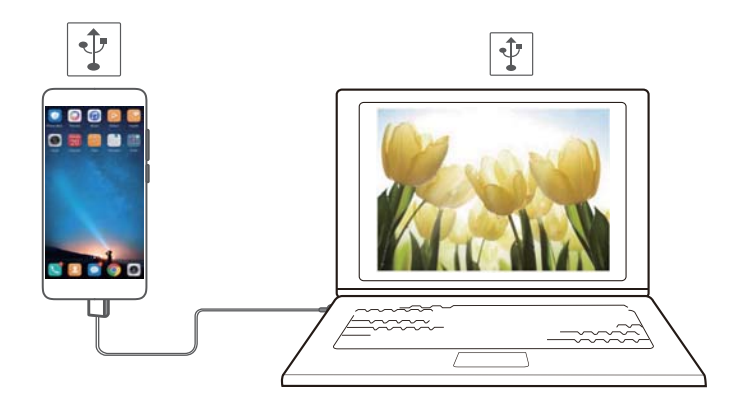

- **1** Az eszköz számítógéphez történő csatlakoztatásához használjon USB-kábelt.
- **2** Nyissa meg a következőt: **Beállítások**.
- **3** Érintse meg a következőt: **Egyebek** > **Megosztás és hordozható hotspot**.
- **4** A mobilinternet megosztásához kapcsolja be az **USB megosztás** kapcsolót.

#### **A Bluetooth-os internetmegosztás engedélyezése**

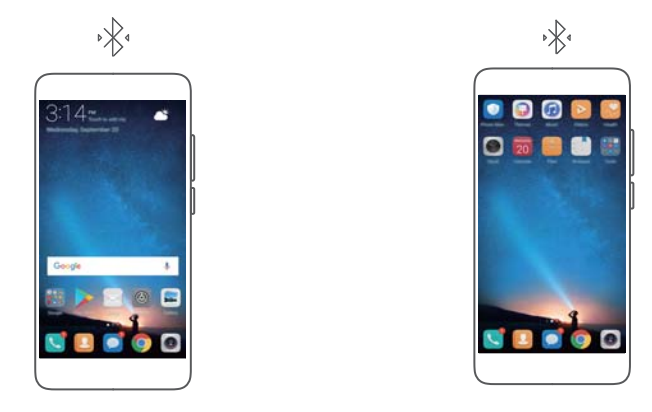

A Bluetooth-os internetmegosztás engedélyezése előtt párosítsa össze készülékét azzal az eszközzel, amely a mobilinternetet használni kívánja. További információkért olvassa el a [Más](#page-48-0) [eszközök csatlakoztatása Bluetooth használatával](#page-48-0) című részt.

- **1** Nyissa meg a következőt: **Beállítások**.
- **2** Érintse meg a következőt: **Egyebek** > **Megosztás és hordozható hotspot**.
- **3** A mobilinternet megosztásához kapcsolja be a **Bluetooth megosztása** kapcsolót.
- **4** A **Bluetooth** képernyőn érintse meg a párosított eszköz mellett megjelenő  $\overline{u}$  lehetőséget, majd a mobilinternet engedélyezéséhez kapcsolja be az **Internetelérés** opciót.

## **Wi-Fi**

## **A Wi-Fi-ről**

Csatlakozzon egy Wi-Fi hálózathoz, hogy elérhesse eszközén az internetet.

Illetéktelenek az ön személyes adataihoz és pénzügyi információihoz való hozzáférése megakadályozására minden esetben tegye meg az elővigyázatossági intézkedéseket a közösségi Wi-Fi hálózatok használatakor.

## **Csatlakozás az internethez Wi-Fi használatával**

### **Csatlakozás Wi-Fi hálózathoz**

- **1** Navigáljon a **Beállítások**menübe.
- **2** Érintse meg a **Wi-Fi** elemet, majd kapcsolja be az **Wi-Fi** kapcsolót. Eszköze megjeleníti rendelkezésre álló Wi-Fi hálózatokat.
	- <sup>l</sup> **Lista frissítése**: Érintse meg a **Keresés** lehetőséget az elérhető Wi-Fi hálózatok listájának frissítéséhez.
	- <sup>l</sup> **Hálózat manuális hozzáadása**: Húzza le ujját a menü aljára, és érintse meg a **Hálózat hozzáadása…**lehetőséget. Kövesse a képernyőn megjelenő utasításokat hálózat nevének és jelszavának manuális megadásához.
- **3** Válassza ki azt a Wi-Fi hálózatot, amelyhez kapcsolódni kíván:
	- Ha a Wi-Fi hálózat nem igényel jelszót, akkor az eszköz automatikusan csatlakozik.

<sup>l</sup> Ha titkosított a hálózat, akkor adja meg a jelszót, majd érintse meg a **Kapcsolódás** gombot a csatlakozáshoz.

### **Csatlakozás Wi-Fi hálózathoz WPS (Wi-Fi Protected Setup - Wi-Fi védett beállítás) használatával**

A WPS segítségével csatlakoztathatja az eszközét WPS-engedélyezett routerre a jelszó beírása nélkül.

- **1** Navigáljon a **Beállítások**menübe.
- **2** Érintse meg a **Wi-Fi** gombot, és kapcsolja be a **Wi-Fi** funkciót.
- **3** Érintse meg a > **Speciális Wi-Fi beállítások** elemet. Két lehetőség áll rendelkezésre:
	- <sup>l</sup> Érintse meg a **WPS-kapcsolat** lehetőséget, majd nyomja meg a router WPS gombját.
	- <sup>l</sup> Érintse meg a **PIN-es WPS-kapcsolat** elemet egy PIN-kód létrehozásához, majd adja meg a PIN-kódot a Wi-Fi routeren.

### **A Wi-Fi+ használata**

Amikor a Wi-Fi+ funkció engedélyezett, az eszköze automatikusan engedélyezi vagy letiltja a Wi-Fi-t, és a legerősebb jellel rendelkező Wi-Fi hálózathoz csatlakozik.

- További adatforgalmi költségek merülhetnek fel, ha nagy fájlokat tölt le, vagy online videókat néz mobil-adatforgalmon keresztül. A túlzott adatforgalmi díjak elkerülése érdekében vásároljon adatforgalmi előfizetést. Keresse fel szolgáltatóját a részletekhez.
- **1** Nyissa meg: **Beállítások**.
- **2** Érintse meg a **Wi-Fi** > **Wi-Fi+** elemet, majd kapcsolja be az **Wi-Fi+** kapcsolót.

Amikor engedélyezve van a Wi-Fi+, akkor az eszköz rögzíti a Wi-Fi csatlakozási előzményeket, és figyeli a jel erősségét valamint az Ön elhelyezkedését. A készülék ezen információkat a Wi-Fi engedélyezéséhez, illetve letiltásához, valamint a legerősebb jellel rendelkező Wi-Fi hálózathoz történő csatlakozáshoz használja fel.

### **Wi-Fi hotspot megosztása QR kód használatával**

Hozzon létre egy QR kódot, hogy megossza barátaival a Wi-Fi hotspotot.

- **1** A QR kódokat a következő vezeték nélküli titkosítási módszerekkel hozhatia létre: WPA, WPA2, WEP, WPA-PSK, és WPA2-PSK. Az EAP protokoll használatával bekódolt QR kódokat nem lehet használni a Wi-Fi-hez történő csatlakozáshoz.
	- <sup>l</sup> Győződjön meg arról, hogy a csatlakozó eszköz támogatja a QR kódok használatát a Wi-Fi hálózat hitelesítő adatainak importálásához.
- **1** Navigáljon a **Beállítások** menübe.
- **2** Válassza ki a **Wi-Fi** elemet és kapcsolja be a **Wi-Fi** funkciót.
- **3** Ha csatlakozott, érintse meg a hálózat nevét a QR kód létrehozásához.

<span id="page-48-0"></span>**4** A csatlakozó eszközön, érintse meg a képernyő közepét és húzza lefelé ujját. Érintse meg a

 $\Box$  elemet, olvassa be a QR kódot, és kövesse a képernyőn megjelenő utasításokat a Wi-Fi hotspothoz történő csatlakozáshoz.

### **Adatátvitel Wi-Fi Direct segítségével**

A Wi-Fi Direct lehetővé teszi a két Huawei közötti közvetlen adatátvitelt Wi-Fi hálózatra való csatlakozás nélkül. A Wi-Fi Direct hasonlít a Bluetooth-hoz, de gyorsabb átviteli sebességet kínál, ezért alkalmas nagyobb fájlok megosztására.

#### **A Wi-Fi Direct engedélyezése vagy letiltása**

- **1** Navigáljon a **Beállítások** menübe.
- **2** Érintse meg a **Wi-Fi** elemet. Kapcsolja be a **Wi-Fi** kapcsolót, majd érintse meg a lehetőséget.
- **3** Eszköze listázza az elérhető Wi-Fi Direct eszközöket. Válassza ki a készüléket amelyikkel fájlokat szeretne megosztani, és kövesse a képernyőn megjelenő utasításokat a csatlakozáshoz.

A vevő készülékről való lecsatlakozáshoz, érintse meg a  $\stackrel{4}{\diamond}$  lehetőséget, majd menjen a **Wi-Fi Direct** képernyőre. Válassza ki a vevő eszközt, majd érintse meg az **OK** elemet.

#### **Wi-Fi Direct használata fájlok küldéséhez és fogadásához**

Győződjön meg arról, hogy a Wi-Fi Direct engedélyezve van mindkét eszközön.

- **1** Menjen a **Fájlok** lehetőségbe, majd tartsa lenyomva a megosztani kívánt képet.
- **2** Érintse meg a **Továbbiak** > **Megosztás** > **Wi-Fi Direct** elemet. Eszköze listázza a közeli Wi-Fi Direct eszközöket. Válassza ki a fogadó eszközt.
- **3** A fogadó eszközön válassza ki az **Elfogad** lehetőséget a felugró párbeszédablakból és fogadja el a fájlküldési kérést.

Nyissa meg az értesítési panelt az átvitel állapotának megtekintéséhez.

Alapértelmezetten a fogadott fájlok a **Wi-Fi Direct** mappába kerülnek a **Fájlok** alatt.

## **Bluetooth**

### **Más eszközök csatlakoztatása Bluetooth használatával**

#### **A Bluetooth engedélyezése és más eszközökkel történő összepárosítása**

- **1** Navigáljon a **Beállítások** menübe.
- **2** Érintse meg a **Bluetooth** gombot, és kapcsolja be a **Bluetooth bekapcsolása** funkciót. Győződjön meg arról, hogy a párosítani kívánt eszköz látható legyen.
- **3** Válassza ki a párosítani kívánt készüléket, és kövesse a képernyőn megjelenő utasításokat.

#### **Bluetooth eszközök párosításának megszüntetése**

- **1** Navigáljon a **Beállítások** menübe.
- **2** Érintse meg a **Bluetooth** gombot, és kapcsolja be a **Bluetooth bekapcsolása** funkciót.
- **3** Érintse meg a  $\overline{1}$  ikont az eszköz neve mellett és válassza ki a **Párosítás törlése** lehetőséget.

### **Adatátvitel Bluetooth használatával**

#### **Bluetooth-os fájlmegosztás**

- Bizonyosodjon meg arról, hogy a Bluetooth mindkét eszközön engedélyezve van, és hogy mindkét eszköz látható.
- **1** Válassza ki a megosztani kívánt fájlokat, és érintse meg a **Megosztás** > **Bluetooth** gombot. A készülék ekkor automatikusan elérhető Bluetooth eszközöket keres.
- **2** Válassza ki a fogadó eszközt.
- **3** A fogadó eszközön a felugró párbeszédablakban válassza ki az **Elfogadás** lehetőséget, és fogadja el a fájlátviteli kérést. A fájlátvitel állapotának megtekintéséhez nyissa meg az értesítési panelt.
	- A fogadott fájlokat a készülék automatikusan a következő helyre menti: **Bluetooth** a **Fájlok** alatt.

#### **Fényképek és videók megosztása Bluetooth segítségével**

Teljes képernyős megjelenítés közben Bluetooth segítségével gyorsan megoszthatja a fényképeket és a videókat.

- Bizonyosodjon meg arról, hogy a Bluetooth mindkét eszközön engedélyezve van, és hogy mindkét eszköz látható.
- **1** Lépjen a következőre: **Galéria**.
- **2** Jelölje ki a megosztani kívánt fényképet vagy videót, és nyissa meg teljes képernyős nézetben. A fájl megosztásához koppintson a következőre: **Megosztás** > **Átvitel** > **Indítás**. A készülék ekkor automatikusan elérhető Bluetooth eszközöket keres a közelben.
- **3** Válassza ki a fogadó eszközt.
- **4** A fogadó eszközön a felugró párbeszédablakban válassza ki az **Elfogadás** lehetőséget, és fogadja el a fájlátviteli kérést. Nyissa meg az értesítési panelt a fájlátvitel állapotának megtekintéséhez.

A fogadott fájlokat a készülék automatikusan a következő helyre menti: **Bluetooth** a **Fájlok** alatt.

### **Bluetooth beállítások**

#### **Az eszköz átnevezése**

A Bluetooth engedélyezésekor, eszközmodelljét használja majd alapértelmezett eszköznévként. Eszközének könnyebb azonosíthatósága érdekében, változtassa meg eszközének nevét.

- **1** Navigáljon a **Beállítások** menübe.
- **2** Érintse meg a **Bluetooth** > **Eszköz neve** elemet.
- **3** Adja meg az új nevet, majd érintse meg a **Mentés** elemet.

#### **Eszközének láthatóvá tétele**

- **1** Navigáljon a **Beállítások** menübe.
- **2** Érintse meg a **Bluetooth** lehetőséget, majd kapcsolja be a **Láthatóság** gombot, hogy eszközét láthatóvá tegye más Bluetooth eszközök számára.
- **3** Érintse meg a **Továbbiak** > **Láthatóság időkorlátja** elemet, itt konfigurálhatja a láthatóság lejárati idejét.
	- Miután a láthatóság lejárati ideje letelt, a **Láthatóság** automatikusan letiltásra kerül, és eszköze nem látható tovább.

## **Fájlok mozgatása két Huawei eszköz között a Huawei Share használatával**

A Huawei Share egy gyors és könnyű módot kínál két Huawei eszköz közötti fájlmegosztásra. Ötvözi a Bluetooth megosztás kényelmét a Wi-Fi átvitel sebességével.

#### **A Huawei Share engedélyezése**

- **1** Húzza el ujját lefelé az állapotsoron az értesítési panel megnyitásához.
- **2** Érintse meg a **Huawei Share** elemet.
	- <sup>l</sup> Érintse meg a **Huawei Share** funkciót. Ez automatikusan engedélyezi a **Wi-Fi** és a **Bluetooth** lehetőséget.
		- <sup>l</sup> Ha letiltja a **Wi-Fi** vagy a **Bluetooth** lehetőséget, a **Huawei Share** kapcsoló automatikusan lekapcsol.

#### **Fájlmozgatás a Huawei Share használatával**

- Győződjön meg arról, hogy a Huawei Share-t mindkét eszköz támogatja. A Huawei Share-t engedélyezni kell a fogadó eszközön és a képernyőt be kell kapcsolni.
- **1** Válassza ki eszközén a megosztani kívánt fájl(oka)t. Érintse meg a **Megosztás** elemet.
- **2** A listában találhatók közül, válassza ki a fogadó eszközt.

**3** A fogadó eszközön válassza ki az **ELFOGADÁS** lehetőséget a felugró párbeszédablakból, és fogadja el a fájlküldési kérést. Nyissa meg az értesítési panelt az átvitel állapotának megtekintéséhez.

A küldés megszakításához érintse meg a fogadó eszköz nevét az eszközén.

Alapértelmezetten a fogadott fájlok a **Huawei Share** mappába kerülnek a **Fájlok** alatt.

## **Az USB port használata az adatok továbbításához**

## **Az USB csatlakozási üzemmód kiválasztása**

- **1** A telefon a számítógéphez vagy más eszközhöz USB kábellel történő csatlakoztatása esetén az **Engedélyezi a hozzáférést a készülék adataihoz?** jelzés jelenik meg a párbeszédablakban
- **2** Érintse meg a **Nem, csak töltés** elemet.
- **3** Húzza lefelé az ujját az állapotjelzőtől kiindulva, ezzel megnyitja az értesítéseket, majd koppintson a **Töltés USB-n** ikonra. A következő USB csatlakozási üzemmódok választhatók:
	- <sup>l</sup> **Csak töltés**: Csak a telefon töltése.
	- <sup>l</sup> **Készülék fájlkezelője (MTP)**: Fájlok átvitele a telefon és egy számítógép között.
	- **Kamera (PTP)**: Képek cseréje a telefon és a számítógép között. Amennyiben a telefonja nem támogatja az MTP-t, a fájlok és képek a számítógép és a telefon közötti cseréje a PTP protokoll segítségével történik.
	- <sup>l</sup> **MIDI**: Telefonját MIDI beviteli eszközként is használhatja, így a számítógépén MIDI fájlokat is leiátszhat.

## **Adatátvitel a telefon és egy számítógép között**

Csatlakoztassa a telefont a számítógéphez az USB kábel segítségével, lehetővé téve ily módon az adatcserét a két eszköz között.

## **Átvitt fájlok**

Az MTP (media transfer protocol) egy multimédia fájlok mozgatására használatos protokoll. Az MTP-t a telefon és a számítógép közötti fájlmozgatásra is használhatja. Az MTP használata előtt ellenőrizze, hogy a Windows Media Player 11 vagy újabb verzió legyen telepítve a számítógépre.

Húzza az ujját lefelé az állapotjelzőtől kezdve, ezzel megnyitja az értesítéseket, majd állítsa az USB csatlakozási üzemmódot erre: **Készülék fájlkezelője (MTP)**. A számítógépe automatikusan telepíti a szükséges illesztőprogramokat. A telefonon tárolt fájlok megtekintéséhez várjon, ameddig az illesztőprogramok telepítése befejeződik, majd kattintson a számítógépen megjelenő új meghajtó ikonjára (a meghajtó neve a telefon modell neve). Ha Windows számítógépe van, használja a Windows Media Playert telefonja multimédia fájljainak böngészésére.

#### **Képek mozgatása**

A PTP (picture transfer protocol) egy képek mozgatására használatos protokoll. A PTP-t használhatja a képek a telefon és a számítógép között történő mozgatására is.

Húzza az ujját lefelé az állapotjelzőtől kezdve, ezzel megnyitja az értesítéseket, majd állítsa az USB csatlakozási üzemmódot erre: **Kamera (PTP)**. A számítógépe automatikusan telepíti a szükséges illesztőprogramokat. A telefonon tárolt képek megtekintéséhez várjon, ameddig az illesztőprogramok telepítése befejeződik, majd kattintson a számítógépen megjelenő új meghajtó ikonjára (a meghajtó neve a telefon modell neve).

## **A telefon és az USB tárhely közötti adatátvitel**

Az USB OTG két USB eszköz (pl. Telefonok, táblagépek, digitális fényképezők és nyomtatók) közötti közvetlen, számítógép használata nélküli adatátvitelre terveztetett. Egy USB On-The-Go (OTG) kábel segítségével közvetlenül egy USB tárolóeszközhöz csatlakoztathatja a telefont a fájlok átviteléhez.

### **A telefon és az USB tárhely közötti adatátvitel**

A telefon segítségével USB flash drive-okon, kártyaolvasókon és más tárhelyeken lévő adatokhoz férhet hozzá, USB OTG kábel használatával.

- $\bullet$   $\bullet$  Ez a funkció csak az USB OTG-t támogató telefonokon működik.
	- Amennyiben a telefonja C típusú USB csatlakozóval rendelkezik, vásároljon egy mikro USB-USB C típusú adaptert, vagy használjon USB OTG kábelt egy USB C típusú csatlakozóval.
- **1** Csatlakoztassa a telefont az USB flash drive-hoz az USB OTG kábellel.

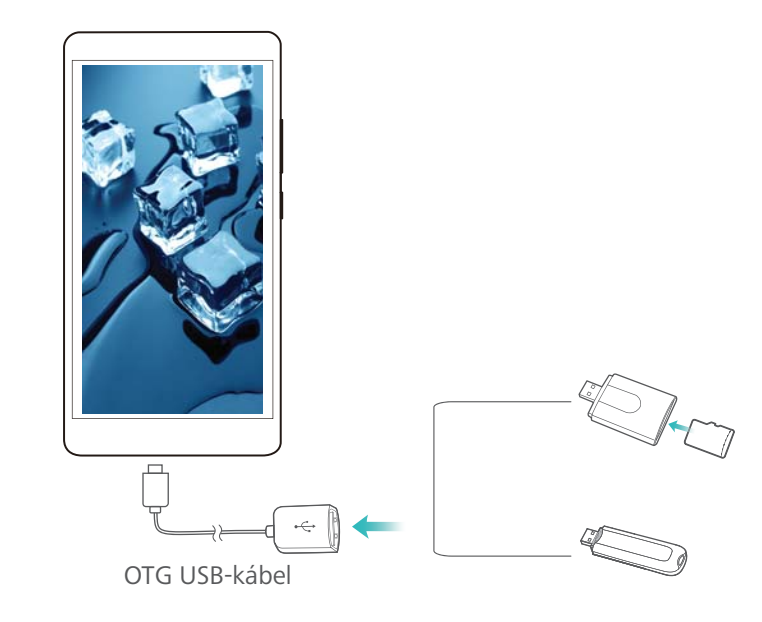

- **2** Érintse meg a **Fájlok** > **Helyi** > **USB-meghajtó** lehetőséget a pendrive-on lévő adatok böngészéshez. Kijelölhet és bármely célkönyvtárba átmásolhat adatokat.
- **3** A böngészés befejeztével koppintson a **Beállítások** > **Memória és tárhely** > **USB-meghajtó** > **Kiadás** ikonokra.

Válassza le az USB OTG kábelt a telefonról és az USB flash drive-ról.

# **Biztonság és biztonsági mentések**

## **Ujjlenyomat-felismerés**

## **Ujjlenyomat hozzáadása első alkalommal**

Használhatja az ujjlenyomatot a telefon feloldásához, a zárolt alkalmazások és a széf eléréséhez, valamint biztonságos fizetéshez.

Az adatvédelem érdekében a képernyő ujjlenyomattal való feloldása csak akkor érhető el, ha a feloldási mód **PIN-kód** vagy **Jelszó**.

- **1** Érintse meg a **Beállítások** elemet.
- **2** Érintse meg az **Ujjlenyomat azonosító** > **Ujjlenyomat-kezelés** > **PIN-kód** vagy a **Jelszó**, lehetőséget, majd állítson be egy feloldó jelszót a képernyőn megjelenő utasításokat követve.
- **3** A jelszó beállítása után érintse meg az **Új ujjlenyomat** lehetőséget az ujjlenyomat hozzáadásához.
- **4** Helyezze az ujját az ujjlenyomat-érzékelőre. Enyhén nyomjon rá az érzékelőre, addig, ameddig az eszköz vibrálni nem kezd. Ismételje meg ezt a lépést ujjlenyomata különféle részeinek hozzáadásával.
- **5** Érintse meg az **OK** elemet.

A képernyő feloldásához helyezze ujját az ujjlenyomat-érzékelőre.

Az eszköz első újraindításakor vagy sikertelen ujjlenyomat-felismerés esetén a telefon felkéri a biztonsági mentés PIN kódjának vagy jelszavának megadására.

## **Ujjlenyomat hozzáadása, törlése vagy átnevezése**

Öt újlenyomatot adhat hozzá. Törölheti vagy át is nevezheti az ujjlenyomatokat.

- **1** Érintse meg a **Beállítások** elemet.
- **2** Érintse meg az **Ujjlenyomat azonosító** > **Ujjlenyomat-kezelés** elemet.
- **3** Írja be a képernyőzár jelszavát és érintse meg a **Tovább** lehetőséget.
- **4** Az **Ujjlenyomat lista** részben a következőket teheti:
	- <sup>l</sup> Új ujjlenyomat hozzáadásához érintse meg az **Új ujjlenyomat** elemet.
	- <sup>l</sup> Érintsen meg egy előzőleg hozzáadott ujjlenyomatot annak átnevezéséhez vagy törléséhez.
	- <sup>l</sup> Érintse meg az **Ujjlenyomat felismerés** lehetőséget a regisztrált ujjlenyomatok azonosításához és kiemeléséhez.

## **Hozzáférés a Széfhez ujjlenyomattal**

Használja ujjlenyomatát a Széfhez való hozzáféréshez a jelszó megadása nélkül!

- **2** Érintse meg a következőt: **Ujjlenyomat azonosító** > **Ujjlenyomat-kezelés**.
- **3** Írja be a képernyőzár jelszavát, és érintse meg a következőt: **Tovább**.
- **4** Érintse meg a **Széf elérése** elemet, majd kövesse a képernyőn megjelenő utasításokat a Széfhez tartozó jelszavának megadására és az ujjlenyomat-felismerés engedélyezésére.

A beállítások befejezése után érintse meg a következőt: **Fájlok** > **Széf**. Mostantól használhatja az ujjlenyomatát a Széfhez való hozzáféréshez.

### **Az alkalmazás-zár használata ujjlenyomattal**

Használja ujjlenyomatát a zárolt alkalmazásokhoz való hozzáféréshez. Ekkor nem kell az alkalmazás-zárhoz tartozó jelszavát beírnia.

- **1** Nyissa meg: **Beállítások**.
- **2** Érintse meg az **Ujjlenyomat azonosító** > **Ujjlenyomat-kezelés** elemet.
- **3** Írja be a képernyőzár jelszavát és érintse meg a **Tovább** lehetőséget.
- **4** Érintse meg az **Alkalmazás-zár elérése** elemet. Kövesse a képernyőn megjelenő utasításokat az alkalmazás-zárhoz tartozó jelszavának megadására és az ujjlenyomatfelismerés engedélyezésére.

Az alkalmazás-zár állapotának megtekintéséhez érintse meg a **Telefonkezelő** > **Alkalmazás** zárolása lehetőséget a beállítások befejezése után, majd helyezze ujját az ujjlenyomatérzékelőre. A lezárt alkalmazásokhoz való hozzáféréshez érintse meg az alkalmazás ikonját és helyezze ujját az ujjlenyomat-érzékelőre.

## **Többfelhasználós fiókok**

## **A többfelhasználós fiókokról**

Hozzon létre többfelhasználós fiókokat annak megakadályozására, hogy adatai illetéktelenek kezébe kerüljenek, illetve, hogy munkahelyét és magánéletét külön kezelje.

Négy típusú felhasználó létezik:

- <sup>l</sup> **Tulajdonos**: Ehhez a fiókhoz csak a tulajdonos férhet hozzá. Tulajdonosként Ön vezérli az összes többi felhasználó jogosítását. Például, felhasználókat és vendégeket vehet fel vagy törölhet, vagy feljogosíthat más felhasználókat a hívás és üzenetküldő engedélyekkel.
- <sup>l</sup> **Al-felhasználó**: Közeli családtagok és barátok számára. Az al-felhasználók a legtöbb funkciót használhatják, kivéve azokat, amelyek a tulajdonosra is kihatással lehetnek; pl. a gyári beállítások visszaállítása és a "ne zavarjanak" üzemmód engedélyezése.
- <sup>l</sup> **Vendég**: A vendégek csak korlátozottan használhatják az eszköz funkcióit.
- <sup>l</sup> **Magánterület (PrivateSpace)**: Létrehozhat egy magánterületet az olyan információk tárolására, amelyeket nem kíván másokkal megosztani. Miután létrehozta a helyet, itt használhat és telepíthet alkalmazásokat, és ezeket távol tarthatja másoktól.

## **A felhasználói fiók létrehozása**

Hozzon létre többfelhasználós fiókokat, és különítse el a munkahelyi- és magánforgalmazását.

- **1** Nyissa meg: **Beállítások**.
- **2** Érintse meg a **Speciális beállítások** > **Felhasználók** elemet.
- **3** Érintse meg a **Felhasználó hozzáadása** elemet. Írja be a becenevet, majd érintse meg a **HOZZÁADÁS** elemet.
- **4** Az új felhasználó hozzáadása után lépjen be az új felhasználó fiókjába és kövesse a képernyőn megjelenő utasításokat a felhasználói beállítások elvégzésére.
- <sup>l</sup> A képernyő lezárt fiókot mutató állapotából is létrehozhat új felhasználót. A **Zárképernyő beállításai**, menü alatt kapcsolja be az **Új felhasználó zárolt módban**, elemet, majd húzza ujját lefelé az állapotsorból a lezárt képernyőn.
	- Legfeljebb három felhasználói fiókot adhat hozzá.

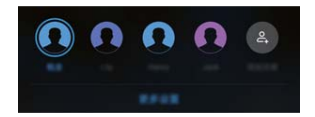

## **A felhasználói fiók törlése**

A tárhely felszabadításához törölje a nem használt fiókokat.

Jelentkezzen be tulajdonosként. Kétféleképpen törölhet felhasználói fiókokat:

- <sup>l</sup> Húzza el ujját lefelé az állapotsoron, és érintse meg a > **További beállítások** gombot. Válassza ki a törölni kívánt felhasználót, majd érintse meg a **Felhasználó törlése** > **Törlés** elemet.
- <sup>l</sup> Nyissa meg: **Beállítások** > **Speciális beállítások** > **Felhasználók**. Válassza ki a törölni kívánt felhasználót, majd érintse meg a **Felhasználó törlése** > **Törlés** elemet.

## **Felhasználói fiókok közti váltás**

Felhasználói fiókok közti gyors váltás.

Ha felhasználói fiókot akar váltani, húzza az ujját lefelé az állapotsávtól, koppintson a elemre, majd válassza ki a profilképet vagy a felhasználói nevet.

Nyissa meg: **Beállítások** > **Speciális beállítások** > **Felhasználók**. Válassza ki a használni kívánt fiókot, majd érintse meg a **Felhasználóváltás** elemet.

## **A felhasználói nevek és profilképek konfigurációja**

A felhasználói név és profilkép bármikor megváltoztatható.

- **1** Nyissa meg: **Beállítások**.
- **2** Érintse meg a **Speciális beállítások** > **Felhasználók** elemet.
- **3** Válassza ki a kívánt felhasználót.
- **4** Érintse meg a **e** elemet. Választhat:
	- <sup>l</sup> Válassza ki a **Fotó készítése** elemet, ezzel készít egy fényképet, amit profilképként fog használni.
	- <sup>l</sup> Válassza ki a **Fotó kiválasztása a Galériából** elemet, mellyel a galériából választ egy képet.
- **5** Írja be az új nevet, és érintse meg az **OK** gombot.

## **Vendég felhasználó létrehozása**

Hozzon létre vendégfiókot, így barátai is használhatják telefonját.

- **1** Nyissa meg: **Beállítások**.
- **2** Érintse meg a **Speciális beállítások** > **Felhasználók** elemet.
- **3** Érintse meg a **Vendég hozzáadása** > **HOZZÁADÁS** elemet.
- A képernyő lezárt fiókot mutató állapotából is létrehozhat vendég felhasználói fiókot. A **Zárképernyő beállításai**, menü alatt kapcsolja be az **Új felhasználó zárolt módban**, elemet, majd húzza ujját lefelé az állapotsorból a lezárt képernyőn.

## **A vendég fiók törlése**

Jelentkezzen be tulajdonosként. Kétféleképpen törölhet vendég felhasználói fiókokat:

- **·** Mozgassa ujját lefelé az állapotsortól és koppintson a  $\bullet$  > **További beállítások**, elemre, majd a **Vendég** > **Vendég törlése** > **Törlés** elemre.
- <sup>l</sup> Nyissa meg a **Beállítások** > **Speciális beállítások** > **Felhasználók** menüt, majd érintse meg a **Vendég** > **Vendég törlése** > **Törlés** lehetőséget.

## **Felhasználók feljogosítása hívások indítására és a hívásnaplóhoz történő hozzáférésre**

Feljogosíthatja felhasználóit a telefonkönyvbe, hívásnaplóba, valamint a hívás és üzenetküldő funkciókba történő belépésre.

Jelentkezzen be tulajdonosként. Kétféleképpen jogosíthat fel egy felhasználót vagy vendéget hívások indítására és a telefonkönyvbe történő belépésre:

- <sup>l</sup> Húzza el ujját lefelé az állapotsoron, és érintse meg a > **További beállítások** gombot. Válasszon ki egy felhasználót, majd érintse meg a **Hívások, üzenetek és kommunikációs előzmények megosztása** elemet.
- <sup>l</sup> Nyissa meg a **Beállítások** > **Speciális beállítások** > **Felhasználók** lehetőséget, majd érintse meg a **Hívások, üzenetek és kommunikációs előzmények megosztása**elemet.

## **PrivateSpace**

Aggódik, hogy a fotói, dokumentumai, videói és egyéb adatai illetéktelen kezekbe kerülnek, ha kölcsönadja a készülékét? Ha a fájljait PrivateSpace alatt tárolja, csak Ön fog tudni hozzájuk férni. Senki más nem fogja tudni elérni ezeket az adatokat, még ha el is veszti a készüléket.

- Nem fog tudni hozzáadni PrivateSpace-t, ha már létrehozott három felhasználói fiókot. Törölje az egyik felhasználói fiókot PrivateSpace hozzáadásához.
- **1** Nyissa meg a **Beállítások** alkalmazást.
- **2** Érintse meg a **Speciális beállítások** > **Felhasználók** opciót.
- **3** Érintse meg a **PrivateSpace hozzáadása** opciót és adja meg a PrivateSpace nevét, majd érintse meg a **HOZZÁADÁS** gombot.
- **4** Kövesse az utasításokat a képernyőn a beállítások befejezéséhez és PrivateSpace ujjlenyomat felvételéhez.
- **5** Ha a beállítás kész, érintse meg a **Váltás** opciót a PrivateSpace alá lépéshez.

Ha a PrivateSpace és MainSpace alá használt jelszavainak típusa megegyezik, akkor a jelszó vagy ujjlenyomat segítségével válthat a MainSpace és PrivateSpace közt a zárképernyőről.

A **Beállítások** > **Speciális beállítások** > **Felhasználók** menüpont alatt a létrehozott PrivateSpace kiválasztása után a **Terület váltás** megérintésével szintén válthat PrivateSpace-re.

**Hogyan törölhetem a PrivateSpace-t, vagy léphetek ki belőle?** PrivateSpace alatt érintse meg a **Beállítások** > **Speciális beállítások** > **Felhasználók** menüpontot, majd érintse meg a

 $\overline{\mathbb{I}}$  és  $\overline{\Xi}$  opciót.

## **Biztonsági beállítások**

## **A SIM-kártya PIN kódjának beállítása**

Állítsa be a SIM zárat, hogy mások ne használhassák a SIM-kártyáját. Amikor bekapcsolja az eszközt, vagy egy másik eszközbe helyezi a SIM-kártyát, mindig meg kell adnia a PIN kódot.

- Mielőtt engedélyezi a SIM zárat, ellenőrizze, hogy a szolgáltatója megadta Önnek a megfelelő PIN kódot.
- **1** Nyissa meg: **Beállítások**.
- **2** Érintse meg a **Biztonság és adatvédelem** > **További beállítások** elemet és válassza a kártya zárolása lehetőséget a SIM-kártya zárolási beállításainak eléréséhez.
- **3** Kapcsolja be a **SIM kártya zárolása** funkciót. Adja meg a SIM-kártya PIN-kódját és érintse meg az **OK** elemet.

A SIM-kártya PIN-kódjának módosításához érintse meg a **SIM PIN-kódjának módosítása** elemet és kövesse a képernyőn megjelenő utasításokat.

- A · Ha meghaladja az érvénytelen PIN kódok maximális számát, meg kell adnia a PUK kódot. A készülék véglegesen letiltja a SIM-kártyát, ha túl sokszor adja meg hibásan a PUK kódot.
	- <sup>l</sup> A próbálkozások maximális számáról érdeklődjön a szolgáltatónál.

## **A microSD-kártyán tárolt fájlok titkosítása**

Titkosítsa a fájlokat a microSD-kártyán, hogy azokhoz ne lehessen hozzáférni más eszközökkel.

- A Amikor titkosítja vagy dekódolja a fájlokat, ne távolítsa el a microSD-kártyát, mert azzal megakadályozhatja a művelet befejezését vagy adatvesztést okozhat.
	- Győződiön meg arról, hogy a microSD-kártya dekódolva legyen, mielőtt visszaállítja az eszköz gyári beállításait.
	- Nem minden eszköz támogatja a microSD-kártyákat.
- **1** Nyissa meg: **Beállítások**.
- **2** Érintse meg a **Biztonság és adatvédelem** > **További beállítások** elemet. Válassza ki a **SD kártya titkosítása** lehetőséget, majd kövesse az utasításokat a képernyőn a jelszó beállításához.

A microSD-kártya dekódolásához, érintse meg a **SD kártya dekódolása** elemet és kövesse a képernyőn megjelenő utasításokat.

## **A microSD-kártya jelszó beállítása**

Titkosítsa microSD-kártyáját, hogy megakadályozza az illetéktelen hozzáférést adataihoz. Amikor a microSD-kártyát egy másik eszközbe helyezi, meg kell adnia a jelszót.

- A Nem minden microSD-kártya titkosítható. Ha egy nem támogatott kártyát próbál titkosítani vagy feloldani, a készülék hibaüzenete ad. A microSD-kártya titkosítása előtt ne felejtsen el biztonsági mentést készíteni fontos adatairól.
	- A microSD-kártyák titkosítását nem támogató készülékek nem ismerik fel a titkosított microSD-kártyákat.
	- Ha elfelejti a microSD-kártya jelszavát, minden adatot törölnie kell a kártyáról.
	- Nem minden eszköz támogatja a microSD-kártyákat.
- **1** Nyissa meg: **Beállítások**.
- **2** Érintse meg a **Biztonság és adatvédelem** > **További beállítások** > **SD kártya jelszó megadása** elemet, majd kövesse a képernyőn megjelenő utasításokat a jelszó beállításához.

Ha beállította a jelszavát, azt megváltoztathatja vagy eltávolíthatja:

- <sup>l</sup> Érintse meg a **SD kártya jelszó módosítása** gombot a jelszó módosításához.
- <sup>l</sup> Érintse meg a **SD kártya jelszó törlése** gombot a microSD-kártya jelszavának eltávolításához és a titkosítás feloldásához.

# **Kamera és galéria**

## **Kamera beállításai**

Nyissa meg a **Kamera** menüt a kereső megjelenítéséhez.

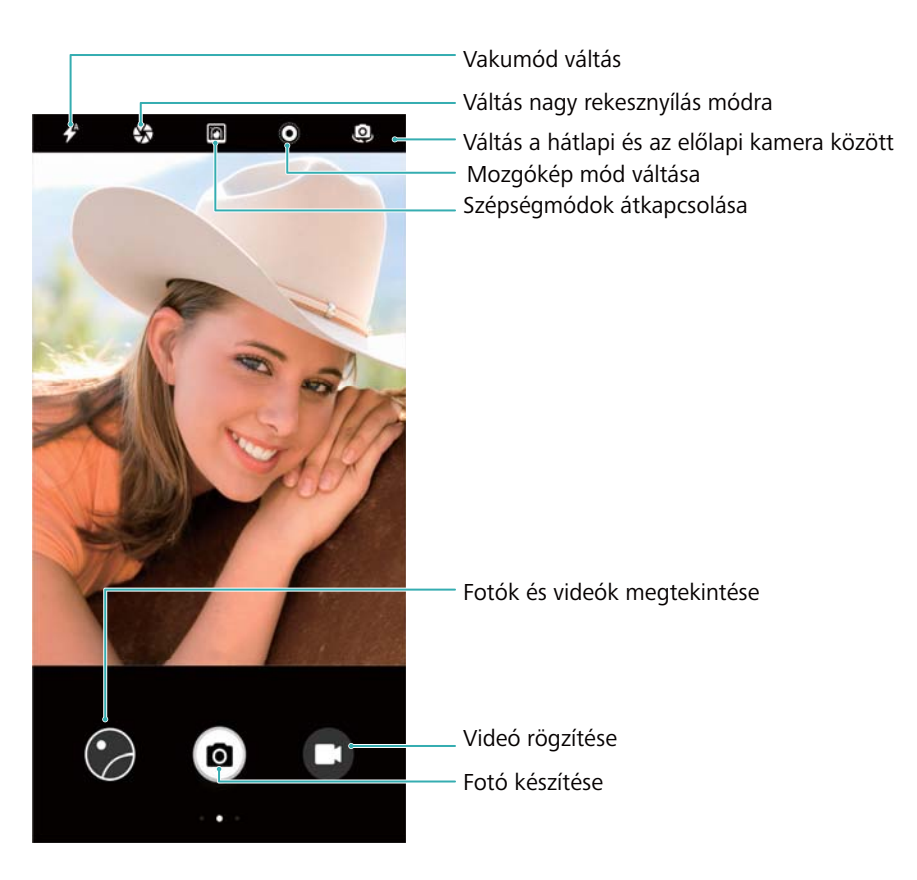

Húzza el ujját jobbra a keresőben a felvételi módok listájának megtekintéséhez.

Húzza el ujját balra a keresőn a kamera beállításainak megnyitásához.

## **Fényképek és videók rögzítése**

## **Fotózás**

### **Fotók geocímkézése**

Engedélyezze a geocímke funkciót a fotók és videók helyének rögzítéséhez. A **Galéria** alatt megtekintheti a fotók és videók készítésének helyét. A **Galéria** alatt az összes fotót és videót megjelenítheti a térképen.

- **1** Nyissa meg a **Kamera** alkalmazást.
	- A **Kamera** első megnyitásakor engedélyezze a helymeghatározó szolgáltatásokat a felugró ablakban.
- **2** Lapozzon balra a képernyőn és kapcsolja be a **GPS címke** funkciót.

### **Nagyítás és kicsinyítés**

Húzza szét két ujját a képernyőn nagyításhoz vagy húzza össze őket a kicsinyítéshez. Ha a maximális optikai zoom elérése után tovább nagyít, az hatással lehet a fotó minőségére. A keresőben található csúszka segítségével, két ujját használva is nagyíthatja vagy kicsinyítheti a képet.

#### **Az expozíció beállítása**

A kamera a környezeti fényviszonyoknak megfelelően, automatikusan állítja be az expozíciót. A magasabb expozíciós érték világosabb képeket eredményez.

**Az expozíció manuális beállítása**: A keresőben érintse meg a képernyőt, és húzza fel- vagy

lefelé a  $\frac{1}{2}$  gombot az expozíció beállításához.

#### **Vaku bekapcsolása**

Érintse meg a vaku ikont a kereső bal felső sarkában a vaku bekapcsolásához. A  $\overrightarrow{f}$  gomb megérintése megjeleníti a négy lehetőséget:

- $\bullet \not\!\!\!\!\!I^*$ : A vaku automatikus be- vagy kikapcsolása a fényviszonyoktól függően.
- $\bullet \times$ : Kikapcsolja a vakut.
- $\bullet \neq$ : Bekapcsolia a vakut.
- <sup>l</sup> : Bekapcsolva hagyja a vakut, amikor megnyitja a **Kamera** alkalmazást.

#### **Szűrők használata a képek javításához**

A kamera számos képszűrő funkcióval rendelkezik, melyek különleges hatást kölcsönöznek a fényképeknek. A keresőben jobbra lapozva az alábbiakat teheti:

Érintse meg a **ombot majd válasszon egy szűrőt**.

### **Ultra felvétel**

Nyomja meg kétszer a hangerő le gombot a fénykép elkészítéséhez kikapcsolt képernyő esetén.

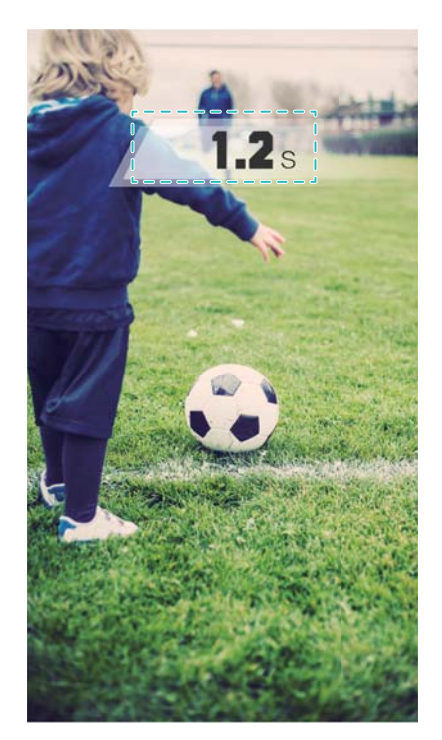

E funkció zenelejátszás közben nem érhető el.

- **1** Nyissa meg: **Kamera**.
- **2** Húzza el ujját balra, és érintse meg az **Ultra fotó** > **Kamera megnyitása, és pillanatkép készítése** gombot.
- **3** Ha kikapcsolta a képernyőt, irányítsa a kamerát a kívánt tárgyra, majd a fénykép elkészítéséhez nyomja meg kétszer gyors egymásutánban a hangerő le gombot. A kamera automatikusan elkészíti a fényképet és kijelzi a felvétel idejét.

**Az Ultra felvétel letiltása**: Érintse meg az **Ultra fotó** > **Ki** gombot a kamerabeállításokban.

## **Sorozatfelvétel**

Ha mozgó tárgyakat szeretne megörökíteni, például egy futballmeccs során, használja a sorozatfelvétel lehetőséget. A kamera gyors egymásutánban több felvételt készít, és automatikusan kiválasztja a legjobb képet.

Ez a funkció nem érhető el HDR, panoráma, extra finom éjszakai, illetve fényfestés módban.

- **1** Nyissa meg: **C** Kamera.
- **2** Érintse meg és tartsa nyomva a <sup>@</sup> gombot a sorozatfelvétel elkészítéséhez. A felvételek száma a  $\circledcirc$  ikon felett jelenik meg.
- **3** Engedie fel a <sup>@</sup> gombot a sorozatfelvétel leállításához.
- Egy sorozatfelvétel legfeljebb 20 fényképet tartalmazhat, ha van elég hely a telefonon.

**A legjobb felvétel kiválasztása**: A kép megtekintéséhez a **Galéria** felületen érintse meg a

miniatűrt, majd a  $\Box$  gombot a kép kiválasztásához. Érintse meg a  $\Box$  gombot, és kövesse az utasításokat a fénykép elmentéséhez.

## **Önkioldó**

Az önkioldó segítségével rajta lehet a saját fényképein.

- **1** Nyissa meg: **Kamera**. Lapozzon balra a képernyőn a kamera-beállítások eléréséhez.
- **2** Érintse meg az **Időzítő** gombot az időzítő beállításához.
- **3** Visszatérés a keresőképernyőre. Helyezze az eszközt egy stabil felületre, és állítsa be a képet.
- **4** Érintse meg a <sup>@</sup> gombot az időzítő indításához. A telefon automatikusan elkészíti a fényképet, amikor az időzítő lejár.

## **Hangvezérléses felvétel**

Vezérelje távolról, hangparancsok segítségével a kamerát, vagy állítsa be a készüléket, hogy hangos zaj érzékelésekor fényképezzen.

- **1** Nyissa meg: **C** Kamera.
- **2** Lapozzon balra a képernyőn a kamera-beállítások eléréséhez.
- **3** Érintse meg a **Hangvezérlés** gombot, és kapcsolja be a **Hangvezérlés** funkciót.
- **4** Ezután a következőket teheti:
	- **Mondja ki a "csíz" szót a fotózáshoz**: Állítsa be a kamerát úgy, hogy az fényképet készítsen amikor kiadja a hangparancsot.
		- A kamera csak akkor készít felvételt, ha az alapértelmezett Csíz hangparancsot érzékeli. Egyéni hangparancsok nem konfigurálhatók.
	- <sup>l</sup> **Fotózás, ha a hangja elér egy adott dB szintet**: Állítsa be a kamerát, hogy az akkor készítése el a fényképet, ha a környezeti zaj elér egy bizonyos decibelszintet.
- **5** Irányítsa a kamerát a rögzíteni kívánt helyre. Az eszköz automatikusan elkészíti a fényképet, ha Ön hangutasítást ad, vagy ha az eszköz erős hangot érzékel.

## **Videofelvétel készítése**

### **Videofelvétel készítése**

- **1** Nyissa meg: **C** Kamera.
- **2** Érintse meg a  $\bullet$  ikont a rögzítési módra váltáshoz.
- **3** Érintse meg a  $\bigcirc$  gombot a felvétel indításához.
- **4** A folyamatban, a következőket hajthatja végre:
	- $\bullet$  A felvétel leállításához érintse meg a  $\overset{(\Box)}{=}$  gombot. A felvétel folytatásához érintse meg a  $\circledcirc$  gombot.
	- $\bullet$  Érintse meg a  $\circledcirc$  gombot a jelenet fényképként való mentéséhez.
- **5** A felvétel befejezéséhez érintse meg a  $\bigcirc$  gombot.

#### **Nagyítás és kicsinyítés**

Húzza szét két ujját a képernyőn nagyításhoz vagy húzza össze őket a kicsinyítéshez. A képminőségre hatással lehet, a tovább nagyít, miután elérte a maximum optikai nagyítást.

#### **Vaku bekapcsolása**

Érintse meg a vaku ikont a kereső bal felső sarkában. Két lehetőség áll rendelkezésre:

- $\cdot$   $\mathbb{Q}$  : A vaku bekapcsolva tartása felvétel közben.
- $\bullet \times$ : A vaku kikapcsolása.

## **Tág rekeszbeállítás mód**

A tárgyakról vagy személyekről készített közeli felvételekhez a széles rekesznyílású módot használja. A fókuszpontot a fénykép elkészítése után állíthatja be a háttér elmosásához, és a céltárgy kiemeléséhez.

- Ügyeljen rá, hogy a megfelelő felvétel érdekében a tárgy legfeljebb 2 méter (6 láb) távolságra helyezkedjen el a kameráról.
- **1** Nyissa meg: **C** Kamera.
- **2** Érintse meg a  $\blacktriangle$  lehetőséget a képernyő tetején a széles rekesznyílású módba való belépéshez.

A széles rekesznyílású mód csak a **Fénykép**.

- **3** Érintse meg a keresőt az adott területre fókuszáláshoz.
- **4** Érintse meg a **lehetőséget a keresőben és húzza el ujját balra vagy jobbra a** rekesznyílás beállításához.
- **5** A fénykép elkészítéséhez érintse meg a @ gombot.

**Állítsa be a háttér elmosódását**: Nyissa meg a **Galéria**, menüt, és érintsen meg egy ikonnal jelölt fényképet, majd érintse meg a  $\bigcirc$  gombot a fókuszpont és a rekesznyílás beállításához. Érintse meg a  $\Box$  gombot a fénykép mentéséhez.

## **Gyönyörű fénykép készítése Portré módban**

A Portré móddal megszépítheti a fényképezendő alanyokat, így a fényképen mindenki lenyűgözően fog kinézni.

#### **Portré mód engedélyezése az előlapi kamerán**

- **1** Nyissa meg a **C** Kamera menüt.
- **2** Érintse meg a lehetőséget a képernyő tetején az előlapi kamerára váltáshoz.
- **3** Érintse meg a  $\heartsuit$  elemet a képernyő tetején.
- **4** A nézetkeresőben érintse meg a  $\widehat{B}$  lehetőséget, majd a szépség erősségének beállításához húzza a csúszkát balra vagy jobbra.
- **5** A fénykép elkészítéséhez érintse meg a **a** gombot.

### **Portré mód engedélyezése a hátlapi kamerán**

- **1** Nyissa meg a **C** Kamera menüt.
- **2** Érintse meg a **e** lehetőséget a képernyő tetején a hátlapi kamerára váltáshoz.
- **3** Érintse meg a  $\textcircled{8}$  elemet a képernyő tetején.
- **4** A nézetkeresőben az alábbiakat teheti meg:
	- $\bullet$  Érintse meg a  $\Box$  ikont a bokeh hatáshoz.
	- $\bullet$  Érintse meg a  $\widehat{[{\diamond}]}$  lehetőséget, majd a szépség erősségének beállításához húzza a csúszkát balra vagy jobbra.
- **5** A fénykép elkészítéséhez érintse meg a **a** gombot.

## **A fényképek hátterének elhomályosítása**

Bokeh effektus segítségével a fénykép tárgyának kiemeléséhez elhomályosíthatja fényképei hátterét.

- **1** Nyissa meg a **Kamera** menüt.
- **2** Érintse meg a  $\mathbb{R}$  elemet a képernyő tetején.
- **3** A nézetkeresőben érintse meg a  $\Box$  lehetőséget a háttér lágyításához, és fénykép tárgyának kiemeléséhez.
- **4** A fénykép elkészítéséhez érintse meg a **a** gombot.

## **A Mozgókép mód használata**

A Mozgókép mód rögzíti a mozgást a fénykép készítésekor, hogy életre keltse azt.

- **1** Nyissa meg a **C** Kamera menüt.
- **2** Érintse meg a  $\bullet$  elemet a képernyő tetején.
- **3** A szokásos módon irányítsa a kamerát a tárgyra, majd fénykép készítéséhez érintse meg a
	- **a** lehetőséget.

Mozgókép megtekintéséhez érintse meg a  $\bullet$  lehetőséget.

## **Lassított felvétel**

A lassított felvétel segítségével részletesebben láthatja a gyors jeleneteket.

- **1** Nyissa meg: **C** Kamera.
- **2** Húzza el ujját jobbra a képernyőn, majd érintse meg a **Lassított mozgás** gombot.
- **3** Érintse meg a  $\bigcirc$  gombot a videofelvétel indításához. Érintse meg a képernyőt, hogy felvétel közben a kívánt tárgyra vagy területre fókuszálhasson.
- **4** Érintse meg a  $\bigcirc$  gombot a felvétel leállításához.
- A lassított felvételek erős fényben látszanak a legjobban. Válassza ki a lassított felvételként lejátszandó videorészletet, olvassa el: [Lassított felvételek vágása.](#page-75-0)

## **Time-lapse mód**

A Time-lapse mód lehetővé teszi a természetben zajló apróbb változások megörökítését és felgyorsítását. Például a kivirágzás pillanatát vagy a felhők mozgását is megörökítheti.

- **1** Nyissa meg: **Kamera**. Húzza el ujját jobbra, majd érintse meg a **Time-lapse** gombot.
- **2** Helyezze a telefont szilárd felületre, vagy használjon állványt. Érintse meg a  $\bullet$  gombot a videofelvétel indításához.

A kamera automatikusan a felvétel hosszának megfelelő képkockaszámot választ ki. A közelítés beállítása a felvétel közben nem lehetséges.

**3** Érintse meg a  $\bigcirc$  gombot a felvétel leállításához.

A videó lejátszása a **Galéria** menüben magasabb képsebességgel történik. A képsebességet a kamera automatikusan határozza meg, és nem módosítható.

## **Vízjelek hozzáadása fényképekhez**

A vízjelek hozzáadásával testreszabhatja és készítésük helye szerint jelölheti meg fényképeit.

- **1** Nyissa meg: **C** Kamera.
- **2** Húzza el ujját jobbra, majd érintse meg a **Vízjel** gombot.

Amikor először ad vízjelet egy képhez, csatlakoznia kell az internethez az időjárási és helymeghatározási adatok letöltéséhez.

- **3** Érintse meg a  $\cdot$  gombot, és válassza ki a vízjel típusát (pl. idő vagy hely).
	- Bizonyos vízjeltípusokhoz szöveget is adhat. Érintse meg a villogó szövegmezőt, írja be
		- a kívánt szöveget, majd érintse meg a  $\sqrt{\ }$  lehetőséget.
- **4** Húzza odébb a vízjelet a pozíció beállításához.

 $\bullet$  Érintse meg a  $\langle \bullet \rangle$  vagy a  $\langle \bullet \rangle$  lehetőséget a vízjelek előnézetéhez.

**5** A fénykép elkészítéséhez érintse meg a **a** gombot.

## **Hangjegyzetek**

Gazdagítsa fényképeit hangjegyzetekkel, hogy azok még élettelibbé váljanak.

- **1** Nyissa meg: **C** Kamera.
- **2** Húzza el ujját jobbra, majd érintse meg a **Hangjegyzet** gombot.
- **3** Irányítsa a kamerát a rögzíteni kívánt helyre. Érintse meg a  $\bullet$  elemet hangiegyzettel ellátott fényképek készítéséhez.
- **4** A kamera rögzít egy rövid, legfeljebb 10 másodperc hosszúságú hangfelvételt, melyet hozzáad a fényképhez. A felvétel leállításához érintse meg a  $\overset{\circ}{(2)}$  gombot.

A hangjegyzetes fényképeket a <sup> $\blacktriangleleft$ </sup> ikon jelöli a **Galéria** menüben.

Egy hangjegyzetes fénykép megtekintése közben a hangjegyzet lejátszásához érintse meg a

 $\circledcirc$  aombot.

## **A felvételkészítés üzemmódjának kezelése**

## **A felvételi módok listájának átrendezése**

Helyezze kedvenc felvételi módjait a lista tetejére, hogy könnyebben megtalálja azokat.

- **1** Nyissa meg: **C** Kamera.
- **2** Húzza el ujját jobbra a felvételi módok listájának megtekintéséhez.
- **3** Érintse meg a  $\angle$  elemet.
- **4** Húzza az üzemmódok ikonját a kívánt helyre. Érintse meg a  $\vee$  gombot a szerver beállításainak mentéséhez.

## **Felvételi módok frissítése**

Frissítse a kamera felvételi módjait a legfrissebb verzióra a bővített funkciókhoz és a jobb képminőséghez.

Nyissa meg a **C** Kamera elemet és lépjen a felvételi módok listájába. A  $\overline{\mathscr{L}}$  ikonon egy piros

pont jelenik meg, ha van elérhető frissítés. Érintse meg a  $\frac{1}{2}$  gombot és válassza ki a frissíteni kívánt felvételi módot. A telefon letölti és telepíti a legújabb verziót.

## **A felvételi módok törlése**

Törölje a nem kívánt felvételi módokat tárhely felszabadításához.

- Az előre telepített felvételi módok nem törölhetők.
- **1** Nyissa meg: **C** Kamera.
- **2** Húzza el ujját jobbra a felvételi módok listájának megtekintéséhez és érintse meg  $\angle$ .
- **3** A törölhető felvételi módokat a **ideologotok** ikonnal. Csak érintse meg:  $\bullet$ .
- **4** Érintse meg a  $\checkmark$  lehetőséget a kiválasztott módok törléséhez.

## **A kamera beállításainak konfigurálása**

Állítsa be igény szerint a kamera tulajdonságait.

#### **A fotók és videók felbontásának beállítása**

A felbontás megnövelésével magasabb képminőségű fotókat és videókat készíthet. A nagyobb felbontású képek több helyet foglalnak a készülék tárhelyén. A felbontás megváltoztatásával a képek mérete is módosul.

Bizonyos felbontások nem mindegyik felvételi módban érhetők el.

Nyissa meg a **Kamera** alkalmazást. Lapozzon balra, és érintse meg a **Felbontás** opciót a felbontás átállításához.

#### **A tárhely alapértelmezett helyének konfigurálása fotók és videók esetén**

Nem minden eszköz támogatja a microSD-kártyákat.

Nyissa meg a **Kamera** alkalmazást. Lapozzon balra, és kapcsolja be a **SD kártyára mentés preferálása** kapcsolót, ha a microSD kártyát szeretné beállítani alapértelmezett tárhelyként.

Ez az opció csak akkor érhető el, ha a készülék támogatja a microSD kártyákat, és be van helyezve microSD kártya. Ha megtelt a microSD kártya, a készülék belső tárhelyre menti a fotókat.

### **Áttetsző felület hozzáadása**

A keresőhöz hozzáadott rácsos vagy spirálos áttetsző felületek segítségével egyszerűbben alkothatja meg felvételeit.

Az áttetsző felületek bizonyos felvételi módokban nem érhetők el.

Nyissa meg a **Kamera** alkalmazást. Lapozzon balra a képernyőn, érintse meg a **Kamera rács** gombot, majd válasszon ki egy átfedést. Az átfedés kikapcsolásához érintse meg a **Ki** gombot.

### **A hangerő gomb funkcióinak beállításai**

Az alapértelmezés szerint a hangerő gomb kioldóként is működik. A hangerő gomb funkcióját átállíthatja a nagyítás vagy fókusz beállítására is.

Nyissa meg a **Kamera** alkalmazást. Lapozzon balra a képernyőn. Érintse meg a **Hangerő gomb funkció** opciót és válassza az **Exponálás**, **Zoom** vagy **Fókusztáv rögzítése** opciót igény szerint.

#### **A kamera nyomva tartásos kioldásának konfigurálása**

Az alapértelmezés szerint a kioldó gomb nyomva tartása sorozatfelvételeket készít. A kioldó gomb funkcióját átállíthatja a fókusztáv rögzítésére is.

Nyissa meg a **Kamera** alkalmazást. Lapozzon balra a képernyőn. Érintse meg a **Nyomva tartott exponáló gomb** opciót és válassza az **Sorozat** vagy **Fókusztáv rögzítése** opciót igény szerint.

#### **A kamera egyéb beállításai**

A kamera számos további beállítással is rendelkezik, melyek segítenek minden körülmények között a lehető legjobb minőségű képeket készíteni.

Bizonyos beállítások nem mindegyik felvételi módban érhetők el.

Lapozzon balra a keresőn a következő beállítások konfigurálásához:

- <sup>l</sup> **Exponálás a képernyő megérintésével**: A fotózáshoz érintse meg a keresőt.
- **Mosolyfelvétel**: A kamera automatikusan fotót készít, ha mosolyt észlel.
- <sup>l</sup> **Objektumkövetés**: Érintse meg a tárgyat, amelyre fókuszálni kíván. A kamera követi a kiválasztott tárgyat, és fókuszban tartja.
- <sup>l</sup> **Képbeállítás**: Telítettség, kontraszt és fényerő beállítása.

## **Fényképek és videók megtekintése**

#### **Fényképek megtekintése teljes képernyős módban**

Nyissa meg a **Galéria** menüt, és érintsen meg egy fényképet a teljes képernyő megtekintéshez. Érintse meg a képernyőt a menü megjelenítéséhez, illetve elrejtéséhez.

A fényképek teljes képernyős megtekintése közben a következőket teheti:

- <sup>l</sup> **Nagyítás és kicsinyítés**: Távolítsa el egymástól a két ujját a nagyításhoz, vagy húzza össze a kicsinyítéshez.
- **Kép részleteinek megtekintése**: Érintse meg a <sup>i</sup> ikont a kép tulajdonságainak, például az ISO, az expozíció kompenzáció vagy a felbontás értékének megtekintéséhez.
- **Fényképek átnevezése**: Érintse meg a  $\cdot$  > **Átnevezés** elemet. Írjon be egy új nevet, és válassza ki az **OK** lehetőséget.
- <sup>l</sup> **Fénykép beállítása a főképernyő háttérképeként, vagy fénykép hozzárendelése egy névjegyhez**: Érintse meg a > **Beállítás mint** > **Háttérkép** vagy a **Kapcsolat fotója** elemet.

**Automatikus elforgatás engedélyezése**: A **Galéria**, menüben érintse meg a  $\cdot$  > **Beállítások** > **Fotó tájolása** > **Mindig forgat** gombot a fényképek kijelzővel együtt való elforgatásához.

#### **Fényképek és videók időrend szerinti megjelenítése**

Navigáljon a **Fotók** fülre. A fényképek és videók automatikusan időrendi sorrendben jelennek

meg. Érintse meg a > **Beállítások** gombot, és kapcsolja fel az **Időpont megjelenítése** kapcsolót a fénykép készítési dátumának megjelenítéséhez.

A **Fotók** fülön nagyítson vagy kicsinyítsen a havi és napi nézet közötti váltáshoz.

#### **Fényképek megtekintése helyszínek szerint**

Ha a **GPS címke** be van kapcsolva a **Kamera**, menüben, a fényképek és videók helyszín szerint is megtekinthetők a **Galéria** menüben.

Navigálion a **Fotók** fülre, és érintse meg a **N** gombot a geocímkés fényképek megtekintéséhez a térképen.

#### **Fényképek és videók megtekintése albumonként**

Navigáljon az **Albumok** fülre. A telefon a fényképeket és a videókat automatikusan az alapértelmezett mappákba rendezi. Például a kamerával készített videók automatikusan a **Kamera videók** mappához, a képernyőfelvételek pedig a **Képernyőképek** mappához adódnak hozzá.

Érintse meg a > **Albumok elrejtése** gombot, és kapcsolja fel a kapcsolókat az elrejteni kívánt albumok mellett. Ezek az albumok nem jelennek meg az albumlistán.

### **Fényképek megtekintése diavetítés formájában**

Lépjen a **Fotók** lapra és érintse meg a  $\cdot$  > **Diavetítés** elemet. A diavetítés leállításához, érintse meg a képernyőt.

## **Albumok rendszerezése**

## **Fényképek és videók hozzáadása új albumhoz**

- **1** Nyissa meg: **Galéria**.
- **2** Az **Albumok** fülön érintse meg az  $\pm$  gombot. Adja meg az album nevét, majd érintse meg az **OK** gombot.
- **3** Válassza ki az új albumba szánt képeket vagy videókat, majd érintse meg a  $\checkmark$  gombot.
- **4** Érintse meg a **Másolás** vagy az **Áthelyezés** elemet hogy hozzáadja az új, kiválasztott fájlokat az albumhoz.

Ha egy új albumba másolja a fájlokat, az eredeti fájlok el lesznek mentve. Ha egy új albumba helyezi át a fájlokat, az eredeti fájlok törölve lesznek.

## **Fotók és videók áthelyezése**

Kombinálja a különböző albumokból származó fotókat és videókat.

- **1** Nyissa meg a **Galéria** alkalmazást.
- **2** Lépjen az **Albumok** fülre, és nyissa meg a kívánt fotóalbumot. Tartsa nyomva az áthelyezni kívánt fotót vagy videót, amíg a meg nem jelenik, majd jelölje ki az áthelyezni kívánt fájlokat.
- **3** Érintse meg a  $\overline{1}$  opciót.
- **4** Válassza ki a célalbumot.

A fájlok az áthelyezés során törlődnek az eredeti albumból.

### **Emlékek**

A készüléke kiválaszt fotókat és videókat a Galériából, hogy személyre szabott albumokat hozzon létre, amikből diavetítés készül. A kellemes emlékek újraélése sosem volt könnyebb.

- <sup>l</sup> Engedélyezze a **GPS címke** funkciót fotó készítése előtt a geocímkézéshez.
	- A funkció használatához internetelérés szükséges.
	- <sup>l</sup> A készülék csak töltés közben, legalább 10%-os töltöttségnél hoz létre emlékeket.
- **1** Nyissa meg a **Galéria** alkalmazást.
- **2** Az emlékek megtekintéséhez lépjen a **Felfedezés** fülre.
	- Érintse meg a  $\bigcirc$  gombot a diavetítés megtekintéséhez az EMLÉKEK alatt. Érintse meg az opciókat a képernyő alján a sablon és háttérzene testre szabásához a videók alatt, majd mentheti és megoszthatja a videókat.
	- Albumok átnevezéséhez érintse meg a  $\Box$  opciót, és kövesse a megjelenő utasításokat.
	- Albumok törléséhez érintse meg a  $\bar\varpi$  opciót, és kövesse a megjelenő utasításokat.
	- Albumok mozgatásához vagy megosztásához tartsa nyomva az album bármelyik fotóját, és kövesse a megjelenő utasításokat.

### **Albumok áthelyezése**

A fényképek jobb áttekinthetősége érdekében helyezze át vagy fűzze össze a kevésbé fontos albumokat egy albumba.

- <sup>l</sup> A **Kamera**, **Kamera videók**, és **Képernyőképek** albumok nem helyezhetők át az **Egyéb** tárhelyre.
	- <sup>l</sup> Egy külső alkalmazás által készített album áthelyezése az **Egyéb** tárhelyre nem befolyásolja az alkalmazás megfelelő működését.
- **1** Nyissa meg: **Galéria**.
- **2** Az **Albumok** fülön érintsen meg és tartson nyomva egy albumot, majd válassza ki az áthelyezendő albumokat.
- **3** Érintse meg a  $\downarrow\downarrow$  gombot a kijelölt album vagy albumok áthelyezéséhez az **Egyéb** tárhelyre.

Az **Egyéb** menüben érintsen meg és tartson nyomva egy albumot, majd érintse meg a  $\uparrow$ gombot, hogy visszahelyezze az albumot eredeti helyére.

#### **Albumok átrendezése**

Módosítsa az albumok sorrendjét, hogy mindig megtalálja kedvenc fényképeit.

A **Kamera** vagy **Képernyőképek** nem rendezhetők át.

- **1** Nyissa meg: **Galéria**.
- **2** Navigáljon az **Albumok** fülre, majd érintsen meg és tartson nyomva egy albumot, amíg

megielenik a  $\equiv$  ikon az albumok bal oldalán.

**3** Érintse meg és tartsa nyomva a  $\equiv$  gombot az áthelyezendő album mellett, majd húzza azt az új helyére. Lépjen ki a módosítások elmentéséhez.

#### **Fényképek és videók törlése**

- **1** Nyissa meg: **Galéria**.
- **2** Tartsa nyomva a kép vagy album miniatűrjét a fájlkezelő megnyitásához, majd válassza ki a törölni kívánt fájlokat.
- **3** Érintse meg a  $\overline{11}$  > **Törlés** elemet.

### **Fotó szerkesztése**

A Galéria alkalmazás számos sokoldalú képszerkesztő eszközt tartalmaz, melyekkel graffitit rajzolhat, vízjeleket, és szűrőket adhat a képekhez.

- **1** Nyissa meg: **Galéria**.
- **2** Az egyes képek érintéssel jeleníthetők meg teljes képernyős módban. A teljes képernyős nézetben érintse meg a  $\angle$  gombot a képszerkesztő megnyitásához, és az eszközök segítségével szerkessze meg a képet.
	- **Kép forgatása**: Az elforgatási szög beállításához érintse meg a  $\bigcirc$  elemet, és lapozzon a képernyőn.

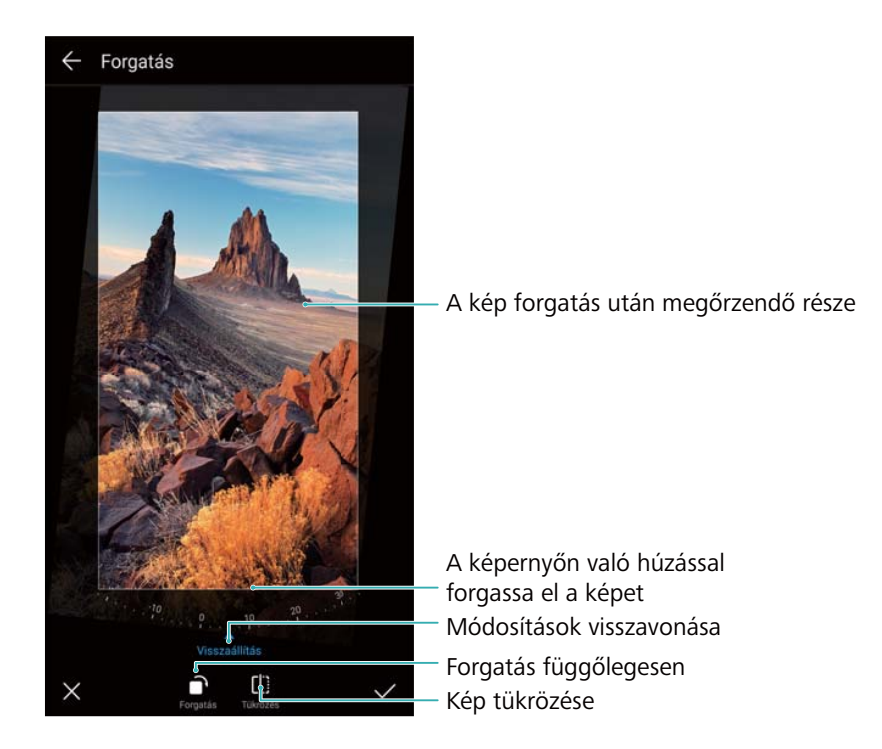

**Kép körbevágása** : Érintse meg a <sup>[</sup>] gombot a levágási arány kiválasztásához. Húzza el a szaggatott széleket a kép kívánt méret szerinti körbevágásához.

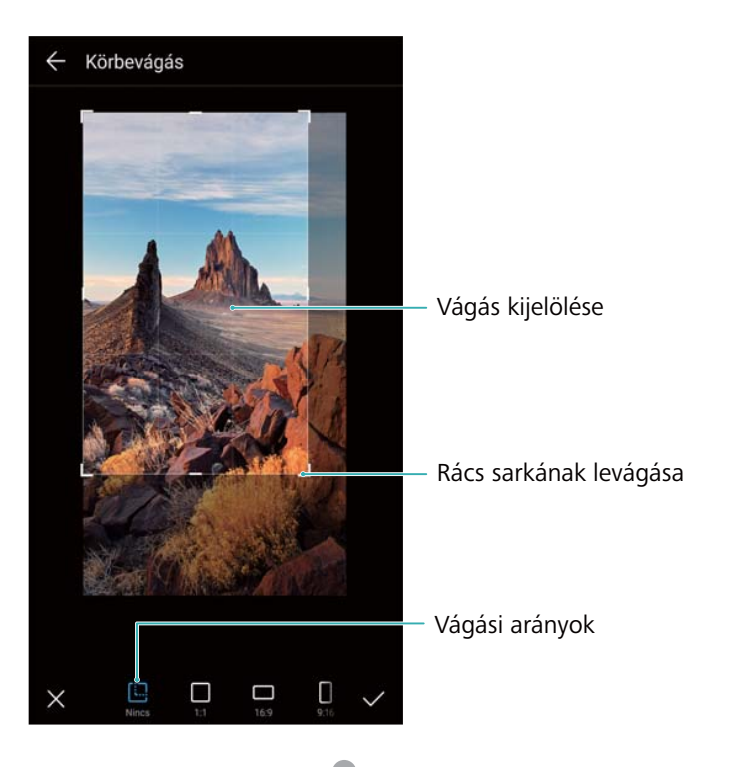

- **· Szűrő hozzáadása**: Érintse meg a **voltágombot, és válassza ki a kívánt szűrőt.**
- <sup>l</sup> **Színek kiemelése**: Érintse meg a lehetőséget. A szín kiemeléséhez jelölje ki a fénykép egy részét. A kép minden egyéb része fekete-fehéren fog megjelenni.

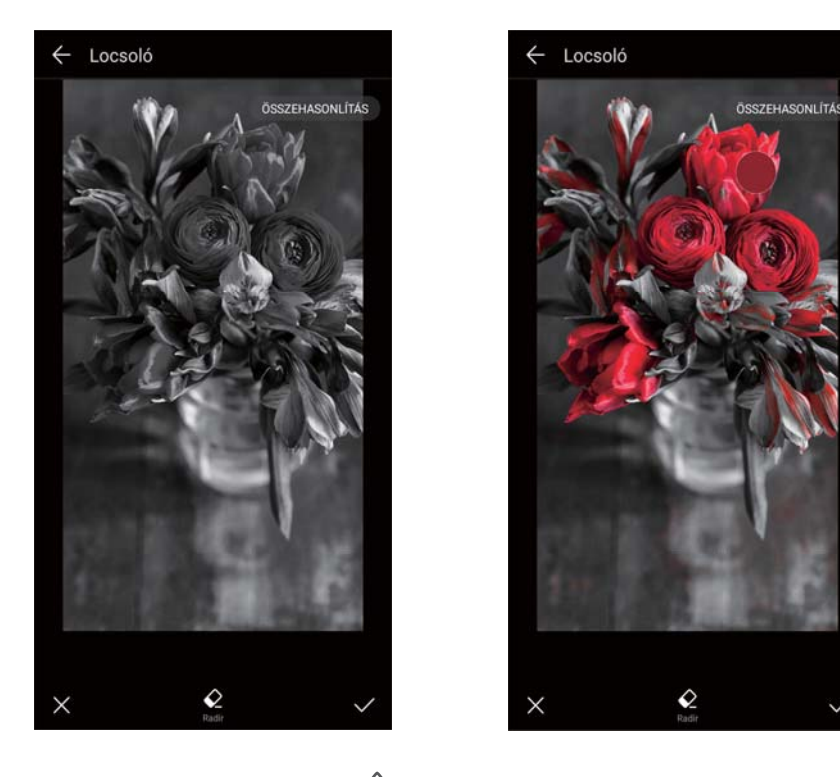

- **Kép elhomályosítása**: Érintse meg a  $\heartsuit$  elemet. Húzza el a csúszkát az életlenség mértékének beállításához. Húzza a kört a kép azon részéhez, melyet nem szeretne elhomályosítani.
- A kép paramétereinek beállítása: Érintse meg a **elemet. A fényerő, a kontraszt, a** telítettség és még sok egyéb jellemző beállításával élénkebbé varázsolhatia képeit.
- **Arciavító effektusok alkalmazása**: Érintse meg a  $\widehat{[{\mathcal{O}}]}$  gombot az arcszépítő hatások alkalmazásához. Különböző bőr- és szemjavító effektusok közül választhat.
- **· Mozaik effektusok alkalmazása**: Érintse meg a **de a** gombot, és válassza ki a kívánt mozaik effektet.
- **Graffiti rajzolása**: Érintse meg a **gombot az ecset és szín kiválasztásához.**
- **Vízjel hozzáadása**: Érintse meg a  $\triangleq$  gombot vízjel hozzáadásához és a fénykép testreszabásához. Időpont, helyszín, időjárás, tevékenység, és sok egyéb vízjel közül választhat.
- **Címke hozzáadása**: Érintse meg a  $\heartsuit$  gombot, majd válassza ki a tetszés szerinti címke típust és betűtípust. A címkék segítségével megörökítheti a felvételekhez kapcsolódó hangulatait és gondolatait.

### **Videók szerkesztése**

#### **Videó szerkesztése**

Válassza ki a videók fénypontjait, és mentse el azokat külön fájlokként.

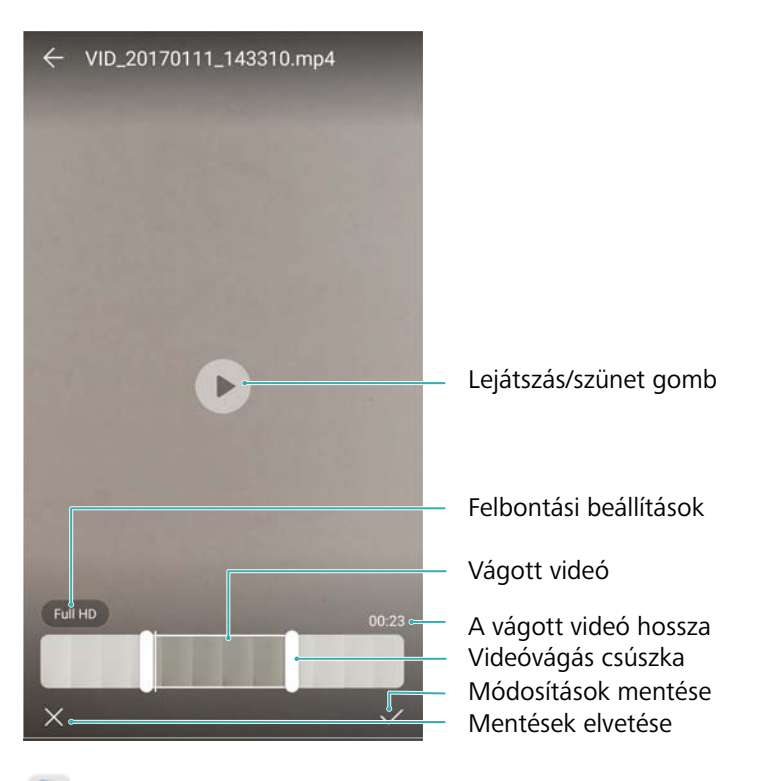

- **1** Nyissa meg: **Galéria**.
- **2** Válassza ki a szerkesztendő videót, és érintse meg a  $\angle$  gombot.
- **3** A videoszerkesztő képernyőn húzza el a csúszkákat a videó megtartandó részének kijelöléséhez.
	- $\bullet$  Megérintheti a  $\circledcirc$  elemet a videó előnézetéhez.
- **4** Érintse meg a  $\checkmark$  gombot a videó vágásához és elmentéséhez.

A felbontás módosításához válassza ki a kívánt felbontást a videoszerkesztő képernyőn. A magasabb felbontású videók, több helyet foglalnak az eszközén.

#### **Lassított felvételek vágása**

A lassított felvételek vágásához használja a galéria szerkesztési eszközeit.

- **1** Nyissa meg: **Galéria**.
- **2** Érintse meg a szerkeszteni kívánt lassított felvételt, és érintse meg a  $\circled{P}$  gombot a lejátszás elindításához.
- **3** Érintse meg a képernyőt a lassított felvétel szerkesztési kezelőfelület megnyitásához. Húzza el a csúszkákat a lassított szakasz beállításához.

Ha külön videóként szeretné elmenteni a szerkesztett lassított felvételt, érintse meg a

szerkesztési felület > **Lassított videó fájl mentése** gombját.

### **A galéria konfigurálása**

#### **A felvételkészítés idejének és helyszínének megjelenítése**

A fényképek megtekintése közben, láthatja azok elkészítésének idejét és helyszínét.

- **1** Nyissa meg: **Galéria**.
- **2** Érintse meg a > **Beállítások** elemet.
- **3** Az alábbi két beállítást konfigurálhatja:
	- <sup>l</sup> Kapcsolja be a **Hely megjelenítése** funkciót. Geocímkés fénykép megtekintésekor megjelenik a fénykép készítésének helye.
	- <sup>l</sup> Kapcsolja be az **Időpont megjelenítése** funkciót. A fénykép megtekintésekor megjelenik a kép készítésének dátuma és ideje.

# **Hívások és névjegyek**

### **Hívás indítása**

#### **Intelligens tárcsázás**

Adja meg a névjegyhez tartozó nevet, monogramot vagy számot a tárcsázóban. Az eszköz ekkor megjeleníti a keresésnek megfelelő névjegyeket.

- **1** Nyissa meg: **Tárcsázó**.
- **2** Adja meg a kapcsolat nevét vagy kezdőbetűit (például Kovács János vagy KJ) a tárcsázóban. Az eszköz megkeresi a névjegyeket és a hívásnaplót, a keresési eredményeket pedig a tárcsázó felett jeleníti meg.

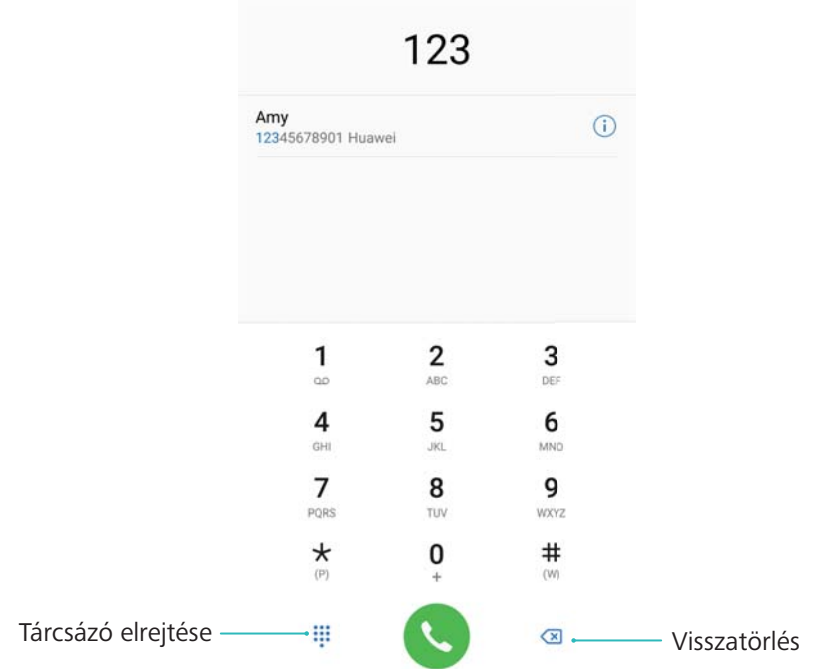

- **3** Válassza ki a tárcsázandó partnert a telefonkönyvből. Ha eszköze a kettős SIM-kártya használatot is támogatja, hívás kezdeményezéséhez érintse meg a  $\mathbb{C}$  vagy a  $\mathbb{C}^2$  elemet. A hívás állapota a képernyőn látható (pl. kicseng, vagy átirányítva).
- **4** A hívás befejezéséhez érintse meg a **o** gombot.

A hívás bekapcsoló gombbal történő befejezéséhez navigáljon a **Tárcsázó**, elemhez, érintse meg a > **Beállítások** elemeket, majd kapcsolja be a **Bekapcsoló gomb megszakítja a hívást** kapcsolót.

#### **Hívás kezdeményezése a névjegyzékből**

**1** Nyissa meg: **Névjegyzék**.

- **2** Érintse meg a keresősávot, és adja meg a felhívni kívánt személy nevét vagy monogramját.
- **3** Érintse meg a névjegyhez tartozó telefonszámot. Ha eszköze a kettős SIM-kártya használatot is támogatja, hívás kezdeményezéséhez érintse meg a  $\mathbb{C}$  vagy a  $\mathbb{C}^2$  elemet.

#### **Hívás kezdeményezése a híváslistából**

- **1** Nyissa meg: **Tárcsázó**.
- **2** Az összes hívás megtekintéséhez csúsztassa felfelé, illetve lefelé a listát. Érintse meg a felhívni kívánt személy nevét vagy telefonszámát. Ha eszköze a kettős SIM-kártya

használatot is támogatja, hívás kezdeményezéséhez érintse meg a **köl** vagy a **köl** elemet.

### **A telefonkönyvben szereplő partnerek hívása a képernyő kikapcsolt állapotában**

A képernyő kikapcsolása esetén is felhívhatja a kívánt személyeket.

- **1** Nyissa meg: **Tárcsázó**.
- **2** Érintse meg a > **Beállítások** > **Gyorshívás** gombot, és kapcsolja be a **Gyorshívás** funkciót.

Nyomja meg, és egy másodpercig tartsa lenyomva a hangerő le gombot, ha a képernyő ki van kapcsolva. A sípszó után engedje fel a hangerő le gombot, és mondja ki a felhívni kívánt partner nevét. Az eszköz ekkor az adott telefonszámot fogja tárcsázni.

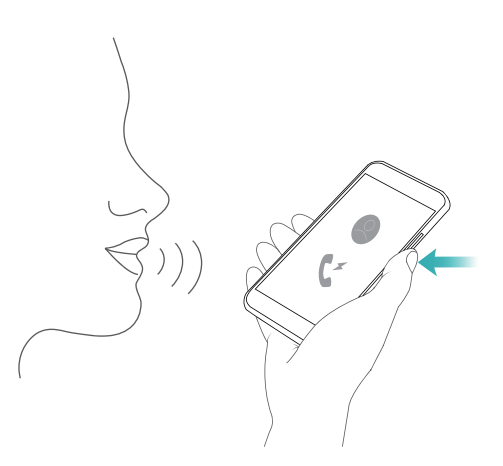

#### **Segélyhívás indítása**

Vészhelyzet esetén, még SIM-kártya nélkül is kezdeményezhet segélyhívást eszközéről. Ehhez azonban hálózati lefedettséggel rendelkező területen kell tartózkodnia.

**1** Nyissa meg: **Tárcsázó**.

Megérintheti a **Segélyhívás** lehetőséget is a lezárt képernyőről.

- **2** Adja meg a tartózkodási helyéhez tartozó segélyhívó számot, majd érintse meg az **kel**ikont.
- Amennyiben jó lefedettséggel rendelkező helyen tartózkodik, az eszköz automatikusan kijelzi az Ön földrajzi helyzetét a képernyőn.

A segélyhívások indításának lehetősége a helyi szabályozásoktól és a szolgáltatóktól függ. A gyenge hálózat vagy a környezeti interferencia megakadályozhatja a segélyhívás kapcsolását. Az alapvető fontosságú kommunikációs lehetőségek tekintetében ne kizárólag az eszközére hagyatkozzon vészhelyzetekben. Hívások és névjegyek

### **Hívások fogadása**

#### **Hívás fogadása vagy elutasítása**

Bejövő hívás esetén a hangerő gombbal némíthatja el a csengést.

A képernyő zárolása esetén:

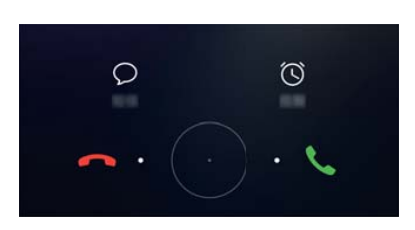

- $\bullet$  A hívás fogadásához húzza jobbra a  $\^\circ$  ikont.
- $\bullet$  A hívás elutasításához húzza balra a  $\bigcirc$  ikont.
- $\bullet$  Érintse meg a  $\heartsuit$  elemet a hívás elutasításához és az SMS elküldéséhez.
- $\bullet$  Érintse meg a  $\widehat{\circ}$  elemet a visszahívási emlékeztető konfigurálásához.

A képernyő feloldása esetén:

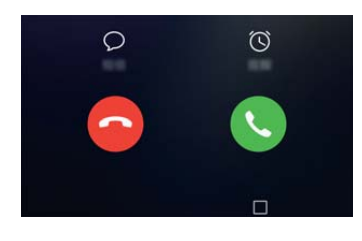

- $\bullet$  Érintse meg a  $\circledcirc$  gombot a hívás fogadásához.
- $\bullet$  Érintse meg a  $\bigodot$  elemet hívás elutasításához.
- $\bullet$  Érintse meg a  $\mathbb {D}$  elemet a hívás elutasításához és az SMS elküldéséhez.
- $\bullet$  Érintse meg a  $\widehat{\mathbb{O}}$  elemet a visszahívási emlékeztető konfigurálásához.
- Ha egy szöveg teljes képernyős beírása közben hívást fogad (pl. amikor képeket néz vagy játszik), a fogadott hívás a képernyő tetején kerül kijelzésre, egy lebegő ablakban. Érintse

meg a elemet a hívás fogadásához vagy a elemet a hívás elutasításához.

#### **Váltás hívások között**

- Mielőtt ezt a funkciót használná, győződjön meg arról, hogy bekapcsolta a hívásvárást. Részletekért keresse a szolgáltatóját.
- **1** Ha hívás közben bejövő hívást fogad, érintse meg a silemet. Ezután fogadhatja a bejövő hívást, a készülék pedig hívásban tartja a másik vonalat.
- **2** A két hívás közötti váltáshoz koppintson a  $\Rightarrow$  elemre vagy válassza ki a várakoztatott hívást.

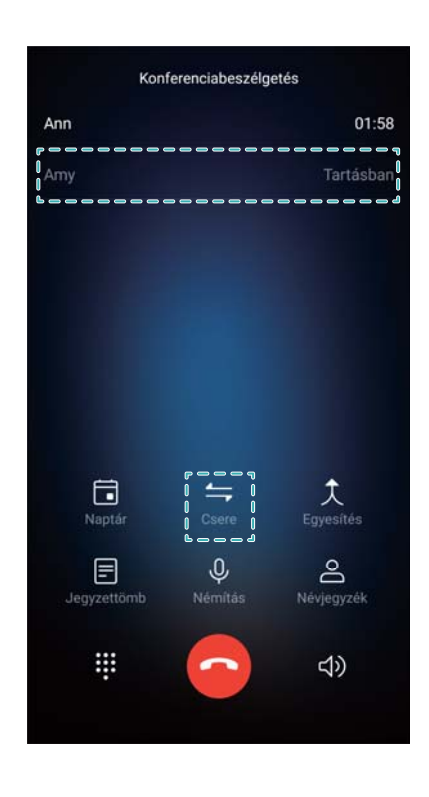

### **Konferenciahívás kezdeményezése**

Szervezzen konferenciahívást a többrésztvevős hívás funkcióval. hívja az egyik résztvevő számát (vagy fogadja a hívást), majd hívja a második számot annak a konferenciához történő hozzáadására.

- A konferenciahívás használatához szolgáltató általi támogatás szükséges. Ellenőrizze, hogy aktiválta-e ezt a szolgáltatást. Részletekért keresse a szolgáltatóját.
- **1** Hívja fel az első részvevőt.
- **2** Ha az összeköttetés létrejött, érintse meg a  $+$  elemet, majd tárcsázza a második résztvevő számát. Az első résztvevő ekkor várakoztatásra kerül.
- **3** Amikor a második hívás létrejött, érintse meg az  $\hat{\lambda}$  ikont a konferenciahíváshoz.
- **4** A 2. és 3. lépés ismétlésével további résztvevőket adhat a konferenciához.
- **5** A telefonbeszélgetés közben érintse meg a  $\geq$  ikont a résztvevőlista megtekintéséhez. Választhat:
- Megérintheti a ikont a résztvevő neve mellett, ezzel eltávolítja a részvevők közül.
- Megérintheti a  $\hat{I}$  ikont a résztvevő neve mellett, ezzel eltávolítja a résztvevők közül, de továbbra is összeköttetésben marad vele, egy külön hívásban.
- $\bullet$  Érintse meg a  $\leftarrow$  ikont a fő hívóképernyőre történő visszatéréshez.

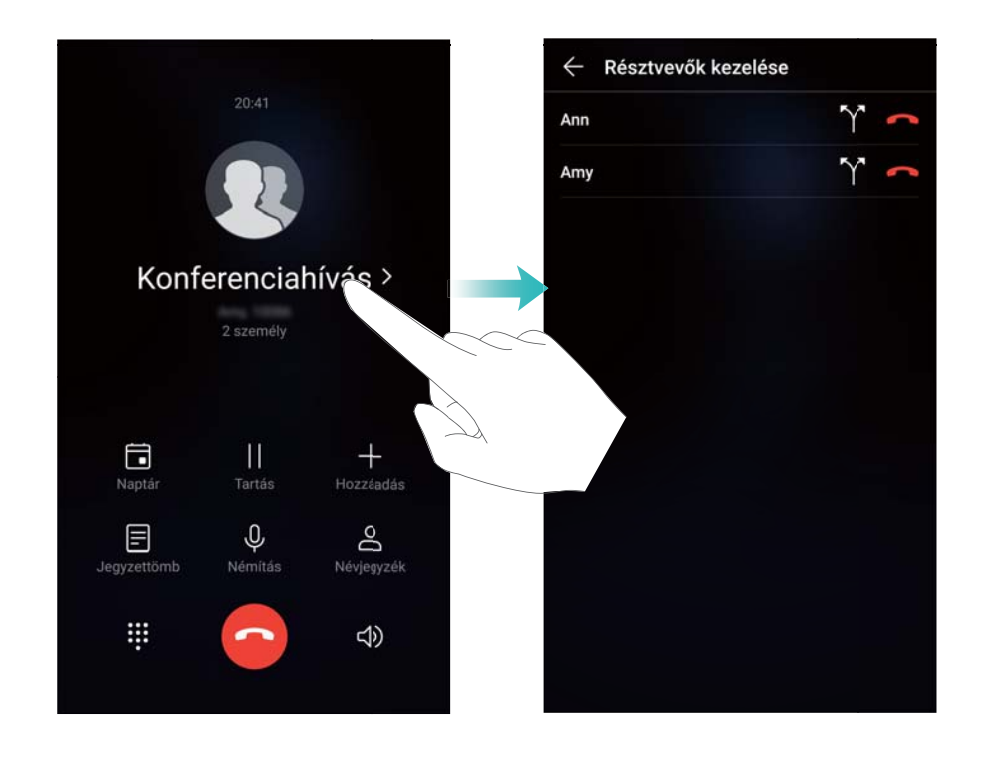

**6** A hívás befejezéséhez érintse meg a **o** gombot.

### **Hívás közbeni opciók**

Ne takarja le a mikrofont hívás közben.

Hívás közben a készülék megjeleníti a hívás alatti menüt.

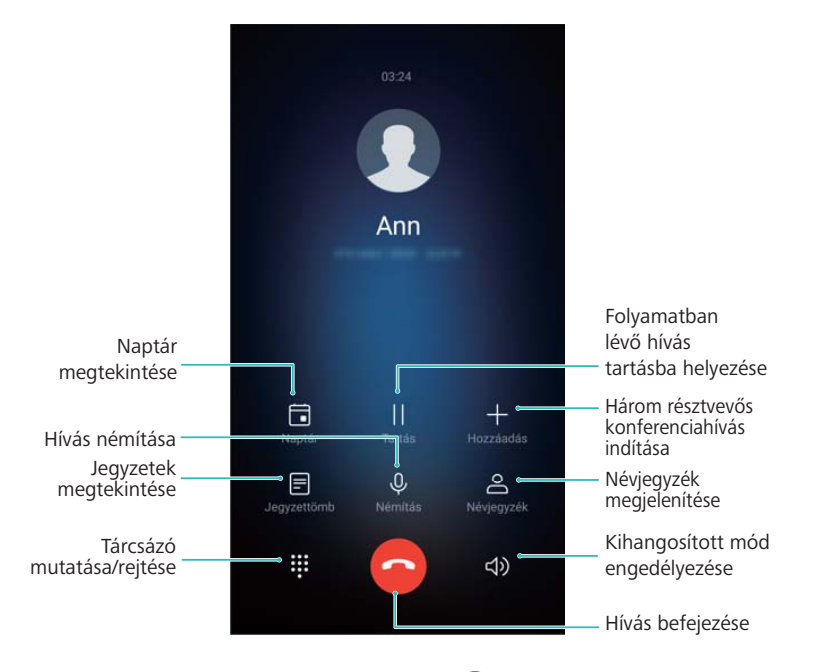

<sup>l</sup> **A hívás alatti menü** elrejtése: Érintse meg a **Főképernyő** vagy **Vissza** gombot. Érintse meg zöld állapotsávot a képernyő tetején a hívás közbeni menüre történő visszatéréshez.

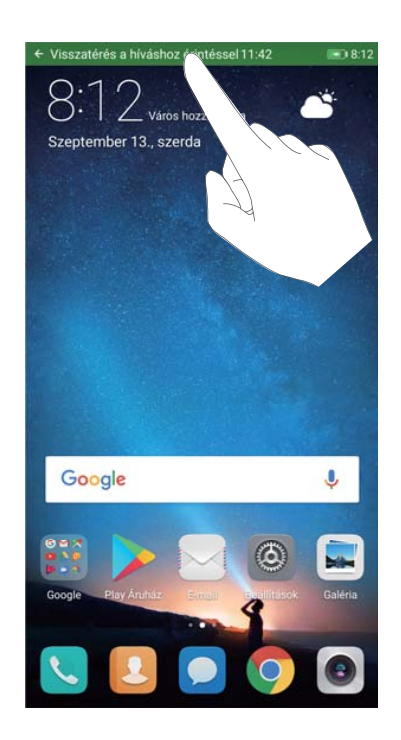

- <sup>l</sup> **Három-résztvevős hívás** kezdeményezése: A funkció használata tekintetében forduljon a szolgáltatóhoz.
- <sup>l</sup> **A hangerő beállítása**: A hangerő növeléséhez a hangerő fel, a csökkentéséhez pedig a hangerő le gombot nyomja meg.

### **A híváslisták kezelése**

#### **A nem fogadott hívások megtekintése**

- **1** Nyissa meg: **Tárcsázó**.
- **2** Az összes nem fogadott hívás megjelenítéséhez, érintse meg a **Nem fogadott** fület, majd húzza le a hívásnaplót.
	- Nem fogadott hívásait megtekintheti a **Mind** fül alatt is. A készülék a nem fogadott hívásokat pirossal jeleníti meg.
- **3** Érintse meg a  $\overline{0}$  gombot a hívásnapló mellett a visszahíváshoz, üzenet küldéséhez, stb.

#### **Ismeretlen számokról érkező hívások a hívásnaplóban történő kezelése**

- **1** Nyissa meg: **Tárcsázó**.
- **2** Érintse meg az **Ismeretlen** elemet.
- **3** Jelöliön ki egy néviegyet, maid érintse meg az  $\overline{1}$  ikont. Választhat:
	- **Mentse el a számot a telefonkönyvbe**: Érintse meg a  $\pm$  ikont egy új névjegy

létrehozásához, vagy érintse meg a  $\supseteq$  ikont a szám egy már létező névjegyhez történő hozzáadásához.

- <sup>l</sup> **Vegye fel a számot a feketelistára**: Érintse meg a > **Feketelistához ad** elemet.
- <sup>l</sup> **Ossza meg a számot**: Érintse meg a > **Szám küldése** ikont a szám SMS-ben történő elküldéséhez.

#### **Naplózott hívások összevonása**

Az ugyanattól a hívótól vagy számról érkező naplózott hívásokat összevonhatja, így a hívásnaplójában könnyebben eligazodhat.

- **1** Nyissa meg: **Tárcsázó**.
- **2** Érintse meg a > **Beállítások** > **Hívásnapló összevonása** elemet.
- **3** Érintse meg a **Kapcsolat szerint** elemet. Az eszköz automatikusan összevonja a naplóban

az ugyanarról a számról vagy ugyanattól a hívótól érkező hívásokat. Koppintson a  $\widehat{\mathbb{U}}$  ikonra a hívás mellett a részletes naplóinformációk megtekintéséhez.

#### **A híváslista törlése**

Nyissa meg: **Tárcsázó**. Kétféleképpen törölhet naplózott hívásokat:

**Egy bejegyzés törlése**: Tartsa nyomva a hívásnapló kívánt bejegyzését, majd érintse meg a **Bejegyzés törlése** elemet.

**• Több bejegyzés törlése**: Érintse meg a  $\overline{\mathbb{I}\mathbb{I}}$  elemet. Válassza ki a törölni kívánt

bejegyzéseket, majd érintse meg a  $\overline{\mathbb{u}}$  elemet.

#### **Hívásnapló biztonsági mentése**

- **1** Nyissa meg: **Biztonsági mentés**.
- **2** A híváslista microSD-kártyára vagy a telefon belső tárhelyére történő lementéséhez érintse meg a **Mentés** > **SD kártya** vagy a **Belső tárhely** elemet.
- **3** Nyissa meg a **Hívásnapló** menüt, és érintse meg a **Mentés** gombot.
- **4** Kövesse a képernyőn megjelenő utasításokat a jelszó konfigurálásához.

### **Hívások beállítása**

#### **Hívásátirányítás engedélyezése**

Ha nem érhető el, úgy is beállíthatja eszközét, hogy az egy másik számra irányítsa át a hívásokat.

- **1** Nyissa meg: **Tárcsázó**.
- **2** Érintse meg a > **Beállítások** elemet.
- **3** Érintse meg a **Hívásátirányítás** elemet. Ha a telefon támogat két SIM-kártyát, érintse meg a **1. SIM** vagy a **2. SIM**, majd a **Hívásátirányítás** opciót.
- **4** Válasszon egy hívás továbbítási módot. Adja meg a céltelefonszámot, majd érintse meg az **Engedélyezés** gombot.

A hívásátirányítási funkció engedélyezése esetén az eszköz bizonyos (például a nem fogadott) hívásokat az előzőleg megadott számra irányítja át.

#### **Hívásvárakoztatás engedélyezése**

A hívásvárakoztatás lehetővé teszi egy bejövő hívás fogadását, miközben egy másik hívást bonyolít, és átkapcsolhat a két hívás között.

Ezen funkció engedélyezéséhez esetlegesen fel kell keresnie szolgáltatóját.

#### **1** Nyissa meg: **Tárcsázó**.

- **2** Érintse meg a > **Beállítások** elemet.
- **3** Érintse meg a **További beállítások** gombot, és kapcsolja be a **Hívásvárakoztatás** funkciót. Ha a telefon támogat két SIM-kártyát, érintse meg a **1. SIM** vagy a **2. SIM** majd a **További beállítások**, és kapcsolja be a **Hívásvárakoztatás** opciót.

Ha bejövő hívást fogad, miközben már egy másik hívást bonyolít, érintse meg a  $\heartsuit$  elemet az

új hívás fogadásához, a két hívás között pedig a  $\hookrightarrow$  elem megérintésével válthat.

#### **A zseb mód bekapcsolása**

A Zseb mód engedélyezése esetén akkor sem marad le az egyes hívásokról, ha eszközét éppen a zsebében tartja. A bejövő hívás csengőhang hangereje fokozatosan erősödik.

- **1** Nyissa meg: **Tárcsázó**.
- **2** Érintse meg a > **Beállítások** elemet.
- **3** Kapcsolja be a **Zseb mód** funkciót.

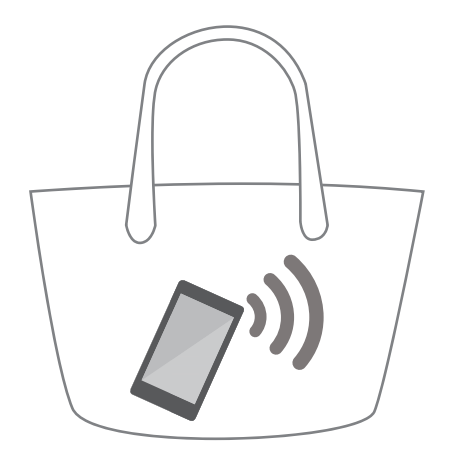

A zseb mód engedélyezésével, a zsebben tartott eszköz bejövő hívásainak csengőhang hangereje fokozatosan növekszik.

#### **Hívások elutasítása SMS-sel**

Küldjön előre megírt SMS-t abban az esetben, ha nem tudja a hívást fogadni.

- **1** Nyissa meg: **Tárcsázó**.
- **2** Érintse meg a > **Beállítások** > **Híváselutasítás SMS-ben** elemet.
- **3** Koppintson az előre megírt SMS-re tartalma szerkesztéséhez. A szerkesztés befejeztével koppintson az **OK** elemre az üzenet elmentéséhez.

Ha a bejövő hívást nem tudja fogadni, koppintson a  $\heartsuit$  elemre és válassza ki az előre megírt SMS-t, amelyet a hívónak szándékozik küldeni.

#### **A zaklatásszűrő konfigurálása**

A zaklatásszűrő automatikusan blokkolja az ismeretlen vagy a feketelistán szereplő számokról érkező hívásokat vagy üzeneteket.

- **1** Nyissa meg: **Tárcsázó**.
- **2** Érintse meg a  $\frac{1}{2}$  > **Tiltottak** elemet.
- **3** Koppintson a  $\overline{\mathbb{Q}}$  ikonra a zaklatásszűrő konfigurálásához és a feketelistához.

*D* A zaklatásszűrő beállításait és a feketelistát a Telefonkezelő > Tiltottak >  $\circled{Q}$  pontban is konfigurálhatja.

#### **A csengőhang konfigurálása**

Válasszon a rendszerben lévő csengőhangok közül vagy a zenék mappában lévő zenék közül egy csengőhangot.

- Az egyes funkciók a szolgáltatótól függően eltérhetnek egymástól.
- **1** Nyissa meg: **Tárcsázó**.
- **2** Navigáljon a > **Beállítások** > **Csengőhang** menübe. Válasszon egy, a rendszerben lévő csengőhangot vagy a zenék mappában lévő zenék közül egy csengőhangot.
- Vagy, navigáljon a **Beállítások** > **Hang** elemre és koppintson a **Csengőhang és rezgés beállításai** lehetőségre, majd konfigurálja a csengőhang beállításokat.

### **Névjegykártya létrehozása**

Hozzon létre névjegykártyákat, amelyek segítségével gyorsan megoszthatja elérhetőségi adatait. Az elérhetőségi adatokat a QR kód beolvasásával vagy a névjegykártya egy azonnali üzenetküldő szolgálattal, mint pl. a WhatsApp történő elküldésével.

- **1** Nyissa meg: **Névjegyzék**.
- **2** Érintse meg az **Én** elemet.
- **3** Állítsa be profilképét. Írja be nevét, vállalatát, telefonszámát és egyéb elérhetőségi adatait,

majd érintse meg a  $\sqrt{\ }$  lehetőséget. Az eszköz automatikusan létrehoz egy QR kódos névjegykártyát.

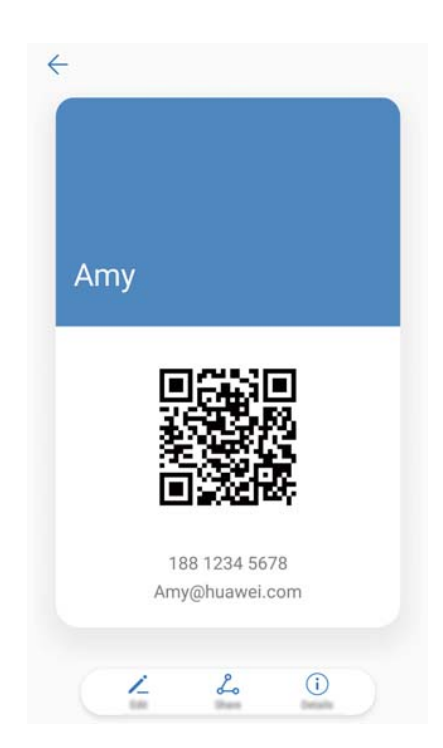

<span id="page-87-0"></span>**Névjegykártya megosztása**: Érintse meg a  $\stackrel{\circ}{\leftarrow}$  elemet. Válassza ki a névjegykártva formátumát és megosztási módját, majd kövesse a képernyőn megjelenő utasításokat.

### **Új kapcsolat hozzáadása**

#### **Névjegy létrehozása**

- **1** Nyissa meg: **Névjegyzék**.
- **2** Érintse meg a  $+$  elemet. Érintse meg az Új névjegy létrehozása elemet, ha első alkalommal készít névjegyet.
- **3** Az opciók menüben válassza ki, hogy hová szeretné elmenteni a névjegyet.

Az eszközben tárolható névjegyek száma az eszköz belső tárhely méretétől függ. A SIMkártyán elmenthető névjegyek száma a SIM-kártya tárhelykapacitásától függ.

**4** Érintse meg a névjegyhez tartozó profilképet a fénykép kiválasztásához. Adja meg a

névjegyhez tartozó nevet, telefonszámot és egyéb adatokat, majd érintse meg a  $\checkmark$  elemet.

- $\bullet$  + Ha hozzáadia a partner születésnapját is, az eszköz automatikusan létrehozza a születésnap-emlékeztetőt is a **Naptár**-ban.
	- Ha az adott személy hívja Önt, a telefon megjeleníti a névjegyhez tartozó fényképet. Emellett a névjegyek egyéb információi, mint például a cégnév vagy a munkaköri beosztás is megjeleníthető.

Hozzáadhat telefonszámokat, email címeket és egyéb kapcsolati adatokat névjegyeihez a hívásnaplóban, **Üzenetek**, vagy **E-mail**.

#### **A névjegy részleteinek gyors hozzáadása**

Gyors módon viheti be névjegyadatait eszközébe. Automatikusan hozzáadhatja a neveket, telefonszámokat és egyéb adatokat a névjegyzékhez. Ehhez egyszerűen csak szkennelje be vagy fényképezze le a kívánt névjegykártyákat.

- **1** Nyissa meg: **Névjegyzék**.
- **2** Érintse meg a **Névjegykártyák** > **Beolvasás** elemet.
- **3** Választhat:
	- **A kívánt névjegykártya lefényképezése**: Helyezze a névjegykártyát egy lapos felületre. Állítsa be a keresőképernyő keretét úgy, hogy a kártya illeszkedjen bele, majd koppintson a
		- $\circledcirc$  elemre.

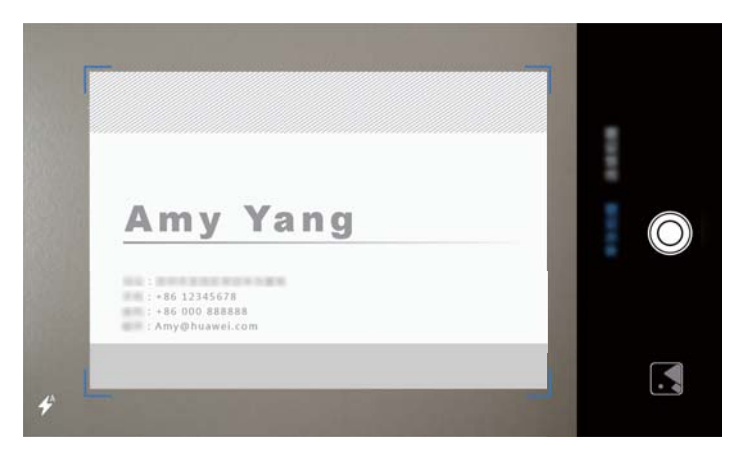

<sup>l</sup> **Több névjegykártya lefényképezése**: Kapcsoljon **Sorozat** üzemmódra, majd kövesse a képernyőn megjelenő utasításokat.

Miután végzett a beolvasással vagy a fényképezéssel, az elérhetőségi információk automatikusan mentésre kerülnek a **Névjegykártyák** menüpontban.

#### **QR kód megosztása**

Ossza meg barátaival a QR kódját, hogy azt gyorsan névjegyzékükhöz adhassák. A partner adatai képernyőn, érintse meg a QR kódot a képernyő tetején a személyes QR kódja megjelenítéséhez.

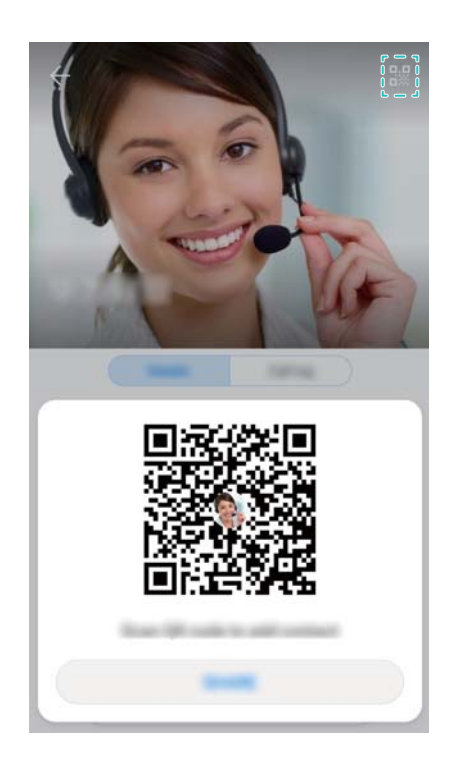

### **Névjegyek importálása és exportálása**

#### **Névjegyek importálása tárolóeszközről**

- **1** Nyissa meg: **Névjegyzék**.
- **2** Érintse meg a > **Importálás/Exportálás** > **Importálás a tárhelyről** elemet.

**3** Válasszon ki egy vagy több **.vcf** fájlt, majd érintse meg az **OK** gombot.

#### **Névjegyek exportálása tárolóeszközre**

- **1** Nyissa meg: **Névjegyzék**.
- **2** Érintse meg a > **Importálás/Exportálás** > **Exportálás a tárhelyre** > **Exportálás** elemet.
- **3** Válassza ki hova kívánja exportálni a névjegyeket, majd érintse meg az **OK** opciót.

Alapértelmezetten az exportált **.vcf** fájl a telefon belső tárhelyének gyökérkönyvtárába kerül elmentésre. Az exportált fájl megtekintéséhez nyissa meg a **Fájlok** lehetőséget.

#### **Névjegyek importálása SIM-kártyáról**

- **1** Nyissa meg: **Névjegyzék**.
- **2** Érintse meg a > **Importálás/Exportálás** > **Importálás innen:SIM** elemet. Ha eszköze a

kettős SIM-kártya használatot is támogatja, érintse meg a > **Importálás/Exportálás** majd válassza ki a SIM-kártyát amiről importálni szeretné a névjegyeket.

- **3** Érintse meg az importálni kívánt névjegyeket, és érintse meg a  $\frac{1}{2}$  elemet.
- **4** Válassza ki a helyet. Az eszköz automatikusan importálni fogja a névjegyeket.

#### **Névjegyek exportálása SIM-kártyára**

- **1** Nyissa meg: **Névjegyzék**.
- **2** Érintse meg a > **Importálás/Exportálás** > **Exportálás ide:SIM** elemet. Ha eszköze a

kettős SIM-kártya használatot is támogatja, érintse meg a > **Importálás/Exportálás** majd válassza ki a SIM-kártyát amire exportálni szeretné a névjegyeket.

- **3** Válassza ki az exportálni kívánt névjegyeket, majd érintse meg a  $\Box$  gombot.
- **4** Érintse meg a **Folytatás** elemet.

### **Névjegyek kezelése**

#### **Névjegy szerkesztése**

Az egyes névjegyek létrehozását követően az általuk tartalmazott információk szerkesztése bármikor elvégezhető. Többek között az alapértelmezett információk, pl. telefonszámok vagy email címek hozzáadása vagy törlése is elvégezhető. Személyre szabott csengőhangot is választhat, valamint születésnapot, becenevet és fényképet adhat hozzá.

A SIM-kártyán tárolt névjegyekhez nem lehet profilképet adni.

**1** Nyissa meg: **Névjegyzék**.

**2** Tartsa nyomva a szerkeszteni kívánt névjegyet, majd érintse meg a **Szerkesztés** elemet.

- **3** Érintse meg a partner fényképét a fénykép lecseréléséhez. Frissítse a partner adatait, majd érintse meg a  $\vee$  elemet.
- **Több szám hozzáadása ugyanahhoz a névjegyhez**: Válasszon ki egy névjegyet a címtárból és érintse meg a **Szerkesztés** > **Telefonszám hozzáadása** elemet.

#### **Dupla névjegyek egyesítése**

Ha különböző forrásokból származó névjegyeket ad hozzá eszközéhez, előfordulhat, hogy egyes bejegyzések duplán fognak szerepelni. Az esetleges dupla bejegyzések egyesítésével rendezett módon tárolhatja névjegyeit.

- **1** Nyissa meg: **Névjegyzék**.
- **2** Érintse meg a > **Névjegyek rendezése** > **Dupla névjegyek egyesítése** elemet.
- **3** Válassza ki az egyesíteni kívánt névjegyeket, majd érintse meg a  $\vee$  gombot.

#### **Névjegyek törlése**

- **1** Nyissa meg: **Névjegyzék**.
- **2** Érintse meg a > **Névjegyek rendezése** > **Csoportos névjegy törlés** elemet.
- **3** Válassza ki a törölni kívánt névjegyeket, majd érintse meg a  $\widehat{\mathbb{U}}$  elemet.
- **4** Érintse meg a **Törlés** elemet.
- Vagy érintse meg és tartsa lenyomva a névjegyet a felbukkanó menü megjelenéséig. Innen válassza ki a **Törlés** lehetőséget a névjegy törléséhez.

#### **A névjegy előzmények törlése**

A híváslista és üzenetelőzmények névjegyenként történő törlésével megvédheti adatait.

- **1** Nyissa meg: **Névjegyzék**.
- **2** Jelöljön ki egy névjegyet, majd érintse meg a > **Előzmények törlése** > **Törlés** ikont.

Az eszköz törli a névjegyhez tartozó összes híváslistát és üzenetelőzményt.

#### **Partnerek felvétele a feketelistára**

- **1** Nyissa meg: **Névjegyzék**.
- **2** Tartsa nyomva a feketelistára felvenni kívánt névjegyet, majd érintse meg a **Feketelistához ad** elemet.

Az eszköz automatikusan blokkolja a feketelistán szereplő partnerektől érkező bejövő hívásokat és üzeneteket.

- <sup>l</sup> **A feketelistán szereplő partnerek megtekintése**: Nyissa meg a **Telefonkezelő** menüt, majd érintse meg a **Tiltottak** > lehetőséget. A **Telefonszám feketelista** elemet megérintve megjelenítheti a feketelistát.
	- <sup>l</sup> **Partnerek a feketelistáról történő eltávolítása**: Nyissa meg: **Névjegyzék**. Tartsa nyomva a feketelistáról eltávolítani kívánt névjegyet, majd érintse meg az **Eltávolítás feketelistáról** elemet.

#### **A hiányos névjegyek azonosítása**

- **1** Nyissa meg: **Névjegyzék**.
- **2** Érintse meg a > **Névjegyek rendezése** > **Névjegyek hiányos információval** elemet.
- **3** Az eszköz megjeleníti a hiányos névjegyek listáját. Ezután kiegészítheti az információkat vagy törölheti a nem kívánt névjegyeket.

### **Névjegyek keresése**

Az eszközön, illetve SIM-kártyán tárolt, vagy online fiókhoz hozzárendelt névjegyek keresése.

#### **Névjegyek keresése**

- **1** Nyissa meg: **Névjegyzék**.
	- A teljesebb körű keresési találatok érdekében ellenőrizze, hogy konfigurálta-e a Névjegyzék elemet, hogy az összes névjegy megjelenjen. A névjegyzék képernyőn

érintse meg a > **Megjelenítési beállítások** elemet, majd válassza ki az **Összes névjegy** lehetőséget.

#### **2** A névjegy listában az alábbiakat teheti:

- Lapozzon felfelé vagy lefelé a névjegylistában.
- A névjegyek végiggörgetéséhez csúsztassa felfelé vagy lefelé az ujját a képernyő jobb oldalán található mutatón.
- Adia meg a néviegyhez tartozó nevet, monogramot, telefonszámot, e-mail címet vagy egyéb információt a névjegylista felső részén található keresősávban. A keresés eredménye alul jelenik meg.
- Több keresőszót is megadhat, pl. "Tom New York". A rendszer megtalálja a feltételeknek megfelelő névjegyeket.
- **3** Válasszon partnert. Ezt követően felhívhatja, illetve üzenetet küldhet az adott személynek, vagy elvégezheti a névjegy által tartalmazott információk szerkesztését.

Ha hibaüzenet jelenik meg vagy nem lehetséges a kívánt névjegy megkeresése, érintse

meg a > **Névjegyek rendezése** elemet, majd válassza ki az **Indexadatok újraépítése** lehetőséget.

#### **Névjegy keresése a kiindulási képernyőn**

- **1** Húzza ujját lefelé a kiindulási képernyőn a keresési sor megnyitásához.
- **2** Írjon be egy vagy több kulcsszót (pl. a kapcsolat neve vagy email címe). A keresés eredménye a keresősáv alatt jelenik meg.
	- Több keresőszót is megadhat, pl. "Tom New York". A rendszer megtalálja a feltételeknek megfelelő névjegyeket.
- **3** Válasszon partnert. Ezt követően felhívhatja, illetve üzenetet küldhet az adott személynek, vagy elvégezheti a névjegy által tartalmazott információk szerkesztését.

### **Névjegyek megosztása**

#### **Névjegy vCard megosztása**

- **1** Nyissa meg: **Névjegyzék**.
- **2** Érintse meg a > **Importálás/Exportálás** > **Névjegyek megosztása** elemet.
- **3** Válassza ki a megosztani kívánt névjegyet, vagy érintse meg a **Mind kijelöl** opciót az összes kijelöléséhez, majd érintse meg a **Megosztás** gombot.
- **4** Válasszon megosztási módot, majd a megosztáshoz kövesse a képernyőn látható utasításokat.

#### **Névjegy QR kódjának megosztása**

- **1** Megnyitás **Névjegyzék**
- **2** Válassza ki a megosztani kívánt névjegyet. Érintse meg a QR kódot és válassza ki a **Megosztás** elemet.
- **3** Válasszon megosztási módot, majd a megosztáshoz kövesse a képernyőn látható utasításokat.
	- Amennyiben a másik eszköz rendelkezik QR kódok beolvasására alkalmas kamerával, a névjegy QR kódjának leolvasásával is megoszthatja azt.

### **Névjegy hozzáadása a kedvencekhez**

A gyakran hívott partnereit hozzáadhatja a kedvencekhez, így könnyebben megtalálja őket.

- **1** Nyissa meg: **Névjegyzék**.
- **2** Tartsa nyomva a kedvencekhez hozzáadni kívánt névjegyet, majd érintse meg a **Hozzáadás a kedvencekhez** elemet.
	- $\bullet$  A névjegy részleteinek megtekintésekor érintse meg a  $\sqrt{2}$  elemet a névjegy a kedvencekhez történő hozzáadásához.

<sup>l</sup> **Adja kedvenceihez a névjegyeket nagy tételben** : Érintse meg a lehetőséget, majd válassza

ki a hozzáadni kívánt névjegyet, majd érintse meg a  $\sqrt{\ }$  elemet. Ha a névjegyet már

hozzáadta, érintse meg a  $+$ elemet a névjegy a kedvencekhez történő hozzáadásához.

<sup>l</sup> **A kedvencek szerkesztése**: Érintse meg a **Szerkesztés** elemet a kedvencek képernyőn.

Húzza a  $\equiv$  elemet a névjegy mellett a névjegy a kedvencek listájában található helyének módosításához.

<sup>l</sup> **Névjegyek eltávolítása a kedvencek közül**: Érintse meg a **Szerkesztés** elemet a kedvencek képernyőn. Válassza ki a kedvencek közül eltávolítani kívánt névjegyet majd érintse meg az **Eltávolítás** elemet.

### **Profilképek módosítása**

A SIM-kártyán tárolt névjegyekhez nem lehet profilképet adni.

- **1** Nyissa meg: **Névjegyzék**.
- **2** Tartsa nyomva a szerkeszteni kívánt névjegyet, majd érintse meg a **Szerkesztés** elemet.
- **3** Érintse meg a névjegyhez tartozó fényképet. Kiválaszthat egy fényképet a galériából vagy készíthet egyet a fényképezővel is.
- **4** Érintse meg a  $\vee$  elemet.

Ha az adott személy hívja Önt, a telefon megjeleníti a névjegyhez tartozó fényképet.

### **Az egyes névjegyek híváslistáinak megtekintése**

- **1** Nyissa meg: **Névjegyzék**.
- **2** Válassza ki a kívánt névjegyet, majd érintse meg a **Hívásnapló** elemet.
- **3** Mozgassa ujját felfelé a listán az összes bejegyzés megtekintéséhez. Választhat:
	- Érintsen meg egy bejegyzést a partner felhívásához.
	- $\bullet$  Érintse meg az  $\widehat{\mathbb{U}}$  > **Törlés** ikont az összes bevitel törléséhez.
	- Tartsa lenyomva a bevitelt hívás előtt a törléshez vagy szerkesztéshez.

### **Csengőhang partnerhez rendelése**

Rendeljen egyedi csengőhangot a gyakran hívott partnerekhez, hogy könnyen azonosíthassa, ki próbál kapcsolatba lépni Önnel.

- **1** Nyissa meg: **Névjegyzék**.
- **2** Válassza ki a kívánt névjegyet, majd érintse meg a **Csengőhang** elemet.
- **3** Válassza ki a kívánt csengőhangot vagy zenefájlt, majd érintse meg a  $\checkmark$  elemet.

### **Partnercsoportok**

#### **Csoport létrehozása**

- **1** Nyissa meg: **Névjegyzék**.
- **2** Érintse meg a Csoportok gombot, és válassza ki a  $\pm$  lehetőséget.
- **3** Adja meg a csoport nevét (például Család vagy Barátok), majd érintse meg az **OK** elemet.
- **4** Érintse meg a  $+$  elemet. Válassza ki a csoportba felvenni kívánt névjegyeket, majd érintse meg a  $\sqrt{\ }$  gombot.

#### **Az intelligens csoportok használata**

Az intelligens csoportok használatával automatikusan csoportosíthatja névjegyeit cég, földrajzi hely vagy a hívás gyakorisága szerint.

- **1** Nyissa meg: **Névjegyzék**.
- **2** Érintse meg a **Csoportok** elemet.
- **3** Az **Intelligens csoportok**menüpont alatt nyisson meg egy csoportot, majd érintse meg a

 $\heartsuit$  elemet a csoportos üzenet-, illetve a  $\heartsuit$  elemet a csoportos email-küldéshez.

#### **Csoport szerkesztése**

Személyek hozzáadása, illetve eltávolítása az egyes csoportokból, vagy a csoport nevének megváltoztatása.

- **1** Nyissa meg: **Névjegyzék**.
- **2** Érintse meg a **Csoportok** elemet, és válassza ki a szerkeszteni kívánt csoportot.
- **3** Érintse meg a  $\pm$  elemet, és adja hozzá az új tagokat a csoporthoz.
- **4** Érintse meg a : elemet. Három lehetőség áll rendelkezésre:
	- <sup>l</sup> Érintse meg a **Tagok eltávolítása** elemet a tagok csoportból történő eltávolításához.
	- <sup>l</sup> Érintse meg a **Csoport törlése** elemet a csoport törléséhez.
	- <sup>l</sup> Érintse meg az **Átnevezés** elemet a csoport nevének szerkesztéséhez.

#### **Csoportos SMS vagy email küldése**

- **1** Nyissa meg: **Névjegyzék**.
- **2** Érintse meg a **Csoportok** elemet, és válassza ki, hogy melyik csoportnak kíván üzenetet vagy e-mailt küldeni.
- **3** A  $\heartsuit$  elem megérintésével küldhet üzenetet, a  $\heartsuit$  elem megérintésével pedig e-mailt.

# **Üzenetek és email**

## **Üzenet küldése**

Üzeneteihez egy sor különféle tartalmat adhat, pl. emotikonokat, képeket és felvételeket.

- **1** Nyissa meg a **Üzenetek** alkalmazást.
- **2** Az üzenetszálak listájában, érintse meg a  $+$  gombot.
- **3** Válassza ki a címzett beírására szolgáló ablakot, és adja meg a partner nevét vagy telefonszámát. Vagy érintse meg a  $\overset{\circ}{\triangleright}$  elemet a névjegyek megnyitásához, és válasszon egy kapcsolatot vagy csoportot.
- **4** Érintse meg a szövegmezőt az e-mail megírásához. Ha több mint két sornyi szöveget ír be, érintse meg a  $\sum$  elemet a telies képernyős nézethez.
	- $\bullet$   $\bullet$  Érintse meg a  $\bullet$  elemet csatolmány hozzáadásához.
		- $\cdot$  Érintse meg a  $\triangleleft$  **Vissza** gombot az üzenet piszkozatok közé mentéséhez.
- ${\sf 5}\,$  Érintse meg a  $\,\vartriangleright\,$  opciót. Ha a telefon két SIM kártyát kezel, érintse meg a  $\,\vartriangleright\,$  vagy a  $\,\vartriangleright\,$ gombot.

**Üzenetküldés megszakítása**: Érintse meg a  $\cdot$  > **Beállítások** elemet az üzenetlistában és kapcsolja be az **Küldés leállítása** opciót. Az üzenetküldés a küldés gomb megnyomásától számított 6 másodpercen belül szakítható meg.

### **Válasz küldése üzenetre**

- **1** Nyissa meg: **Üzenetek**.
- **2** Koppintson az üzenetre annak tartalma megtekintéséhez. Az eszköz automatikusan kijelöli a telefonszámokat, honlap címeket, email címeket, időket és egyéb információkat. A kijelölt információk megérintésével egy sor gyorseléréshez férhet hozzá. Az alábbiakat is teheti:
	- <sup>l</sup> **Az üzenethez csatolt melléklet mentése**: Tartsa nyomva a menteni kívánt mellékletet, majd érintse meg a **Mentés** elemet.
		- A küldő visszahívása: Érintse meg a **b**elemet az üzenet tetején.
		- **· Mentse el a hívó számát a telefonkönyvbe**: Érintse meg a  $\div$  > Új névjegy **létrehozása** vagy a **Mentés meglévő névjegyre** elemet a képernyő tetején.
- **3** Válassza ki a szövegmezőt és írja be az üzenetet, majd érintse meg a  $\triangleright$  elemet. Ha eszköze a kettős SIM-kártya használatot is támogatja, érintse meg a  $\mathrel{\vartriangleright}$  vagy a  $\mathrel{\vartriangleright}$  elemet.

**Gyors válasz szöveges üzenetre**: Az új üzenetek az értesítési sávban jelennek meg. Érintse meg a gombot a válasz megfogalmazásához.

### **Üzenetek keresése**

Kétféle módon kereshet üzeneteket:

- Az üzenetszálak listájában koppintson a képernyő tetején található keresősorra és írjon be egy vagy több kulcsszót. A keresés eredménye a keresősáv alatt jelenik meg.
- Húzza ujját lefelé a kiindulási képernyőn a keresési sor megnyitásához. Érintse meg a keresési sávot, és írjon be egy vagy több kulcsszót. A keresés eredménye a keresősáv alatt jelenik meg.

### **Üzenetszál törlése**

Az üzenetlista rendezettsége érdekében törölje a nemkívánatos vagy a régi üzenetszálakat. A törölt üzenetszálakat nem lehet visszaállítani, ezért legyen óvatos.

Kétféleképpen törölhet üzenetszálakat:

- $\bullet$  Egyes szálak törléséhez mozgassa ujját balra a törölni kívánt szálon és koppintson a  $\stackrel{\frown}{\amalg}$ elemre.
- Több szál egyidejű törléséhez érintse meg és tartsa ujját az egyik törölni kívánt szálon.

Válassza ki a többi törölni kívánt szálat is és érintse meg a  $\overline{\mathbb{U}}$  > **Törlés** elemet.

### **Üzenetek kezelése**

Kéretlen üzentek törlése, üzenetek továbbítása más névjegyek számára, üzenet tartalmának másolása és beillesztése, valamint üzenetek zárolása vagy kedvencekhez történő hozzáadása, nehogy véletlenül letörölje azokat.

- **1** Nyissa meg: **Üzenetek**.
- **2** Az üzenetszálak listájában a beszélgetés megtekintéséhez érintsen meg egy névjegyet vagy egy telefonszámot.
- **3** Érintse meg és tartsa ujját az üzeneten, majd kövesse a képernyőn megjelenő utasításokat az üzenet továbbküldéséhez, archiválásához vagy megosztásához.

### **Visszatérés az üzenetlista elejére**

Ha üzenetlistája hosszú, használja a gyorselérést a lista elejére történő visszatéréséhez ujjának a képernyőn történő hosszas "söprögetése" nélkül.

**1** Nyissa meg: **Üzenetek**.

**2** Az üzenetszálak listájában érintse meg duplán a képernyő tetején található sort. Az eszköz automatikusan visszatér a lista tetejére vagy kijelzi az olvasatlan üzeneteket.

### **Üzenetek kitűzése az üzenetlista elejére**

Tűzze ki fontos üzeneteit az üzenetlista tetejére, így gyorsabban megtalálhatja őket.

- **1** Nyissa meg: **Üzenetek**.
- **2** Az üzenetszálak listájában érintse meg és tartsa ujját a lista tetejére tűzni kívánt üzeneten.
- **3** Válassza ki a kívánt üzenetet, majd érintse meg a  $\overline{\wedge}$  elemet. A lista elejére tűzött üzenetek az üzenetértesítések alatt kerülnek kijelzésre.

### **Üzenetek megjelölése olvasottként**

Jelölje meg a nemkívánatos üzeneteket olvasottként, így postafiókját rendezetten tarthatja.

Nyissa meg: **Üzenetek**. A párbeszédek listájában az alábbiakat teheti:

- Jelölje meg olvasottként az összes üzenetet: Érintse meg a <sup>:</sup> > Mind megjelöl **olvasottként** elemet.
- <sup>l</sup> **Jelölje az üzenetet olvasottként**: Mozgassa ujját balra az olvasottként megjelölni kívánt üzeneten, majd koppintson a  $\bullet$  elemre.

### **Kéretlen üzenetek letiltása**

- **1** Nyissa meg: **Üzenetek**.
- **2** Az üzenetszálak listájában, érintse meg a > **Tiltottak** gombot.
- **3** Koppintson a  $\overline{\mathbb{Q}}$  ikonra a zaklatásszűrő konfigurálásához és a feketelistához.

Vagy, nyissa meg a **U** Telefonkezelőlehetőséget, és érintse meg a Tiltottak >  $\hat{\mathcal{Q}}$  ikont a zaklatásszűrő és a feketelista konfigurálásához.

### **Aláírás hozzáadása üzenetekhez**

Lássa el aláírásával üzeneteit, hogy időt takaríthasson meg az üzenetküldés során.

- **1** Nyissa meg: **Üzenetek**.
- **2** Érintse meg a > **Beállítások** > **Haladó** > **Aláírás** elemet az üzenetszálak listájában, majd kapcsolja be az **Aláírás hozzáadása** kapcsolót.
- **3** Érintse meg az **Aláírás szerkesztése** elemet. Írja be az aláírást és válassza ki az **OK** lehetőséget.

### **Üzenethangok konfigurálása**

- **1** Nyissa meg: **Üzenetek**.
- **2** Az üzenetszálak listájában, érintse meg a > **Beállítások** > **Csengőhang és rezgés** gombot.
- **3** Érintse meg az **Értesítési hang** elemet. Ha telefonja a kettős SIM-kártya használatot is támogatja, érintse meg a **1. SIM értesítési hangja** vagy a **2. SIM értesítési hangja** elemet. Ezután kiválaszthat egy rendszerhangot vagy egy zenefájlt.

### **E-mail fiók hozzáadása**

Ha nem ismeri a fiókbeállításait, lépjen kapcsolatba email szolgáltatójával.

#### **Személyes e-mail fiók hozzáadása**

- **1** Nyissa meg: **E-mail**.
- **2** Válasszon e-mail szolgáltatót, vagy érintse meg az **Egyéb** elemet.
- **3** Adja meg email címét és jelszavát, majd érintse meg a **Bejelentkezés** lehetőséget.
- **4** A fiók beállításainak megadásához kövesse a képernyőn megjelenő utasításokat. A rendszer automatikusan csatlakozik a kiszolgálóhoz, és ellenőrzi a beállításait.

Megjelenik a **Bejövő** amint a fiók létrejött.

#### **Exchange fiók hozzáadása**

A Microsoft Exchange egy vállalati email kezelési megoldás. Néhány email szolgáltató egyéni és családi Exchange fiókokat is kínál.

- **1** Nyissa meg: **E-mail**.
- **2** Érintse meg az **Exchange** elemet.
- **3** Adja meg az e-mail címét, felhasználónevét és jelszavát. Érintse meg a **Bejelentkezés** elemet.
- **4** A fiók beállításainak megadásához kövesse a képernyőn megjelenő utasításokat. A rendszer automatikusan csatlakozik a kiszolgálóhoz, és ellenőrzi a kiszolgáló-beállításait.

Megjelenik a **Bejövő** amint a fiók létrejött.

### **E-mailek küldése**

- **1** Nyissa meg: **E-mail**.
- **2** Érintse meg a  $\overline{+}$  elemet.
- **3** Írjon be egy vagy több címzettet itt: **Címzett:**.
- **4** Érintse meg a **Másolatok, feladó:** lehetőséget címzettek hozzáadásához a Másolat és a Titkos másolat sorokhoz, majd válassza ki a használni kívánt email fiókot.
- **5** Írja be az email tárgyát és szövegét. Érintse meg a  $\mathbb{R}$  elemet melléklet hozzáadásához.
- **6** Az email küldéséhez érintse meg:  $\triangleright$ .
- Email szolgáltatója esetleg korlátozhatja a csatolmány fájlméretét. Ha a csatolmányok mérete nagyobb a magengedettnél, azokat külön emailekben is elküldheti.

Hogy emailjét elmentse piszkozatként és később küldje el, érintse meg a  $\leftarrow$  lehetőséget, majd a **Mentés** elemet.

### **Válasz az emailekre**

- **1** Nyissa meg: **E-mail**.
- **2** Nyissa meg az emailt amelyikre válaszolni kíván, majd érintse meg a  $\mathbb{Z}$ ehetőséget.

 $\bullet$  Hogy az eredeti email minden címzettiének válaszolion, érintse meg a  $\mathbb{R}^{\mathbb{N}}$  lehetőséget.

**3** Az üzenet piszkozat elkészítése után, érintse meg a  $\geq$  lehetőséget az email elküldéséhez.

**A gyors válaszok konfigurálása:** Érintse meg a > **Beállítások** elemet. Válasszon egy fiókot, majd érintse meg a **Gyors válaszok** lehetőséget, hogy létrehozzon vagy szerkesszen egy gyors választ.

### **Emailek kezelése**

#### **Emailek megtekintése**

Ellenőrizheti, megválaszolhatja, továbbíthatja vagy törölheti emailjeit miután létrehozta személyes email fiókját.

- **1** Nyissa meg: **E-mail**.
- **2** A **Bejövő** képernyőn, érintse meg a  $\equiv$  lehetőséget, majd válassza ki a használni kívánt fiókot. Húzza le ujját a beérkező levelek mappa frissítéséhez és az új emailek letöltéséhez.

 $\bullet$  A beérkezett üzenetekben, érintse meg a  $\sqrt{2}$  lehetőséget egy email megcsillagozásához.

- **3** Ellenőrizheti, megválaszolhatja, továbbíthatja vagy törölheti emailjeit. Nyisson meg egy emailt, lapozzon balra vagy jobbra a képernyőn az előző vagy a következő email megtekintéséhez.
	- Több email törléséhez, menjen a **Bejövő** képernyőre. Válasszon ki egy névjegy képet, vagy érintse meg és tartsa lenyomva az emailt, az email kezelő felület aktiválásához.

Válassza ki a törölni kívánt emaileket, majd érintse meg a  $\widehat{\mathbb{U}}$  lehetőséget.

#### **Email mellékletek mentése**

Nyisson meg egy emailt, majd érintse meg a  $\overline{\mathcal{L}}$  lehetőséget a csatolmány előnézetének

megtekintéséhez. Érintse meg a  $\Box$  lehetőséget, hogy a csatolmányt az eszközére mentse.

A nagyobb csatolmányokhoz, nyissa meg az emailben található linket a letöltéshez.

#### **Emailek szinkronizálása**

A **Bejövő** képernyőn, húzza le ujját a beérkezett levelek mappa frissítéséhez.

- **1** Nyissa meg: **E-mail**.
- **2** Érintse meg a > **Beállítások** elemet.
- **3** Válassza ki a beállítani kívánt fiókot. Kapcsolja be az **E-mail szinkronizáció** funkciót.

Emailjeinek automatikus szinkronizálásához, érintse meg a **Szinkronizáció időzítése** lehetőséget és válassza ki a szinkronizálási intervallumot.

### **Levelek konfigurálása**

#### **Az automatikus válaszok beállítása**

Állítsa be az automatikus választ, arra az esetre ha házon kívül van.

- Ennek a funkciónak a használatához, be kell jelentkeznie Exchange fiókjába.
- **1** Nyissa meg: **E-mail**.
- **2** Érintse meg a > **Beállítások** elemet.
- **3** Válassza ki azt az Exchange fiókot melyet be kíván állítani, majd kapcsolja be az **Automatikus válaszok** lehetőséget.
- **4** Kapcsolja be az **Automatikus válaszok** lehetőséget egy üzenet beállításához valamint egy kezdeti és befejezési idő beállításához.
- **5** Érintse meg a **Kész** elemet.

#### **Egy email aláírás beállítása**

- **1** A bejövő üzenetek képernyőjén, érintse meg a > **Beállítások** ikont.
- **2** Válassza ki a beállítani kívánt fiókot, majd érintse meg az **Aláírás** lehetőséget.
- **3** Írja be az aláírást, majd érintse meg az **OK** gombot.

#### **Email értesítéseinek konfigurálása**

- **1** A bejövő üzenetek képernyőjén, érintse meg a > **Beállítások** ikont.
- **2** Válassza ki a hozzáadni kívánt alkalmazásokat, majd kapcsolja be az **E-mail értesítések** lehetőséget.
- **3** Válasszon ki egy értesítési hangot, vagy kapcsolja be a rezgő figyelmeztetéseket.

#### **Az email-nézet beállítása**

A bejövő üzenetek képernyőjén, érintse meg a > **Beállítások** > **Általános** ikont. Az alábbiakat konfigurálhatja:

- <sup>l</sup> **A csatolmányokat csak Wi-Fi-re csatlakozva töltse le**: Kapcsolja be: **Ne töltsön le képeket mobilhálózaton**.
- <sup>l</sup> **Csoportosítsa az azonos című emaileket**: Kapcsolja be: **Rendezés tárgy szerint**.
- <sup>l</sup> **A névjegyképek megjelenítése**: Kapcsolja be a **Küldő profilképe** lehetőséget a névjegy adatok megjelenítéséhez az emailek mellett.

#### **Az email sorrend beállítása**

A beérkező üzenetek képernyőjén érintse meg a > **Rendezés módja** gombot, majd válasszon rendezési módszert.

# **Naptár és jegyzettömb**

#### $\equiv 2017.$  szeptember 同 Q \_ Keresés naptárban Ugrás a mai napra  $H$ cs  $szo \rightarrow$ **SZE** P 35 28  $29$  $30$ 31  $\overline{1}$  $\overline{2}$  $\overline{a}$  $\overline{4}$ 5 8  $\overline{9}$  $10$ Ma  $37<sup>1</sup>$ 11 12  $(13)$ 14 15 16 17 18 19  $20$  $21$  $22$ 24 Aktuális nap 28 29 30 25 26 27  $\mathbf{1}$ Esemény  $\mathfrak{D}$ Hét száma  $15$  nap 15:00 Események mutatása az aktuális napra · Meeting 16:00 Esemény hozzáadása Havi, heti és napi nézet közötti váltás ė

### **A naptárnézet módosítása**

 $\bullet$  Egy adott nap megtekintéséhez vagy ütemezéséhez, érintse meg a  $\equiv$  > **Ugrás** lehetőséget, válassza ki a dátumot, majd érintse meg a **Kész** lehetőséget.

Nyissa meg a <sup>31</sup> Naptár menüt, majd érintse meg a  $\equiv$  > Beállítások lehetőséget. Választhat:

- <sup>l</sup> **A hétvége beállítások konfigurálása**: Érintse meg a **Hétvége testreszabása** gombot a beállítások konfigurálásához.
- <sup>l</sup> **A hét első napjának beállítása**: Érintse meg az **A hét kezdőnapja** gombot a beállítások konfigurálásához.

### **Globális ünnepnapok megtekintése**

Engedélyezze a globális ünnepnapokat a különböző országok munkaszüneti napjainak megtekintéséhez.

Ehhez a funkcióhoz internetkapcsolat szükséges.

- **1** Nyissa meg: 31 Naptár.
- **2** Érintse meg a  $\equiv$  > **Beállítások** > **Globális szabadnapok** elemet.
- **3** Kapcsolja be a kapcsolót az ország mellett, amelynek az ünnepnapjait meg szeretné tekinteni. A telefon automatikusan letölti az ország ünnepnap információit.

### **Születésnapi emlékeztetők**

Konfigurálja a Naptárat, hogy importálja a születésnap információkat névjegyeiből és automatikusan létrehozza a születésnap emlékeztetőket.

- A funkció használata előtt, győződjön meg arról, hogy névjegyeihez a születésnap információt is hozzáadta. Bővebben: [Névjegy létrehozása.](#page-87-0)
- **1** Nyissa meg: <sup>31</sup> Naptár.
- **2** Érintse meg a  $\equiv$  gombot, és válassza ki a **Kapcs. születésnapja** lehetőséget.

Ha engedélyezte ezt a funkciót, a Naptár automatikusan importálja a születésnap információkat a névjegyekből, és születésnap emlékeztetőket küld Önnek.

### **Esemény létrehozása**

Adjon hozzá eseményeket és állítson be emlékeztetőket a tervezés segítéséhez.

- **1** Nyissa meg a <sup>31</sup> Naptár alkalmazást.
- **2** Érintse meg a  $+$  opciót.
- **3** Írja be az esemény nevét, helyszínét, és kezdeti valamint befejezési idejét. Érintse meg a **További lehetőségek** > **Emlékeztetés** opciót emlékeztető létrehozásához.
- **4** Érintse meg a  $\checkmark$  opciót az esemény mentéséhez.
- <sup>l</sup> Egyszerre legfeljebb 5 emlékeztetőt adhat hozzá egy eseményhez. Emlékeztető hozzáadásához, érintse meg az **Emlékeztető hozzáadása** opciót.
	- Heti vagy napi nézetben, tartson nyomva egy területet a képernyőn, hogy létrehozzon egy eseményt az adott dátumra és időre.

### **Események megosztása**

Az eseményeket megoszthatja ismerőseivel.

- **1** Nyissa meg: <sup>31</sup> Naptár.
- **2** Nyissa meg az eseményt melyet meg kíván osztani, majd érintse meg:  $\sqrt{2}$ .
- **3** Válassza ki, hogyan akarja megosztani az eseményt, és kövesse a megjelenő utasításokat.
- Az automatikusan létrehozott születésnapi emlékeztetőket nem tudja megosztani. A születésnapi információ megosztásához, hozzon létre manuálisan egy eseményt, majd az eseményt ossza meg ismerőseivel.

### **Esemény törlése**

Nyissa meg: **Naptár**. Kétféleképpen törölhet egy eseményt:

- **Egy önálló esemény törlése**: Nyissa meg az eseményt melyet törölni kíván, majd érintse meg:  $\mathbb{\hat{I}}$ .
- **Több esemény törlése**: Érintse meg a <sup>⊟</sup> lehetőséget, maid érintse meg és tartsa lenyomya az eseményt, az eseménykezelő felület aktiválásához. Válassza ki azokat az eseményeket

melyeket törölni kíván, majd érintse meg:  $\overline{\mathbb{H}}$  .

Egy születésnap emlékeztető törléséhez, menjen a **Névjegyzék** lehetőségre, majd törölje a névjegyhez tartozó születésnap adatot, vagy törölje a névjegyet.

### **Események keresése**

Kétféleképpen kereshet rá eseményeire:

- $\bullet$  Érintse meg a  $\heartsuit$  lehetőséget a Naptárban. Írjon be egy vagy több keresőszót a kereső sávba, mint az esemény neve vagy helyszíne.
- Húzza ujját lefelé a kiindulási képernyőn a keresési sor megnyitásához. Írjon be egy vagy több kulcsszót mint az esemény neve vagy helyszíne.

### **Eseménymeghívók küldése**

Küldjön esemény meghívókat barátainak vagy kollegáinak, hogy követni tudja, ki lesz jelen. A funkció használata előtt, jelentkezzen be Exchange fiókjába.

- **1** Nyissa meg: 31 Naptár.
- **2** Érintse meg a  $\pm$  elemet. Írja be az esemény nevét, helyszínét, és kezdeti valamint befejezési idejét.
- **3** Érintse meg a **További lehetőségek** elemet. A **Résztvevők** alatt, adja meg a meghívni kívánt emberek Exchange fiókjait.
- **4** Érintse meg a  $\checkmark$  lehetőséget az esemény elmentéséhez és a meghívók kiküldéséhez.
- Az esemény meghívások az érdesítés panelen jelennek meg. Egy meghívásra az **E-mail küldése a résztvevőknek** lehetőség megérintésével tud válaszolni.

### **Jegyzet létrehozása**

- **1** Nyissa meg: **Jegyzettömb**.
- **2** Érintse meg a  $+$  lehetőséget s lépjen be a feljegyzésbe.

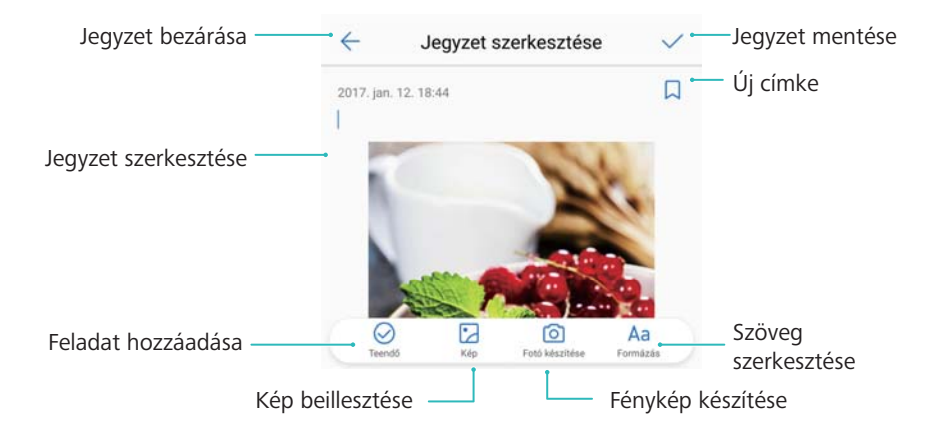

**3** Érintse meg a  $\checkmark$  lehetőséget a feljegyzés mentéséhez.

### **Jegyzetek kezelése**

#### **Egy feljegyzés hozzáadása a kedvencekhez**

Nyissa meg: **Jegyzettömb**. Háromféle módon adhatja hozzá feljegyzéseit a kedvencekhez:

- $\bullet$  A feljegyzések listájában, húzza el ujját a feljegyzésen, majd érintse meg a  $\,$   $\,$   $\,$  lehetőséget.
- Érintse meg az üzenetet, melyet hozzá szeretne adni a kedvencekhez, majd érintse meg a  $\overleftrightarrow{\mathbb{W}}$  lehetőséget.

#### **Egy feljegyzés megosztása**

A feljegyzések listájában nyissa meg a feljegyzést melyet meg szeretne osztani, majd érintse

meg a  $\sqrt{ }$  lehetőséget. Válasszon megosztási módot, majd a megosztáshoz kövesse a képernyőn látható utasításokat.

#### **Feljegyzés törlése**

Háromféleképpen törölhet egy feljegyzést:

- A feljegyzések listájában húzza el ujját balra a törölni kívánt feljegyzésen, majd érintse meg a  $\mathbb{D}$  lehetőséget.
- <sup>l</sup> Érintse meg és tartsa lenyomva a feljegyzést a feljegyzéskezelő felület aktiválásához.

Válassza ki a törölni kívánt feljegyzéseket, majd érintse meg a  $\overline{\mathbb{H}}$  lehetőséget.

<sup>l</sup> Válassza ki a törölni kívánt feljegyzést, majd érintse meg a > **Törlés** lehetőséget.

#### **Feljegyzései keresése**

Kétféleképpen kereshet rá feljegyzéseire:

- A feljegyzések listájában, érintse meg a keresési sávot, és írjon be egy vagy több kulcsszót.
- Húzza le ujját a főképernyőn a keresősáv megjelenítéséhez, majd írjon be egy vagy több kulcsszót.

## **Zene és videók**

### **Zenehallgatás**

Választhatja, hogy a kedvenc helyi zenéit hallgatja, .

- **1** Nyissa meg: **Zene**.
- **2** Ezután lejátszhatja az eszközén tárolt zenéket, hozzáadhat egy zenét a személyes énekkönyvhöz, lejátszhat egy dalt a személyes lejátszási listából vagy meghallgathatja a legutóbb játszott számokat.
- **3** A folyamat során lejátszhatja, szüneteltetheti vagy lecserélheti a dalokat.

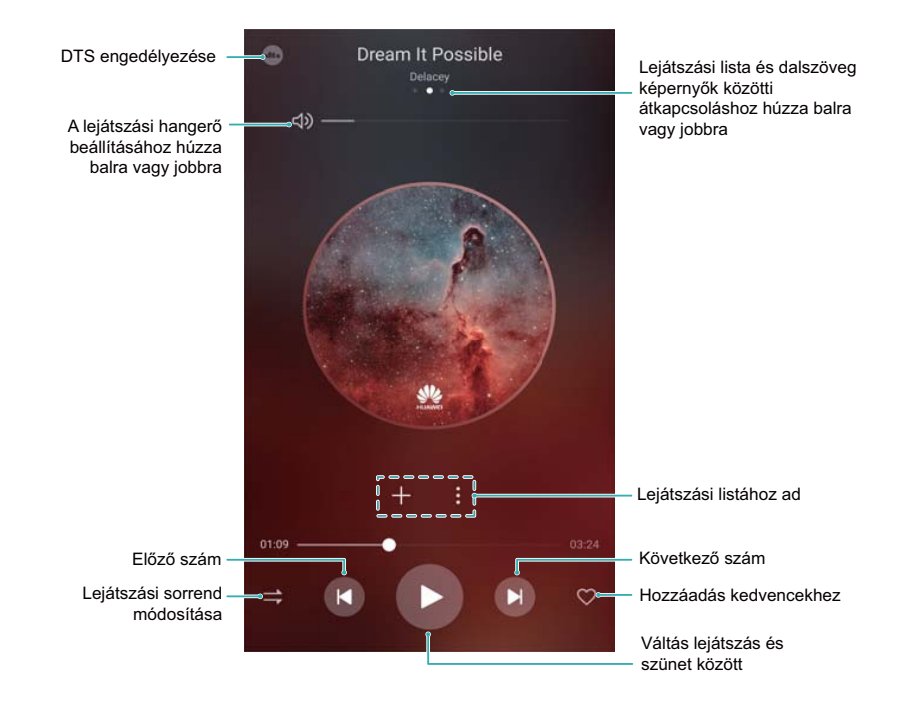

### **Zenék keresése**

#### **Zenék keresése a belső memóriában vagy a microSD-kártyán**

A zenei fájlok gyorsabb megtalálása érdekében rendezze zeneszámait kategóriák szerint, vagy keressen kulcsszavakkal.

- **1** Nyissa meg: **Zene**.
- **2** Érintse meg a **Minden dal** elemet.
- **3** Érintse meg a  $\heartsuit$  gombot a telefonon tárolt zenék megtekintéséhez és kereséséhez.
- **4** A zeneszámokat a műsorszámok címei, az előadók, az albumcímek és a mappák alapján

rendezheti. Meghatározott zeneszám keresésekor érintse meg a  $\mathbb Q$  elemet, majd adja meg a zeneszám címét, az előadót vagy az albumcímet a keresősávban.

### **Zeneszámok törlése**

Törölje a nem kívánt zeneszámokat tárhely felszabadításához.

- **1** Nyissa meg: *D* Zene.
- **2** Érintse meg a **Minden dal** elemet.
- **3** Navigáljon a **Dalok** fülre. Érintse meg és tartsa nyomva a zeneszámok listáját, és jelölje ki a törölni kívánt zeneszámokat.
- **4** Érintse meg a > **Törlés** elemet.
- **5** Érintse meg a **Törlés** elemet.

### **Lejátszási lista létrehozása**

Rendszerezze zeneszámait testreszabott, a kedvenc zeneszámait tartalmazó lejátszási listák létrehozásával.

- **1** Megnyitás **Zene**
- **2** Érintse meg a **Lejátszási listák** > **Új lejátszási lista** elemet.
- **3** Adjon nevet a lejátszási listának, és érintse meg a **Mentés** gombot.
- **4** A párbeszédablakban érintse meg a **Hozzáadás** elemet.
- **5** Válassza ki a hozzáadni kívánt dalokat, majd érintse meg a  $\times$  ikont.
	- Érintse meg a gombot a lejátszási lista mellett az **Átnevezés** vagy a **Törlés** műveletek elvégzéséhez.

### **Videó lejátszása**

#### **Videó lejátszása**

- **1** Nyissa meg: **Videók**.
- **2** A videó elindításához érintse meg a miniatűrt.

Lejátszás közben a következőket teheti:

- <sup>l</sup> **A lejátszási sebesség szabályozása**: Érintse meg az **1.0X** lehetőséget és húzza el a sebességcsúszkát.
- <sup>l</sup> **A képernyő fényességének szabályozása**: Húzza el ujját lefelé a képernyő bal oldalán. Húzza el ujját felfelé a fényerő növeléséhez, vagy lefelé a csökkentéséhez.
- <sup>l</sup> **A hangerő beállítása**: Húzza el ujját lefelé vagy felfelé a képernyő jobb oldalán. Húzza el ujját felfelé a hangerő növeléséhez, vagy lefelé a csökkentéséhez.
- <sup>l</sup> **Gyors vissza- vagy előretekerés**: Húzza a folyamatjelzőt balra a visszatekeréshez, vagy jobbra az előre tekeréshez.
# <span id="page-108-0"></span>**Telefonkezelő**

### **Teljesítmény optimalizálása**

A telefonkezelő segítségével növelheti telefonja sebességét és teljesítményét.

Nyissa meg a **Telefonkezelő** menüt, majd érintse meg az **OPTIMALIZÁLÁS** lehetőséget. A telefon automatikusan optimalizálja a teljesítményt, javítja a biztonságot, és csökkenti az energiafogyasztást.

### **Sebességnövelés**

Ürítse ki az alkalmazások gyorsítótárát, és törölje a felesleges rendszerfájlokat és adatokat, hogy növelje a készülék teljesítményét.

- **1** Nyissa meg: **Telefonkezelő**.
- **2** Érintse meg a **Tisztítás** gombot az alkalmazások gyorsítótárának ürítéséhez és a felesleges rendszeradatok törléséhez.
	- Tárhely felszabadításához a következőket teheti:
		- **·** Érintse meg a **Tárhelykezelő** gombot a nagy méretű fájlok, képek, vagy alkalmazásadatok törléséhez.
		- <sup>l</sup> Állítsa vissza az alkalmazásokat alapbeállításaikra. Érintse meg az **Alkalmazás visszaállítás** elemet. Válassza ki a visszaállítani kívánt alkalmazást, majd érintse

meg a > **Törlés** gombot. Az alkalmazás visszaáll az alapbeállításokra, és minden kapcsolódó adat törlődik.

**3** Érintse meg a **Befejezés** gombot a kilépéshez.

### **Adatforgalom kezelése**

A telefonkezelő eszköz adatkezelő funkcióval is rendelkezik, amely lehetővé teszi az adatforgalom nyomon követését, és a havi adatforgalmi korlát betartását.

Nyissa meg a **Telefonkezelő** menüt, majd érintse meg a **Mobiladat** lehetőséget. Itt tekintheti meg az adatforgalmi statisztikákat, illetve konfigurálhatja a következő beállításokat:

#### Telefonkezelő

<span id="page-109-0"></span>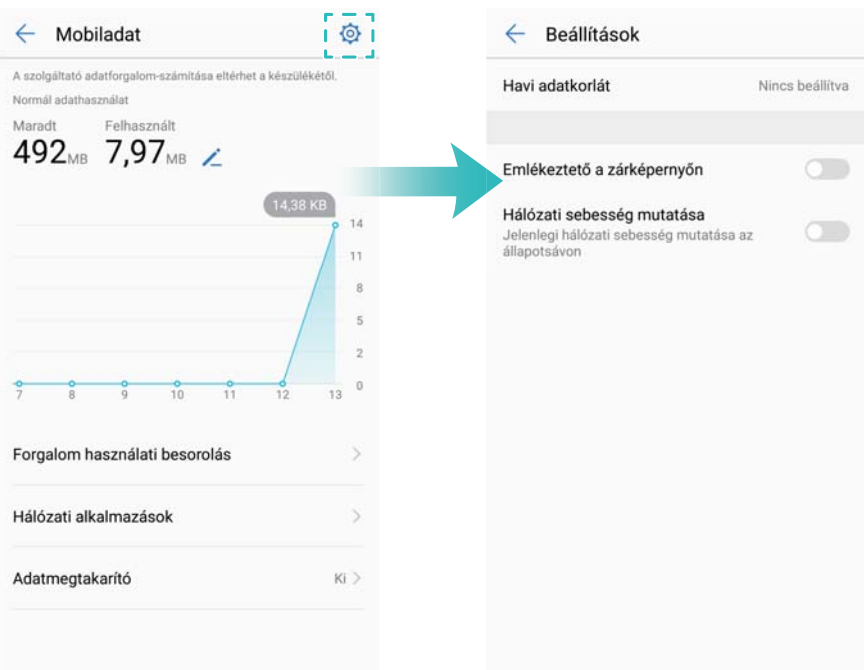

- <sup>l</sup> **Forgalom használati besorolás**: Az egyes alkalmazások adatforgalmának megtekintése.
- <sup>l</sup> **Hálózati alkalmazások**: Az egyes alkalmazások internet-hozzáférésének beállítása.
- **Havi adatkorlát**: Érintse meg a  $\overline{\heartsuit}$  > **Havi adatkorlát** gombot a tarifacsomag és az adatforgalmi emlékeztetők beállításainak konfigurálásához. A készülék kiszámítja a mobil adatforgalmat és a megadott időszakra megmaradó adatforgalmi keretet. Amikor felhasználta a havi adatforgalmi keretét, a készülék értesíti, vagy kikapcsolja a mobil adatforgalmi szolgáltatásokat.
- **· Adatmegtakarító**: Kapcsolja be az adatmegtakarító funkciót, és válassza ki a korlátlan adatforgalmú alkalmazásokat.

### **Zaklatásszűrő**

A telefonkezelő zaklatásszűrő funkcióval jár, ami segíthet blokkolni a kéretlen hívásokat és üzeneteket.

Nyissa meg: **Telefonkezelő**. Érintse meg a **Tiltottak** > gombot, és kövesse a megjelenő utasításokat a tiltólista vagy engedélyezési lista beállításához, a tiltott kulcsszavak megadásához, és a levélszemét-szűrő beállításához.

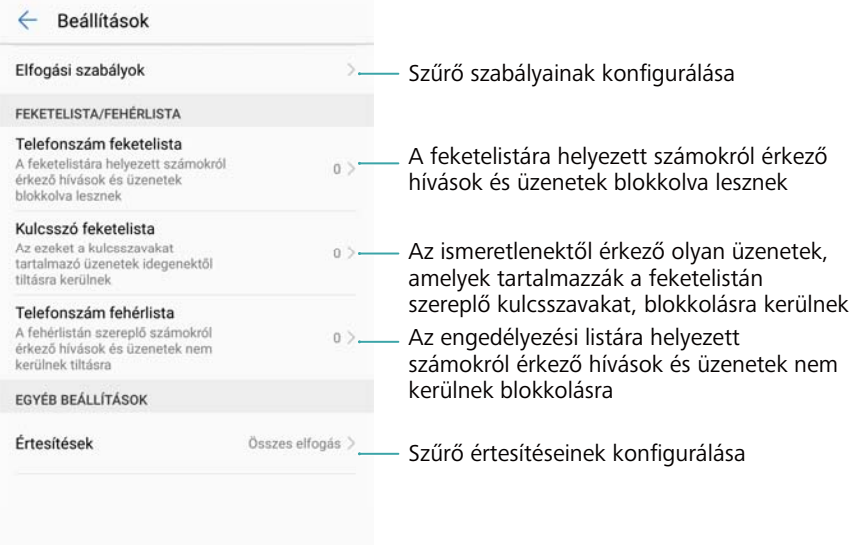

### **Akkumulátor kezelése**

#### **Akkumulátor használati statisztikáinak megtekintése**

A készülék akkumulátora nagyon gyorsan merül, melyik alkalmazások merítik legjobban az akkumulátort? Hogyan csökkenthetem az energiafogyasztást? Az egyes alkalmazások részletes energiafogyasztási statisztikáinak megtekintéséhez használja a Telefonkezelőt.

Nyissa meg a **Telefonkezelő** alkalmazást. Érintse meg a **Hátralévő:** opciót az akkumulátor kezelése képernyőre lépéshez. Itt a következőket teheti:

- <sup>l</sup> Érintse meg az **Akkumulátorhasználat** opciót a részletes akkumulátor-használati statisztikák megtekintéséhez.
- <sup>l</sup> Érintse meg a **Fogyasztás** opciót a legtöbb energiát használó hardver- és szoftverelemek megtekintéséhez.
- <sup>l</sup> Érintse meg az **Optimalizálás** opciót az energiafogyasztási problémák ellenőrzéséhez és a teljesítmény optimalizálásához.
- <sup>l</sup> Kapcsolja be a **Hátralévő töltöttség** funkciót az akkumulátor töltöttségének megjelenítéséhez az állapotsoron.

#### **Az energiafogyasztás csökkentése**

Hogyan csökkenthetem hatékonyan a készülék energiafogyasztását? A teljesítmény optimalizálásához és az energiafogyasztás csökkentéséhez használja a Telefonkezelőt.

Nyissa meg a **Telefonkezelő** alkalmazást és érintse meg a **Hátralévő:** opciót az alábbiakhoz:

<sup>l</sup> **Teljesítmény optimalizálása**: Érintse meg az **Optimalizálás** opciót. A készülék ekkor ellenőrzi az energiafogyasztási problémákat, és optimalizálja a teljesítményt. Az

<span id="page-111-0"></span>energiafogyasztás további csökkentése az **elemet szükséges kézileg optimalizálni** alatt lehetséges, érintse meg a **Megnéz** vagy **Optimal.** opciót az energia-beállítások kézi állításához.

- <sup>l</sup> **Háttéralkalmazások korlátozása**: Érintse meg a **Zárképernyő tisztítás** opciót, és kapcsolja le a kapcsolókat az egyes alkalmazások mellett, ha nem szeretné, hogy azok a képernyő lezárása után a háttérben tovább fussanak.
- <sup>l</sup> **Nagy fogyasztású alkalmazások bezárása**: Érintse meg a **Nagy energiaigényű alkalmazások** opciót, és válassza ki a bezárni kívánt alkalmazásokat.
	- Ha energiaigényes alkalmazás fut a háttérben, akkor egy üzenet jelenik meg az értesítési panelben. Ha nem akar értesítéseket kapni, érintse meg a  $\stackrel{\textcircled{\bigcirc}}{\sim}$  gombot, és kapcsolja ki a **Figyelmeztetés nagy fogyasztásra** funkciót.
- <sup>l</sup> **Képernyőfelbontás csökkentése**: Kapcsolja be az **Alacsony felbontású energiatakarékosság** opciót a képernyő felbontása, és az energiafogyasztás csökkentéséhez.
- **Nagy fogyasztású alkalmazások automatikus bezárása**: Érintse meg a  $\stackrel{\text{\textcircled{\tiny \triangle}}}{\sim}$  gombot, és kapcsolja be a **Nagy energiaigényű alkalmazások bezárása** funkciót.

### **Alkalmazások engedélyeinek kezelése**

A telefonkezelő eszköz engedélykezelő funkcióval rendelkezik, amely lehetővé teszi az alkalmazások engedélyeinek korlátozását és a személyes adatok védelmét.

- **1** Nyissa meg: **Telefonkezelő**.
- **2** Koppintson a **Jogosultságok** ikonra és válassza ki a kívánt engedélyeket.

### **Vírusszkenner**

A telefonkezelő egy víruskereső szoftverrel érkezik, ami segít eltávolítani a rosszindulatú szoftvereket.

- **1** Nyissa meg: **Telefonkezelő**.
- **2** Érintse meg a **Víruskeresés** elemet. Az eszköz automatikusan felismeri és eltávolítja a rosszindulatú szoftvereket.

<span id="page-112-0"></span> $\bullet$  Érintse meg a  $\oslash$  elemet. Választhat:

- <sup>l</sup> Engedélyezheti a **Cloud ellenőrzés** funkciót az eszköz szkenneléséhez a legfrissebb vírus-adatbázis alapján. Az online adatbázis eléréséhez internetkapcsolat szükséges.
- **·** Engedélyezze a Keresési emlékeztető funkciót, hogy a rendszer értesítse, ha több, mint 30 napja nem végzett víruskeresést.
- <sup>l</sup> Válassza ki a szkennelési módot. A **Gyors ellenőrzés** csak a fontos fájlokat és a telepítet alkalmazásokat ellenőrzi. A **Teljes ellenőrzés** hosszabb ideig tart és az ártalmas fájlokat keresi.
- <sup>l</sup> Kapcsolja be az **Automatikus frissítés** és a **Frissítés csak Wi-Fi-n** gombokat a vírusirtó adatbázisok frissítéséhez ha Wi-Fi-hez csatlakozik.

### **Alkalmazások titkosítása**

Az alkalmazások titkosításához és az illetéktelen hozzáférés megakadályozásához használja az alkalmazás-zárat.

- **1** Nyissa meg: **Telefonkezelő**.
- **2** Érintse meg az **Alkalmazás zárolása** elemet. Amikor először indítja el az alkalmazás-zárat, kövesse a megjelenő utasításokat a négyjegyű PIN kód és jelszó-emlékeztető beállításához.
- **3** Kapcsolja fel a kapcsolót a titkosítani kívánt alkalmazások mellett. Amikor megnyit egy titkosított alkalmazást, meg kell adnia a PIN kódot.

 $\bullet$  A jelszó módosításához vagy az alkalmazás-zár kikapcsolásához érintse meg a  $\circledS$ gombot az alkalmazás-zár képernyőjén.

### **Alkalmazások automatikus bezárása a képernyő lezárásakor**

Válassza ki, mely alkalmazásokat kívánja bezárni a képernyőzár aktiválásakor az energiafogyasztás és a mobil adatforgalom csökkentéséhez.

- **1** Nyissa meg: **Telefonkezelő**.
- **2** Érintse meg a **Zárképernyő tisztítás** elemet.
- **3** Kapcsolja fel a kapcsolót a bezárni kívánt alkalmazások mellett.

A kiválasztott alkalmazások a képernyőzár aktiválásakor automatikusan bezáródnak. Az e-mail, üzenetküldő, és közösségi alkalmazások bezárása után nem fog üzeneteket kapni.

### **A Telefonkezelő**

#### **Gyorselérés hozzáadása a Telefonkezelőhöz**

Hozzon létre parancsikonokat a főképernyőn a gyakran használt eszközkezelő funkciókhoz.

- **1** Nyissa meg: **Telefonkezelő**.
- **2** Érintse meg a  $\overline{\otimes}$  > **Gyorsindítók** gombot, és kapcsolja be a főképernyőhöz hozzáadni kívánt funkciót.

# **Szerszámok**

### **Bejelentkezés egyszerre két közösségi média fiókba**

Jelentkezzen be egyszerre két Whatsapp vagy Facebook fiókba, hogy el tudja választani a munkát a magánélettől.

Ez a funkció csak a Facebook és WhatsApp alkalmazásokkal működik.

- **1** Nyissa meg: **Beállítások**.
- **2** Érintse meg az **Iker-alkalmazás** elemet. Kapcsolja be állásba a Facebook vagy WhatsApp kapcsolókat.
	- <sup>l</sup> Ha az **Iker-alkalmazás** funkció be van kapcsolva egy alkalmazásnál, két ikon jelenik meg a főképernyőn, melyek segítségével egyszerre két fiókba jelentkezhet be.
		- <sup>l</sup> Tartsa lenyomva az Alkalmazás iker ikont a funkció letiltására.

## **Óra**

#### **A világóra konfigurálása**

Adjon hozzá több órát a készülékhez más városok idejének mutatásához.

- **1** Nyissa meg: **Óra**.
- **2** A **Világóra** fülön a következőket teheti:
	- **Városokat adhat hozzá**: Érintse meg a  $\pm$  elemet. Írjon be egy városnevet, vagy válasszon a listából.
	- <sup>l</sup> **Rendszerdátum és -idő beállítása**: Érintse meg a > **Dátum és idő** gombot a beállítások konfigurálásához.
	- **· Városokat törölhet**: Hosszan érintse meg a törölni kívánt várost. Érintse meg a  $\infty$ gombot a város mellett, majd érintse meg a  $\sqrt{\ }$  gombot.

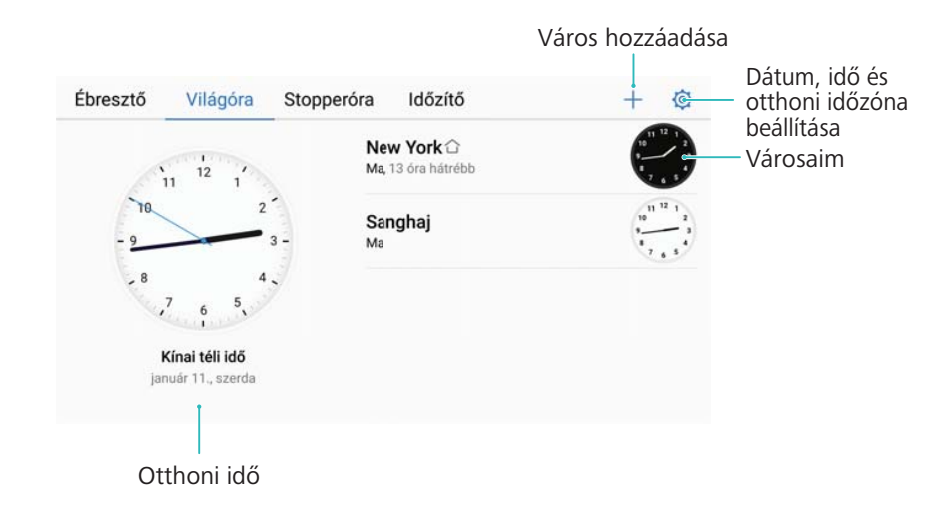

#### **Dupla óra engedélyezése**

Az alapértelmezés szerint a telefon a hálózati időt mutatja. A jelenlegi és az otthoni időzóna órájának egyidejű megjelenítéséhez engedélyezze a dupla óra funkciót.

- **1** Nyissa meg: **Óra**.
- **2** A **Világóra** menüben érintse meg a  $\overset{\textcircled{\bigcirc}}{\sim}$  > **Dátum és idő** gombot.
- **3** Kapcsolja be a **Kettős óra** funkciót. Érintse meg a **Saját város** lehetőséget és válassza ki a saját időzónáját a városok listájából.

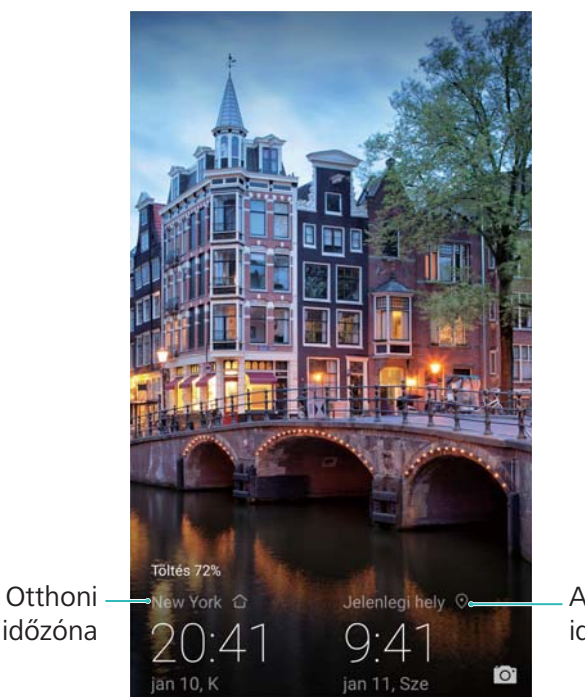

Aktuális hálózati<br>időzóna

Ha a helyi időzóna azonos a saját időzónájával, csak egy óra jelenik meg a képernyőn.

### **Hangfelvételek**

#### **Hangfelvétel készítése**

**1** Érintse meg a **Hangrögzítő** elemet.

- **2** Érintse meg az **Indít** gombot a felvétel indításához.
- **3** A felvétel szüneteltetéséhez, illetve újraindításához érintse meg a **Szünet**, illetve **Folytatás** elemet.

**Új címke hozzáadása**: Adjon hozzá egy **Gyors címke** vagy **Fotó címke** címkét a könnyebb rendszerezéshez.

- **4** Érintse meg a **Leállít** gombot majd írja be a nevet. Ezután érintse meg a **Mentés** elemet.
- Ha a Hangrögzítő alkalmazás a háttérben hangfelvételt készít, az értesítési panelt használhatja a felvétel **Szünet**, **Folytatás**, és **Leállít** funkcióinak használatához.

#### **Felvétel lejátszása**

Egy adott irányból érkező hang lejátszása, vagy lejátszás megkezdése egy megjelölt helyen.

- **1** Nyissa meg a **Hangrögzítő** menüt.
- **2** Válassza ki a **Felvételek** lehetőséget.
- **3** Válasszon ki egy felvételt. A lejátszás képernyőn a következőket teheti:
	- <sup>l</sup> **Egy címke kiválasztása**: A felvétel címkék megtekintéséhez lapozzon balra a lejátszás képernyőn, majd a lejátszás indításához válassza ki a címkét a megfelelő helyről.
	- <sup>l</sup> **Lejátszási mód megváltoztatása**: Váltson a **Hallgató** és **Hangszóró** között.
- Ha a Recorder alkalmazás a háttérben felvételt játszik le, az értesítési panelt használhatja a felvétel lejátszás, szünet, és mégse funkcióinak használatához.

#### **Felvételek kezelése**

Felvételek megosztása, átnevezése, és rendezése.

- **1** Érintse meg a **Hangrögzítő** elemet.
- **2** Válassza ki a **Felvételek** lehetőséget.
- **3** A fájlkezelő képernyőn tudja rendezni, megosztani és átnevezni a felvételeket.

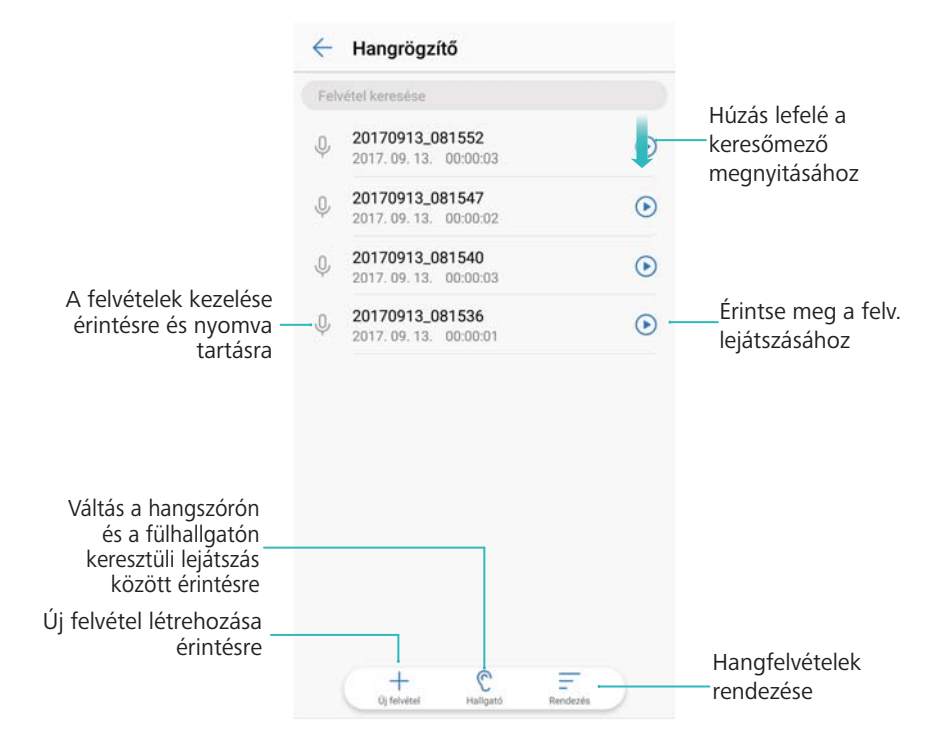

## **Rendszerfunkciók és -beállítások**

### **Be- és kikapcsolási időzítő**

Használja a bekapcsoló és kikapcsoló időzítőt arra, hogy csökkentse az energiafogyasztást és megelőzze, hogy alvás közben zavarják.

Nyissa meg a **Beállítások** elemet, érintse meg az **Intelligens asszisztens** > **Időzített beés kikapcsolás** lehetőséget. Kapcsolja be az **Időzített kikapcsolás** és az **Időzített bekapcsolás** lehetőséget, majd állítsa be a be- és kikapcsolási időket és az ismétlődési paramétereket. Az eszköz a megadott időben automatikusan be- és ki fog kapcsolni.

Az időzítő letiltásához kapcsolja ki az **Időzített kikapcsolás** és az **Időzített bekapcsolás** gombokat.

### **Készüléket újraindítása**

Teljesítménycsökkenést észlelhet, amikor eszközét hosszabb ideig bekapcsolva tartotta. Rendszeresen indítsa újra az eszközt a cash-ben található fájlok törléséhez és az optimális teljesítmény biztosítására.

Az eszköz újraindításához tartsa lenyomva a bekapcsoló gombot 3 másodpercig, majd koppintson az **Újraindítás** gombra.

Az eszköz kényszerített újraindításához tartsa nyomva a bekapcsoló gombot, amíg az eszköz rezegni nem kezd.

### **A rendszer nyelvének beállítása**

- **1** Nyissa meg: **Beállítások**.
- **2** Érintse meg a **Speciális beállítások** > **Nyelv és bevitel** elemet.
- **3** Érintse meg **Nyelv** és válassza ki a kívánt nyelvet.
	- Ha a kívánt nyelv nem szerepel a listán, érintse meg a **Nyelv hozzáadása** gombot, és keresse ki a megfelelő nyelvet a hozzáadáshoz.

### **A beviteli módszer beállítása**

Váltás a szöveges beviteli módok között igény szerint.

- **1** Húzza el ujját lefelé a szövegbeviteli képernyő állapotsorán az értesítési panel megnyitásához.
- **2** Érintse meg a **Válassza ki a beviteli módszert** gombot, és válassza ki a kívánt beviteli módszert.

A beviteli mód hozzáadásához nyissa meg a **Beállítások** menüt. Érintse meg a **Speciális beállítások** > **Nyelv és bevitel** > **Alapértelmezett billentyűzet** > **Beviteli módok konfigurálása** gombot, majd kapcsolja be a kívánt beviteli módot.

### **Beviteli módszer beállításai**

#### **Billentyűzet hozzáadása**

- **1** Nyissa meg: **Beállítások**.
- **2** Érintse meg a **Speciális beállítások** > **Nyelv és bevitel** gombot, majd válassza ki a **Virtuális billentyűzet** lehetőséget a **Billentyűzet- és beviteli módok** menüben.
- **3** Érintse meg a **Virtuális billentyűzet hozzáadása** gombot, és kapcsolja be a hozzáadni kívánt billentyűzetet.

A billentyűzet hozzáadása után konfigurálhatja annak beállításait.

#### **Az alapértelmezett beviteli módszer beállítása**

- **1** Nyissa meg: **Beállítások**.
- **2** Érintse meg a **Speciális beállítások** > **Nyelv és bevitel** elemet. A **Billentyűzet- és beviteli módok** menüben érintse meg az **Alapértelmezett billentyűzet** gombot, és válassza ki a kívánt beviteli módszert. Az eszköz automatikusan engedélyezi az alapértelmezett beviteli módszert, amikor szöveget ír be.

### **Szövegszerkesztés**

Szöveg kijelölése, kivágása, másolása, beillesztése, és megosztása.

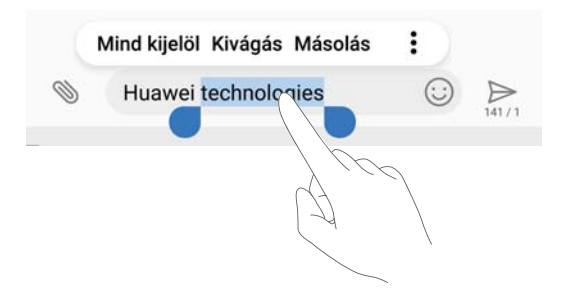

- <sup>l</sup> **Szöveg kijelölése**: Érintse meg a szöveget, és tartsa rajta az ujját, amíg meg nem jelenik a következő:  $\bullet\bullet$ . A szöveg egy részének kijelöléséhez húzza a  $\bullet\bullet$ és a  $\bullet\bullet$  jelet, a teljes szöveg kijelöléséhez érintse meg a következőt: **Mind kijelöl**.
- <sup>l</sup> **Szöveg másolása**: Válassza ki a másolandó szöveget, és a vágólapra való másoláshoz érintse meg a **Másolás** gombot.
- <sup>l</sup> **Szöveg kivágása**: Válassza ki a kivágandó szöveget, és a vágólapra való áthelyezéshez érintse meg a **Kivágás** gombot.
- <sup>l</sup> **Szöveg beillesztése**: Érintse meg és tartsa lenyomva a beillesztés helyét, majd érintse meg a **Beillesztés** gombot.

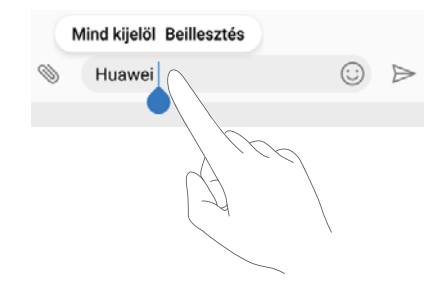

A beillesztett szöveg elérhető marad a vágólapon, amíg nem vág ki vagy másol le új szöveget.

<sup>l</sup> **Szöveg megosztása**: Válassza ki a megosztani kívánt szöveget, és érintse meg a **Megosztás** gombot. Válassza ki, hogyan akarja megosztani a szöveget, és kövesse a megjelenő utasításokat.

### **Repülőgép mód**

Az interferencia elkerülése érdekében, kapcsolja be a repülőgép módot, ha egy repülő fedélzetén tartózkodik. Amikor engedélyezve van, a hívás, a mobiladat, a Bluetooth, és a Wi-Fi le lesz tiltva. Manuálisan engedélyezheti a Bluetooth-t és a Wi-Fi-t.

A repülőgép üzemmód engedélyezését vagy letiltását az alábbi módszerek bármelyikével elvégezheti:

<sup>l</sup> **Használja a gyorselérés kapcsolót**: Húzza el ujját lefelé az állapotsoron az értesítési panel megnyitásához. Érintse meg  $\vee$  a gyorselérés kapcsolók megjelenítéséhez, majd kapcsolja át a  $\pm$  kapcsolót.

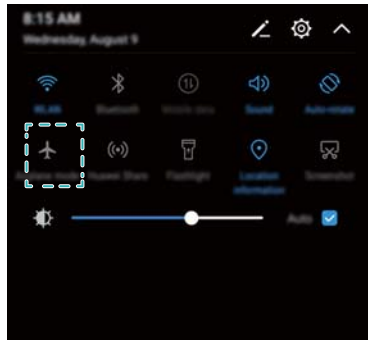

<sup>l</sup> **Lépjen a Beállításokba**: Nyissa meg a **Beállítások** menüt, és kapcsolja át a **Repülőgép mód** kapcsolót.

Amikor engedélyezi a repülőgép módot, az állapotjelző sávban megjelenik a repülőgép mód ikon  $\pm$ 

### **Hangbeállítások konfigurálása**

#### **A rendszer hangerejének beállítása**

Állítsa be igényeinek megfelelően a csengőhang, média, értesítők, és hívások hangerejét.

- **1** Nyissa meg: **Beállítások**.
- **2** Érintse meg a **Hang** > **Hangerő** gombot a csengőhang, média, értesítések, és hívások hangerejének beállításához.

#### **A csendes mód bekapcsolása**

Engedélyezze a csendes módot, hogy ne zavarjon másokat, például egy értekezlet közben.

- **1** Nyissa meg: **Beállítások**.
- **2** Érintse meg a **Hang** gombot, és kapcsolja be a **Néma üzemmód** funkciót.
	- **Rezgés néma üzemmódban**: Ha a **Néma üzemmód** funkció engedélyezve van, és a **Rezgés néma üzemmódban** be van kapcsolva, az eszköz rezgéssel jelzi, ha bejövő hívása vagy üzenete van.

#### **Gyors váltás a csendes mód, a rezgés, és a hang mód között**

Gyors váltás a csendes mód, a rezgés, és a hang mód között az állapotsávban.

Húzza el ujját lefelé az állapotsoron a gyorsgombok fül megnyitásához. Érintse meg a  $\triangleleft$ gombot a **Hang**, **Néma**, és a **Rezgés** módok közötti váltáshoz.

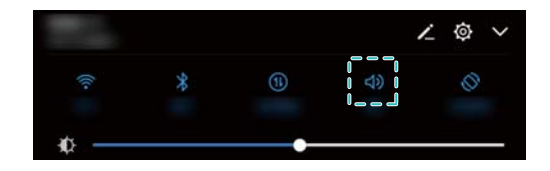

#### **Az alapértelmezett értesítési hangjelzés beállítása**

Válasszon ki egy gyárilag telepített csengőhangot vagy egy zeneszámot az üzenetek, e-mailek, és egyéb értesítések hangjelzéseként.

- **1** Nyissa meg: **Beállítások**.
- **2** Érintse meg a **Hang** > **Értesítés** gombot, és válasszon ki egy új értesítést **Csengőhang** vagy egy **Zene (a tárhelyen)** fájlt.

#### **A tárcsahang konfigurálása**

**1** Nyissa meg: **Beállítások**.

**2** Érintse meg a **Hang** > **Tárcsázási hang** gombot, és válassza ki az Alapértelmezett, Dallam, vagy Nincs lehetőséget.

### **Egykezes üzemmód**

Engedélyezze a mini képernyő nézetet, vagy a mozgó billentyűzetet, hogy könnyebben tudja egy kézzel használni az eszközt.

- **1** Nyissa meg: **Beállítások**.
- **2** Érintse meg az **Intelligens asszisztens** > **Egykezes felület** elemet. Választhat:
	- <sup>l</sup> **Képernyő összehúzása**: Kapcsolja be a **Mini-képernyő nézet** funkciót. A miniképernyőnézet kisebb méretben jeleníti meg a szövegeket és képeket, a könnyebb kezeléshez. Átkapcsolhat a miniképernyős és a normálképernyős mód között a virtuális navigációs sávon jobbra vagy balra húzva el ujját.

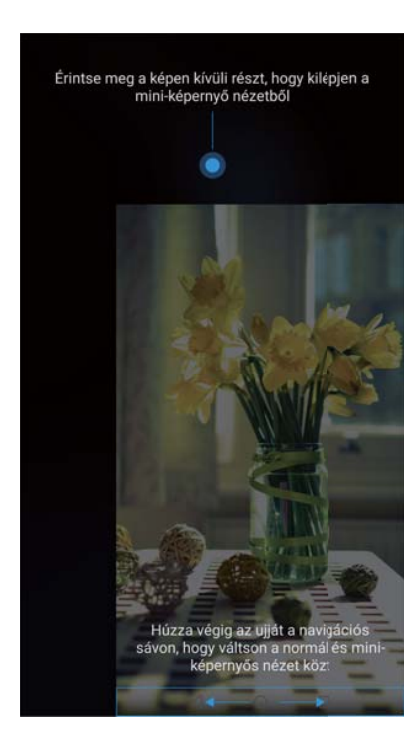

<sup>l</sup> **Áthelyezhető billentyűzet engedélyezése**: Kapcsolja be az **Igazodó billentyűzet** funkciót. A tárcsázó, hívás menü, és a zárképernyő a kijelző sarkában jelennek meg, hogy egy kézzel is könnyen kezelhesse őket. Érintse meg a nyilat a billentyűzet mellett a billentyűzet áthelyezéséhez a másik sarokba.

### **Ne zavarj mód**

A Ne zavarj mód használatával csendben és nyugalomban dolgozhat, illetve pihenhet. Az eszköz ekkor csak a fontos hívásokról és üzenetekről értesíti Önt.

**1** Nyissa meg: **Beállítások**.

- **2** Érintse meg a **Ne zavarj** gombot, és kapcsolja be az **Engedélyezés most** funkciót.
- **3** Érintse meg a **Ne zavarj mód** elemet. Választhat:
	- <sup>l</sup> **Konfigurálja a bejövő hívás és az üzenet beállításokat**: Válassza ki a **Csak a sürgős megszakítást engedélyezi** lehetőséget. Érintse meg a **Sürgős megszakítások megadása**, lehetőséget, majd a **Hívások** és az **Üzenetek** gombot, hogy beállítsa azokat a kapcsolatokat akiktől hívásokat és üzeneteket kíván fogadni.
		- A **Csak fehérlista** kiválasztása csak a kapcsolati tartományt állítja be. Válassza ki a **Hívás és üzenet fehérlista** lehetőséget bizonyos kapcsolatok beállításához.
	- <sup>l</sup> **Engedélyezze a figyelmeztető csengőhangokat a ne zavarj módban**: Válassza ki a **Csak riasztások** lehetőséget, ha csak az ébresztő csengőhangot akarja engedélyezni.
	- <sup>l</sup> **Minden zavarás letiltása**: Válassza ki a **Ne szakítson meg** lehetőséget az összes csengőhang és rezgés letiltásához. A képernyő nem kapcsol be, ha bejövő hívást, üzenetet vagy értesítést kap.
- <sup>l</sup> A ne zavarjanak mód bekapcsolásához egy adott időszakra, érintse meg az **Idő** lehetőséget.
	- A ne zavarjanak mód bekapcsolásához egy adott esemény idejére, érintse meg az **Esemény** lehetőséget.

### **A memória és tárhely információinak megtekintése**

A memória és tárhely információinak megtekintése, alapértelmezett tárhely megváltoztatása, és a microSD-kártya formattálása.

- Nem minden eszköz támogatja a microSD-kártyákat.
- **1** Nyissa meg: **Beállítások**.
- **2** Érintse meg a **Memória és tárhely** gombot a belső tárhely és a microSD-kártya tárhely információinak megtekintéséhez.
- **3** Ott a következőket teheti:
	- <sup>l</sup> **Formattálhatja a microSD-kártyát**: A **SD-kártya** > **Formázás** > **Törlés és formázás** menüt megérintve, minden adatot törölhet a microSD-kártyáról. Készítsem biztonsági mentést fájljairól a kártya formattálása előtt, az adatvesztés elkerülése érdekében.
	- <sup>l</sup> **Az alapértelmezett tárhely beállítása**: Érintse meg az **Alapértelmezett hely** lehetőséget és állítsa be az alapértelmezett tárhelyet a belső tárhelyre vagy a microSD-kártyára.

### **A dátum és idő beállítása**

Az eszköz, a hálózati adatok alapján automatikusan beállítja a dátumot és az időt. Az időt manuálisan is beállíthatja, illetve választhat a 12 órás és 24 órás formátumok közül.

**1** Nyissa meg: **Beállítások**.

- **2** Érintse meg a **Speciális beállítások** > **Dátum és idő** elemet. Választhat:
	- <sup>l</sup> **Állítsa be az időt és a dátumot automatikusan a hálózatról kapott értékekre**: Kapcsolja be az **Automatikus dátum és idő** funkciót.
	- <sup>l</sup> **Állítsa be az időzónát automatikusan a hálózatról kapott értékekre**: Kapcsolja be az **Automatikus időzóna** funkciót.
	- <sup>l</sup> **Időformátum beállítása**: Kapcsolja be a 24 órás formátumot, hogy az időt 24 órás formátumban jelenítse meg. Az alapértelmezés szerint az idő a 12 órás formátumban jelenik meg.

### **Helymeghatározás engedélyezése**

Engedélyezze a helymeghatározó szolgáltatásokat a térképek, navigáció, és időjárási alkalmazások megfelelő működése érdekében.

#### **A tartózkodási hely beállítása**

Az egyes funkciók a szolgáltatótól függően eltérhetnek egymástól.

- **1** Nyissa meg: **Beállítások**.
- **2** Érintse meg a **Biztonság és adatvédelem** > **Helyszolgáltatások** elemet.
- **3** Kapcsolja be a **Hozzáférés a tartózkodási helyhez** lehetőséget, ezzel a következőket teheti
	- <sup>l</sup> **GPS, Wi-Fi, mobil hálózatok használata**: A GPS-t és a telefon internetkapcsolatának használata. Válassza ezt a beállítást a legpontosabb helymeghatározáshoz.
	- <sup>l</sup> **Wi-Fi és mobil hálózatok használata**: Csak a telefon internetkapcsolatának használata. Válassza ezt a beállítást az alacsonyabb energiafelhasználás és a hosszabb készenléti idő érdekében.
	- <sup>l</sup> **Csak GPS használata**: Nem igényel internetkapcsolatot. Válassza ezt a beállítást a mobil adatforgalom csökkentéséhez.

#### **A beltéri helymeghatározás pontosságának növelése**

A telefon Wi-Fi és Bluetooth kapcsolatot használ a pontosabb helymeghatározáshoz, amikor beltérben tartózkodik.

- **1** Nyissa meg: **Beállítások**.
- **2** Érintse meg a **Biztonság és adatvédelem** > **Helyszolgáltatások** elemet.
- **3** Érintse meg a > **Keresési beállítások**lehetőséget, ezzel a következőket teheti:
	- <sup>l</sup> Kapcsolja be a **Wi-Fi-alapú keresés** funkciót. A helymeghatározó alkalmazások és szolgáltatások a nagyobb pontosság érdekében folyamatosan Wi-Fi hálózatokat keresnek.
	- <sup>l</sup> Kapcsolja be a **Bluetooth-alapú keresés** funkciót. A helymeghatározó alkalmazások és szolgáltatások a nagyobb pontosság érdekében folyamatosan Bluetooth eszközöket keresnek.

### **A gyári beállítások visszaállítása**

Ha az eszköz rendszere meghibásodik, vagy a működés jelentősen lelassul, állítsa vissza a gyári beállításokat.

A gyári beállítások visszaállítása törli személyes adatait az eszközről, beleértve a fiókok bejelentkezési adatait, a letöltött alkalmazásokat, és a rendszerbeállításokat. A gyári beállítások visszaállítása előtt készítsen biztonsági másolatot az eszközön tárolt fontos adatokról.

- **1** Nyissa meg: **Beállítások**.
- **2** Érintse meg a **Speciális beállítások** > **Biztonsági mentés és visszaállítás** elemet.
- **3** Érintse meg a **Gyári adatok visszaállítása** gombot, és döntse el, kívánja-e formázni a belső tárhelyet..

A **Belső tároló törlése** lehetőség kiválasztása minden fájlt töröl a belső tárhelyről, beleértve a zenéket és képeket. Óvatosan járjon el.

**4** Érintse meg a **Telefon visszaállítása** gombot a telefon gyári beállításainak visszaállításához.

### **OTA frissítések**

Ha a legfrissebb verzióra frissíti eszköze rendszerét, megnövelheti annak teljesítményét.

- Ehhez a funkcióhoz internetkapcsolat szükséges. A felmerülő adatforgalmi díjak elkerülésére, csatlakozzon Wi-Fi hálózathoz.
- **A** Ha harmadik féltől származó, nem engedélyezett szoftvert használ az eszköz frissítéséhez, azzal károsíthatja vagy akár használhatatlanná is teheti az eszközét, és kockáztathatja a személyes adatait. Az optimális eredmény érdekében használja az OTA frissítési funkciót, vagy vigye el az eszközt a legközelebbi Huawei szervizbe.
	- Személyes adatai a frissítés során törlődhetnek. Az eszköz frissítése előtt mindig készítsen biztonsági mentést fontos adatairól.
	- <sup>l</sup> Ügyeljen rá, hogy a frissítés elvégzése során az eszköz akkumulátorának töltöttsége legalább 20%-os legyen.
	- <sup>l</sup> Frissítés után előfordulhat, hogy bizonyos külső alkalmazások, például az internetes banki alkalmazások és játékok nem kompatibilisek a rendszerrel. Ez azért van, mert az alkalmazások fejlesztőinek némi időbe telik, hogy elkészítsék az új Android verziókhoz tartozó frissítéseket. Kérjük, várja meg, amíg megjelenik az alkalmazás új verziója.
- Az eszköz verziószámának megtekintéséhez érintse meg a **Beállítások** > **A telefon névjegye** > **Build-szám** gombot.
- **1** Nyissa meg: **Beállítások**.
- **2** Érintse meg a **Rendszerfrissítés** elemet. Az eszköz automatikusan ellenőrzi az elérhető frissítéseket.
- **3** A frissítés letöltéséhez válassza ki a legújabb verziót.
- **4** Amint a letöltés elkészült, érintse meg a **Frissítés** gombot. A frissítési művelet némi időt vesz igénybe. Ne használja az eszközét, amíg a frissítés be nem fejeződött. Az eszköz a frissítés végén automatikusan újraindul.

### **Termékinformációk megtekintése**

#### **Az eszköz átnevezése**

Nevezze át a készüléket, hogy könnyebben megtalálja, ha más eszközöket is csatlakoztat a hordozható Wi-Fi elérési ponthoz a Bluetooth funkció segítségével.

- **1** Nyissa meg: **Beállítások**.
- **2** Érintse meg az **A telefon névjegye** > **Eszköz neve** gombot, és nevezze át az eszközt.

#### **A modellszám és a verzióadatok megtekintése**

A modellszám és a rendszer verzióadatainak megtekintése.

- **1** Nyissa meg: **Beállítások**.
- **2** Érintse meg az **A telefon névjegye** gombot a modellszám, verziószám, EMUI verzió, és Android verzió megtekintéséhez.

#### **Az IMEI megtekintése**

Minden eszköz rendelkezik egy egyedi 15 számjegyű IMEI azonosítóval, mely a készülék eredetiségét jelzi.

- **1** Nyissa meg: **Beállítások**.
- **2** Érintse meg az **A telefon névjegye** gombot az IMEI azonosító megtekintéséhez.
- A dupla SIM-kártyás eszközök két IMEI azonosítóval rendelkeznek.

#### **Az eszköz műszaki adatainak megtekintése**

Az eszköz műszaki adatait néhány egyszerű lépéssel ellenőrizheti. Megnézheti az információkat a processzor teljesítményről, a memóriáról, és a képernyő felbontásáról.

- **1** Nyissa meg: **Beállítások**.
- **2** Érintse meg az **A telefon névjegye** elemet. Húzza el ujját felfelé vagy lefelé a képernyőn a processzor, RAM, belső tárhely, képernyőfelbontás, és egyéb műszaki adatok megtekintéséhez.

### **Kisegítő lehetőségek**

#### **A TalkBack engedélyezése**

A TalkBack hallható segítséget nyújt a látássérült felhasználók számára. Ha a TalkBack engedélyezve van, az eszköz hangosan felolvassa a megérintett, kijelölt, vagy engedélyezett tartalmakat.

A hangos üzenetek nem minden nyelven érhetők el. Ha az Ön anyanyelve nem elérhető, letöltheti egy harmadik fél beszédszintetizáló motorját. Bővebben: [Szövegfelismerő \(TTS\)](#page-128-0) [kimenet](#page-128-0).

- **1** Nyissa meg: **Beállítások**.
- **2** Érintse meg a **Speciális beállítások** > **Kisegítő lehetőségek** > **Talkback** elemet.
- **3** Kapcsolja be a **Talkback** funkciót, és érintse meg az **OK** gombot.

Amikor első alkalommal kapcsolja be a TalkBack funkciót, az lejátszik egy használati

útmutatót. A használati útmutató ismételt lejátszásához érintse meg a  $\widehat{\otimes}$  lehetőséget a TalkBack eléréséhez, majd válassza ki az útmutatót.

**4** Érintse meg a  $\overleftrightarrow{\mathbb{Q}}$  gombot, és kapcsolja be a **Felfedezés érintéssel** funkciót.

Ha a **Felfedezés érintéssel** engedélyezve van, eszköze hangosan felolvassa a megérintett tartalmakat.

**A TalkBack letiltása:** Nyomja meg a bekapcsoló gombot, míg eszköze rezegni nem kezd, majd tartsa lenyomva a képernyőt 3 másodpercig.

#### **Az eszköz vezérlése a TalkBack funkcióval**

A TalkBack engedélyezése után a gesztusok segítségével a következőket teheti:

**Böngészés a képernyőn**: A menülisták görgetéséhez pöccintsen felfelé vagy lefelé két ujjal. A képernyők közötti váltáshoz pöccintsen balra vagy jobbra.

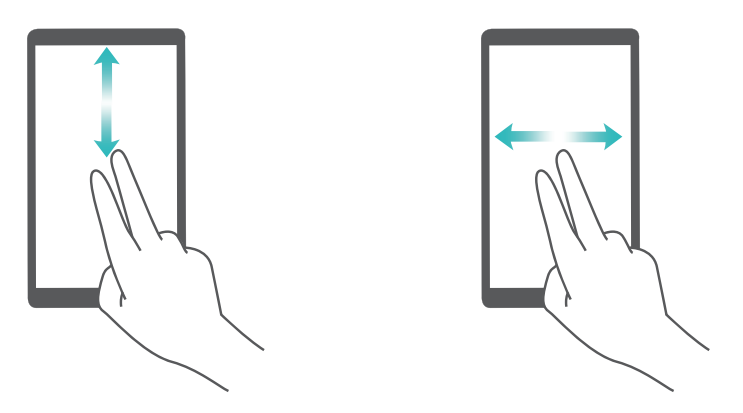

**Válasszon ki egy elemet**: Egy elem kijelöléséhez érintse meg azt egy ujjal (az elem nem nyílik meg). A telefon felolvassa a kijelölt elem tartalmát.

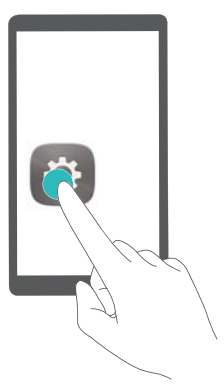

<span id="page-128-0"></span>**Elemek megnyitása**: Érintse meg duplán egy ujjal a képernyő bármely részét a kijelölés jóváhagyásához.

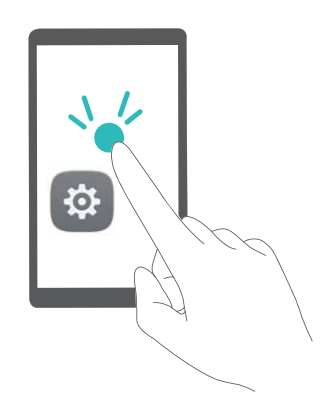

Például, ha szeretné megnyitni a **Beállítások** elemet, érintse meg egyszer a **Beállítások** ikont az ujjával, majd érintse meg kétszer a képernyő bármelyik részét.

#### **TalkBack beállítások konfigurálása**

- **1** Nyissa meg: **Beállítások**.
- **2** Érintse meg a Speciális beállítások > Kisegítő lehetőségek > Talkback >  $\circled{Q}$  elemet.
- **3** Kövesse a képernyőn megjelenő utasításokat a visszajelzések és üzenetek hangerejének, a vezérlő gesztusoknak, és az egyebek beállításához.

#### **Szövegfelismerő (TTS) kimenet**

Ez a funkció hangosan felolvassa a képernyőn megjelenő szöveget látássérült felhasználók számára. A szövegfelismerő (TTS) funkció használatához engedélyezni kell a TalkBack alkalmazást.

- **1** Nyissa meg: **Beállítások**.
- **2** Érintse meg a **Speciális beállítások** > **Kisegítő lehetőségek** elemet. Kapcsolja be a **Szövegfelolvasás** funkciót, majd válassza ki a kívánt hangszintetizátor motort és a felolvasás sebességét.

#### **Színkorrekció**

A színkorrekció segítségével a színtévesztésben szenvedő kezelők könnyebben meg tudják különböztetni a képernyő egyes elemeit.

- Ezt a funkciót csak óvatosan használja, mivel befolyásolhatja az eszköz teljesítményét.
- **1** Nyissa meg: **Beállítások**.
- **2** Koppintson a **Speciális beállítások** > **Kisegítő lehetőségek** > **Színkorrekció** lehetőségre és kapcsolja be a **Színkorrekció** lehetőséget.
- **3** Érintse meg a **Javítási mód** gombot, és válassza ki a kívánt színkorrekciós módot.

# **Segítség igénylése**

Olvassa el a telefonhoz mellékelt Gyors útmutatót.

A jogi információk megtekintéséhez érintse meg a **Beállítások** > **A telefon névjegye** > **Jogi információk** menüpontot.

Bővebb információkért látogasson el a következő oldalra: http://consumer.huawei.com/en/.

# **Személyes információk és adatbiztonság**

Bizonyos funkciók vagy külső féltől származó alkalmazások az eszközön használva azt eredményezhetik, hogy személyes információi, adatai elvesznek, vagy hozzáférhetővé válnak mások számára. Az alábbi módszerek használatával védheti jobban a személyes adatait:

- Tárolja biztonságos helyen a készülékét, hogy megelőzze az illetéktelen használatot.
- Zárolja az eszköz képernyőjét, és a zárolás feloldásához hozzon létre jelszót vagy feloldási mintát.
- Rendszeresen mentse el a SIM-kártyán, a memóriakártyán vagy az eszköz memóriájában tárolt személyes információit. Amennyiben másik készülékre vált, távolítsa el vagy törölje a személyes információkat a régi eszközről.
- Rendszeresen mentse el a memóriakártyán, vagy az eszköz memóriájában tárolt személyes információit. Amennyiben másik készülékre vált, távolítsa el vagy törölje a személyes információkat a régi eszközről.
- <sup>l</sup> Ne nyisson meg üzeneteket és e-maileket idegenektől, hogy megelőzze a készülék vírusfertőzését.
- Amikor a készüléket internet böngészésre használja, ne látogasson olyan weblapokra, amik biztonsági kockázatot jelenthetnek, hogy megelőzze a személyes adatai ellopását.
- Amennyiben olyan szolgáltatásokat használ, mint a hordozható Wi-Fi hotspot vagy a Bluetooth, a jogosulatlan hozzáférés meggátolásához lássa el jelszóval ezeket a szolgáltatásokat. Kapcsolja ki ezeket a szolgáltatásokat, amikor nem használja őket.
- Telepítsen eszközbiztonsági szoftvereket és rendszeresen indítson víruskeresést.
- <sup>l</sup> Győződjön meg róla, hogy a harmadik féltől érkező alkalmazások hiteles forrásból származnak-e. A harmadik féltől származó letöltött alkalmazásokon víruskeresést kell végezni.
- Telepítsen a Huawei vagy hitelesített harmadik fél által kiadott biztonsági szoftvereket vagy frissítéseket.
- Ha harmadik féltől származó, nem hitelesített szoftvert használ a készülék frissítéséhez, azzal károsíthatja a készüléket és veszélynek teheti ki személyes adatait. Javasolt, hogy a készülék online frissítés funkcióját használja, vagy a hivatalos frissítőcsomagot töltse le a Huawei hivatalos weblapjáról.
- <sup>l</sup> Bizonyos alkalmazások tartózkodási helyet érintő információkat használnak fel és továbbítanak. Ennek eredményeképpen egy harmadik fél megoszthatja az Ön tartózkodási helyének adatait.
- <sup>l</sup> Egyes alkalmazás fejlesztők kimutatás és diagnosztikai információkat gyűjthetnek a készüléken a termékeik és szolgáltatásaik fejlesztéséhez.

# **A biztonsági funkciók listája**

A Huawei telefonok az adatok biztonságának érdekében számos biztonsági funkcióval rendelkeznek.

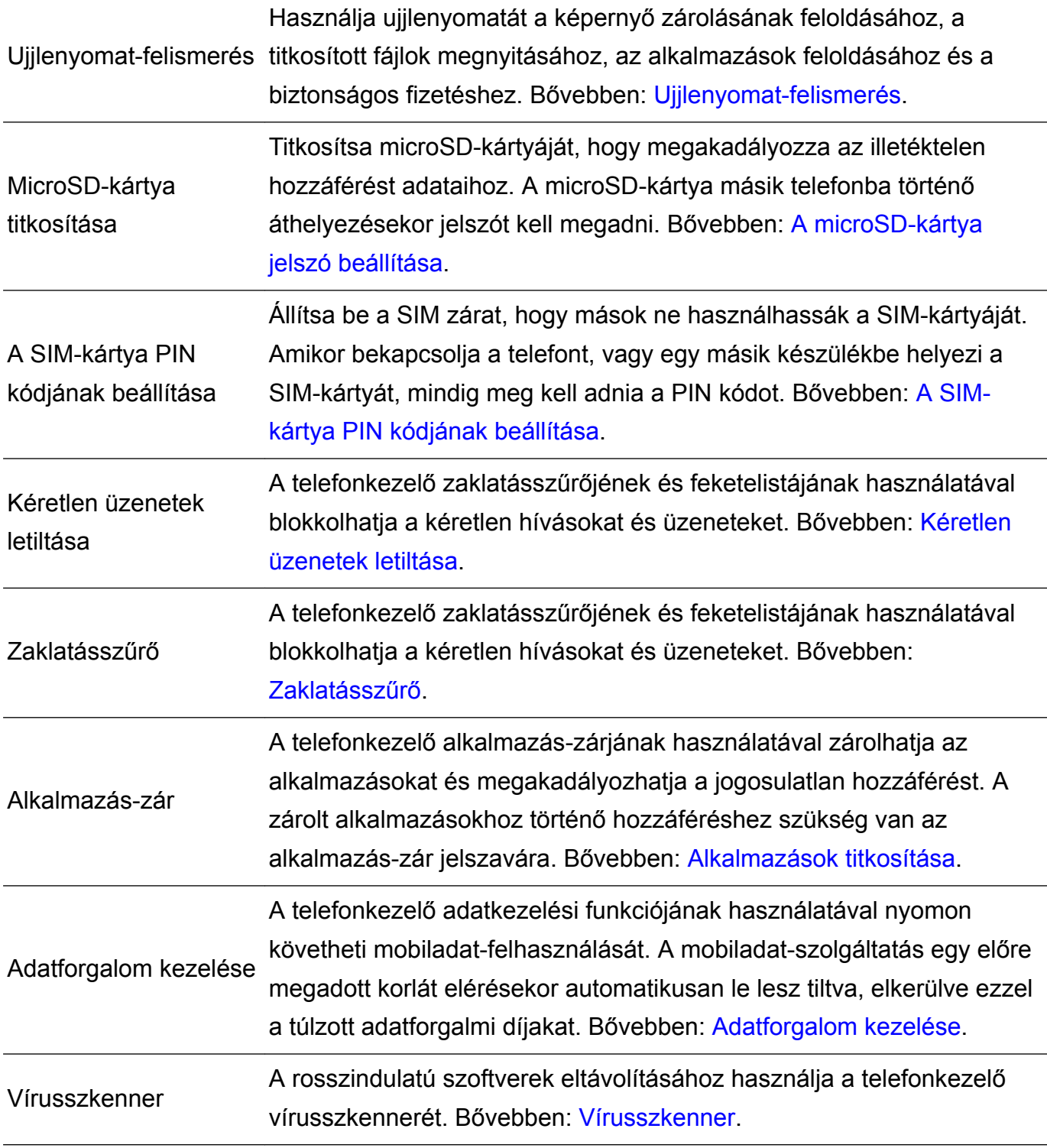

# **Jogi nyilatkozat**

#### **Copyright © Huawei Technologies Co., Ltd. 2017. Minden jog fenntartva.**

A kézikönyv másolása vagy továbbítása a Huawei Technologies Co., Ltd., illetve leányvállalatai (a továbbiakban: "Huawei") előzetes írásos hozzájárulása nélkül minden módon és formában tilos.

A jelen útmutatóban leírt termék a Huawei és esetleges licencadók szerzői joggal védett szoftvereit tartalmazhatja. Az ügyfelek semmilyen módon nem reprodukálhatják, terjeszthetik, módosíthatják, fejthetik vissza, bonthatják elemeire, törhetik fel a titkosítását, lízingelhetik, engedményezhetik, illetve licencelhetik tovább a nevezett szoftvert, leszámítva azt az esetet, amikor ezen korlátozásokat jogszabály tiltja, vagy ha a fentiek valamelyikét a szerzői jogok tulajdonosai engedélyezik.

#### **Védjegyek és engedélyek**

A HUAWEI, a HUAWEI ÉS a  $\blacklozenge$ a Huawei Technologies Co., Ltd. védjegyei vagy bejegyzett védjegyei. Az Android™ a Google Inc. védjegye.

A *Bluetooth*® kifejezés és logók a *Bluetooth SIG, Inc.* tulajdonában álló, bejegyzett védjegyek, amelyeket a Huawei Technologies Co., Ltd. licenc alapján használ.

Az összes egyéb említett védjegy, termék, szolgáltatás és vállalatnév birtokosai esetenként a tulaidonosaik.

#### **Tájékoztatás**

A jelen dokumentumban leírt terméknek és kellékeinek egyes funkciói a telepített szoftvertől és a helyi hálózat kapacitásától és beállításaitól függnek, s így aktiválásuk meghiúsulhat, illetve a helyi hálózat működtetője vagy a hálózati kiszolgáló korlátozhatják azokat.

A jelen dokumentumban található leírások ezért nem feltétlenül felelnek meg pontosan az ön által megvásárolt terméknek, illetve kellékeknek.

A Huawei fenntartja a jogot a jelen kézikönyvben szereplő információk vagy specifikációk előzetes bejelentés és bármiféle felelősségvállalás nélküli módosítására.

#### **Harmadik felek szoftvereivel kapcsolatos nyilatkozat**

A termékkel együtt szállított, harmadik felek által biztosított szoftverek és alkalmazások szellemi tulajdonjogai nem a Huaweiéi. A Huawei ennélfogva harmadik felek által biztosított szoftverekre és alkalmazásokra semmiféle garanciát nem nyújt. A Huawei emellett támogatást sem nyújt a harmadik felek által biztosított szoftverek és alkalmazások felhasználóinak, és nem vállal felelősséget a harmadik felek által biztosított szoftverek és alkalmazások funkcióinak, illetve működésének tekintetében.

A harmadik felek által biztosított szoftverek és alkalmazások szolgáltatásai bármikor megszakíthatók, illetve felfüggeszthetők, a Huawei semmilyen tartalom vagy szolgáltatás

elérhetőségére nem vállal garanciát. A harmadik fél szolgáltatók tartalmaikat és szolgáltatásaikat a Huawei érdekkörén kívül eső hálózatokon, illetve átviteli eszközökön keresztül biztosítják. A Huawei kijelenti, hogy a vonatkozó jogszabályok által megengedett lehető legnagyobb mértékben elutasít minden kártérítést vagy felelősséget harmadik fél szolgáltatók által nyújtott szolgáltatásokkal, illetve a harmadik fél szolgáltatók által nyújtott tartalmak vagy szolgáltatások megszakadásával kapcsolatban.

A Huawei nem vállal felelősséget a termékre telepített szoftverek, illetve feltöltött vagy letöltött, harmadik féltől eredő anyagok, úgymint többek között szövegek, képek, videók vagy szoftverek jogszerűségéért és minőségéért, sem semmilyen más szempontból. A szoftverek telepítéséből, illetve harmadik felektől származó anyagok feltöltéséből vagy letöltéséből eredő minden következmény után, beleértve ebbe a szoftver és a jelen termék inkompatibilitását is, minden felelősséget az ügyfél visel.

Ez a termék a nyílt forráskódú Android™ platformon alapul. A Huawei szükségszerű módosításokat végzett a platformon. Elképzelhető tehát, hogy a termék nem támogat minden olyan funkciót, amely a normál Android platform támogatását élvezi, illetve harmadik felek által gyártott szoftvertermékekkel előfordulhat inkompatibilitás. Ilyen inkompatibilitásokat illetően a Huawei semmiféle garanciát és szavatosságot sem nyújt, és kifejezetten kizárja a felelősséget ezen ügyekben.

#### **GARANCIA KORLÁTOZÁSA**

A JELEN ÚTMUTATÓ TELJES TARTALMÁT ÖN ÚGY KAPJA KÉZHEZ, "AHOGY VAN". A VONATKOZÓ JOGSZABÁLYOK ÁLTAL TÁMASZTOTT KÖVETELMÉNYEKET LESZÁMÍTVA A JELEN ÚTMUTATÓ PONTOSSÁGÁRA, MEGBÍZHATÓSÁGÁRA, ILLETVE TARTALMÁRA SEMMILYEN KIFEJEZETT VAGY VÉLELMEZETT GARANCIA NEM VONATKOZIK, BELEÉRTVE EBBE TÖBBEK KÖZÖTT, DE NEM KIZÁRÓLAG, A PIACKÉPESSÉGRE ÉS AZ ADOTT CÉLRA VALÓ ALKALMASSÁGRA VONATKOZÓ VÉLELMEZETT GARANCIÁKAT. A HUAWEI A VONATKOZÓ JOGSZABÁLYOK ÁLTAL MEGENGEDETT LEHETŐ LEGNAGYOBB MÉRTÉKIG NEM VÁLLAL FELELŐSSÉGET A KONKRÉT, ESETLEGES, KÖZVETETT VAGY KÖVETKEZMÉNYES KÁROKÉRT, ELMARADT HASZONÉRT, ÜZLETKÖTÉSÉRT VAGY BEVÉTELÉRT, ELVESZETT ADATOKÉRT, ELMARADT VÁSÁRLÓKÉRT, VALAMINT ELVÁRT MEGTAKARÍTÁSOKÉRT, FÜGGETLENÜL ATTÓL, HOGY EZEN VESZTESÉGEK ELŐRE LÁTHATÓAK VOLTAK-E VAGY SEM. A HUAWEI A JELEN ÚTMUTATÓBAN LEÍRT TERMÉK HASZNÁLATÁVAL KAPCSOLATOS MAXIMÁLIS KÁRTÉRÍTÉSI FELELŐSSÉGE NEM HALADHATJA MEG AZ ÜGYFÉL ÁLTAL A TERMÉK MEGVÁSÁRLÁSÁÉRT FIZETETT ÖSSZEGET (EZ A KORLÁTOZÁS, AMENNYIBEN VONATKOZÓ JOGSZABÁLY AZ ILYEN KORLÁTOZÁST TILTJA, A SZEMÉLYI SÉRÜLÉSEKRE

#### **Behozatali és kiviteli szabályok**

Az ügyfelek kötelesek minden vonatkozó import- és exportjogszabály betartására, és kötelesek a jelen útmutatóban említett termék (beleértve a benne található szoftvert és műszaki adatokat)

VONATKOZÓ KÁRTÉRÍTÉSI FELELŐSSÉGRE NEM VONATKOZIK).

exportálásához, újraexportálásához, illetve importálásához szükséges összes engedélyt beszerezni az államtól.

A jelen útmutató csak tájékoztatási célokat szolgál. A tulajdonképpeni<br>termék, beleértve ebbe többek között, de nem kizárólag a színét, méretét és a képernyő elrendezését, eltérő lehet. A jelen útmutatóban található állítások, információk és ajánlások semmiféle kifejezett vagy vélelmezett garanciát nem jelentenek.

Az ön országában, térségében használható legújabb forróvonal-elérhetőségek, illetve e-mail címek érdekében látogasson el a http://consumer.huawei.com/en/support/hotline oldalra.

Modell:RNE-L01 RNE-L21

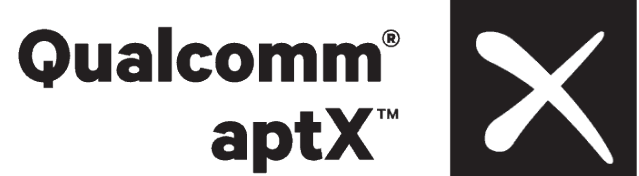

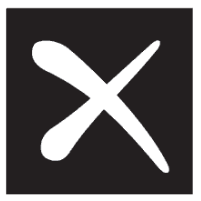

V100R001\_01